#### **คู่มือส ำหรับผู้ประกอบกำร**

**กำรใช้งำนระบบสำรสนเทศส ำนักงำนคณะกรรมกำรอำหำรและยำ**

**วิธีใช้งำนระบบด้ำนยำ**

**Guideline for Industry: User Manual of Thai FDA Skynet Volume 2 Procedure for Medicinal Product's System**

**ภำคผนวก 2**

**ระบบต่ออำยุทะเบียนต ำรับยำ**

**ฉบับปรับปรุงที่ A2 20240319**

**จัดท ำโดย งำนเทคโนโลยีสำรสนเทศด้ำนยำ กลุ่มพัฒนำระบบ กองยำ ส ำนักงำนคณะกรรมกำรอำหำรและยำ**

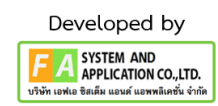

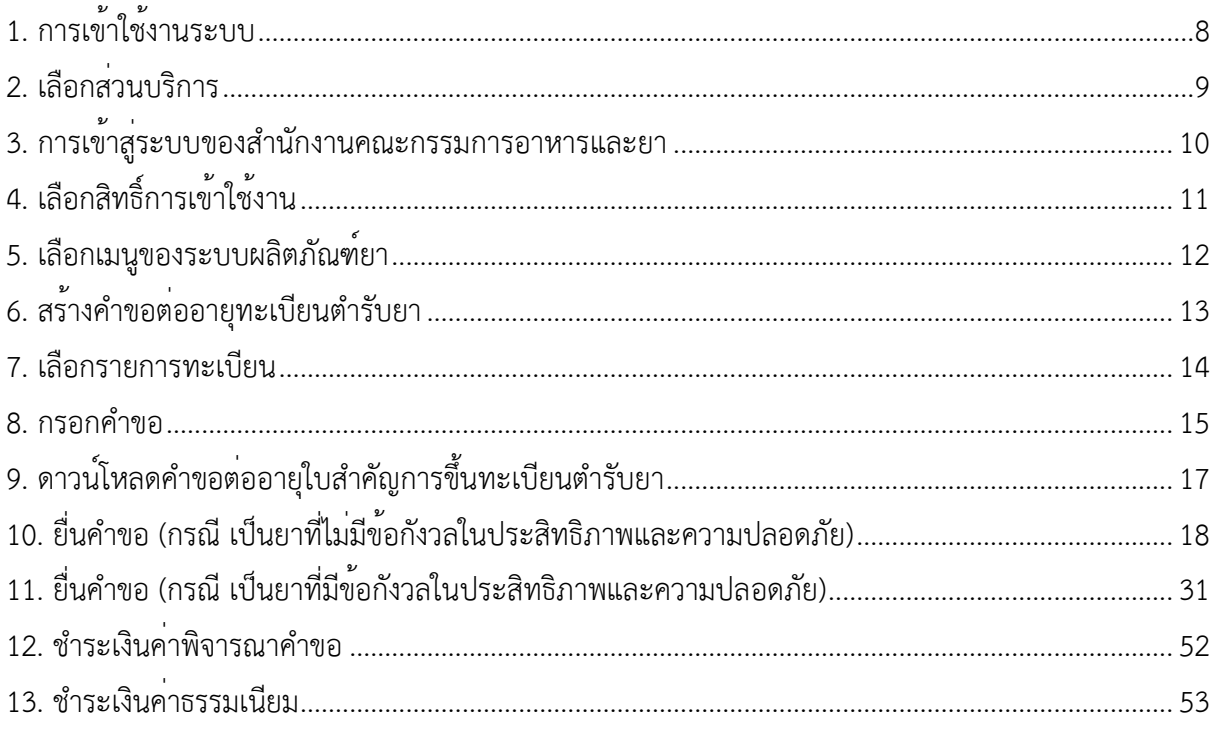

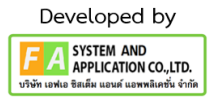

### **ประวัติกำรแก้ไขปรับปรุงคุ่มือ**

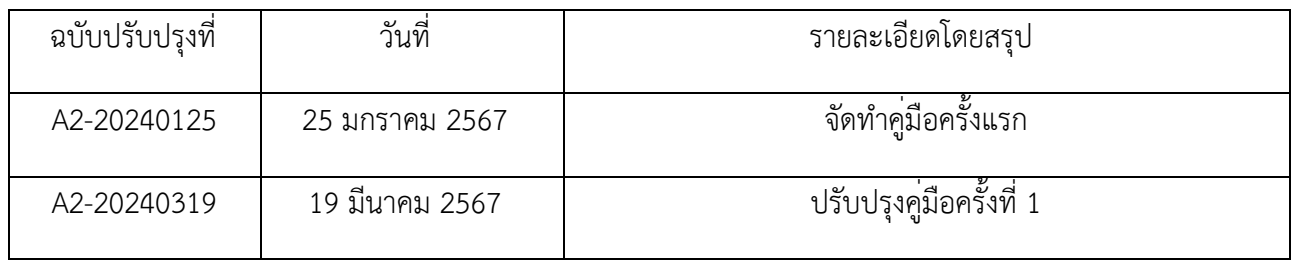

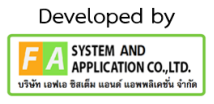

### สารบัญรูปภาพ

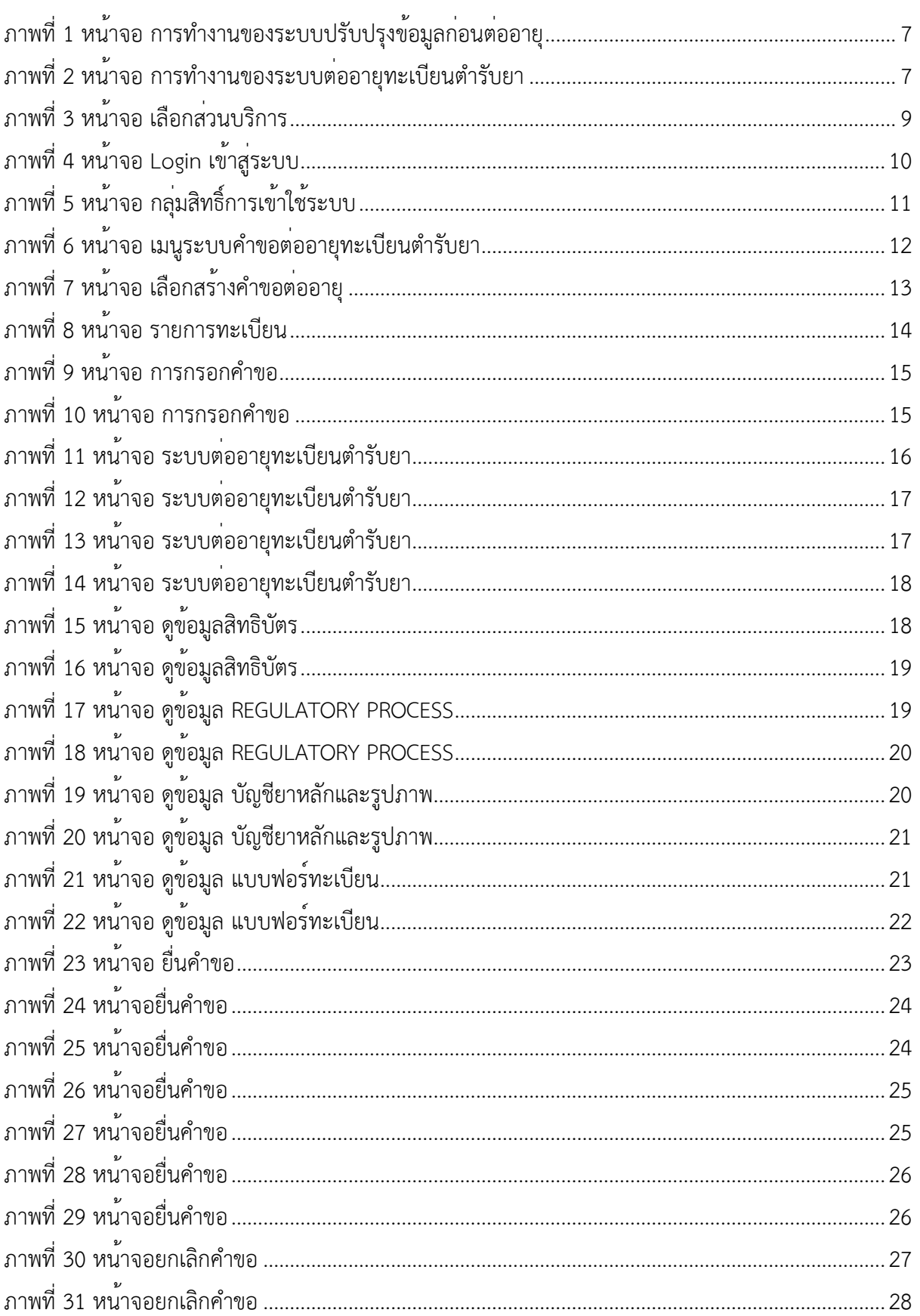

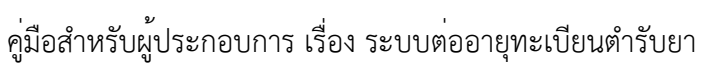

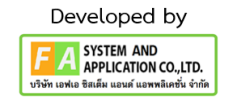

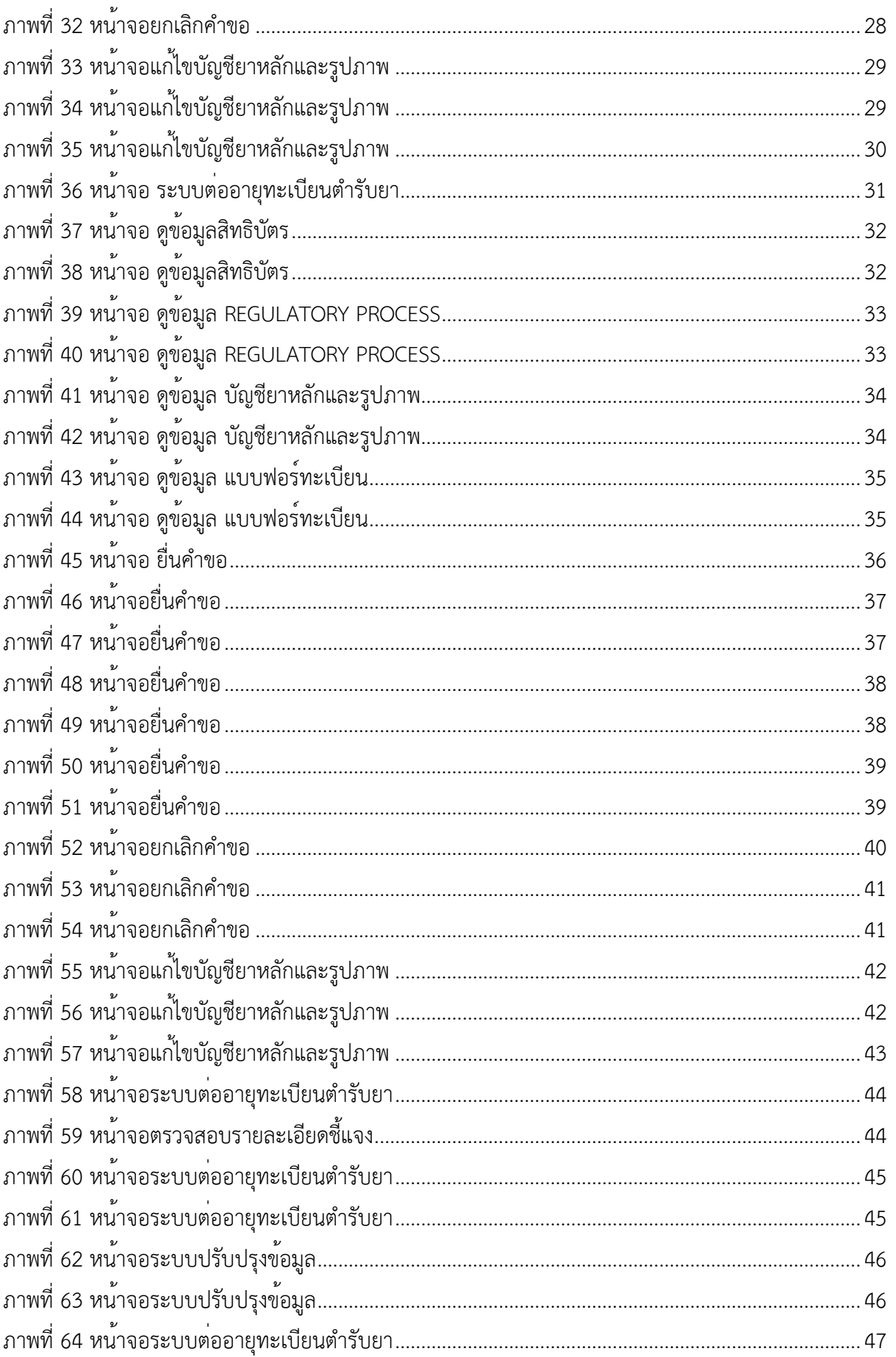

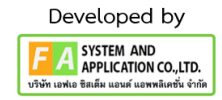

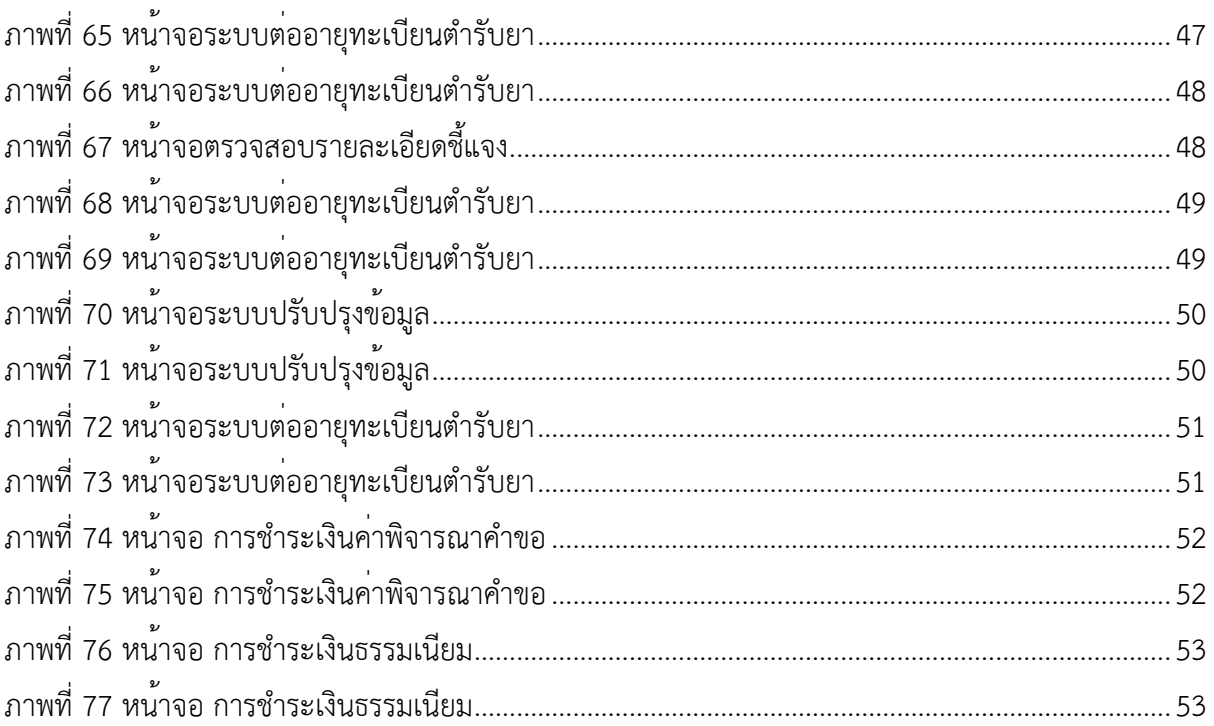

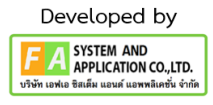

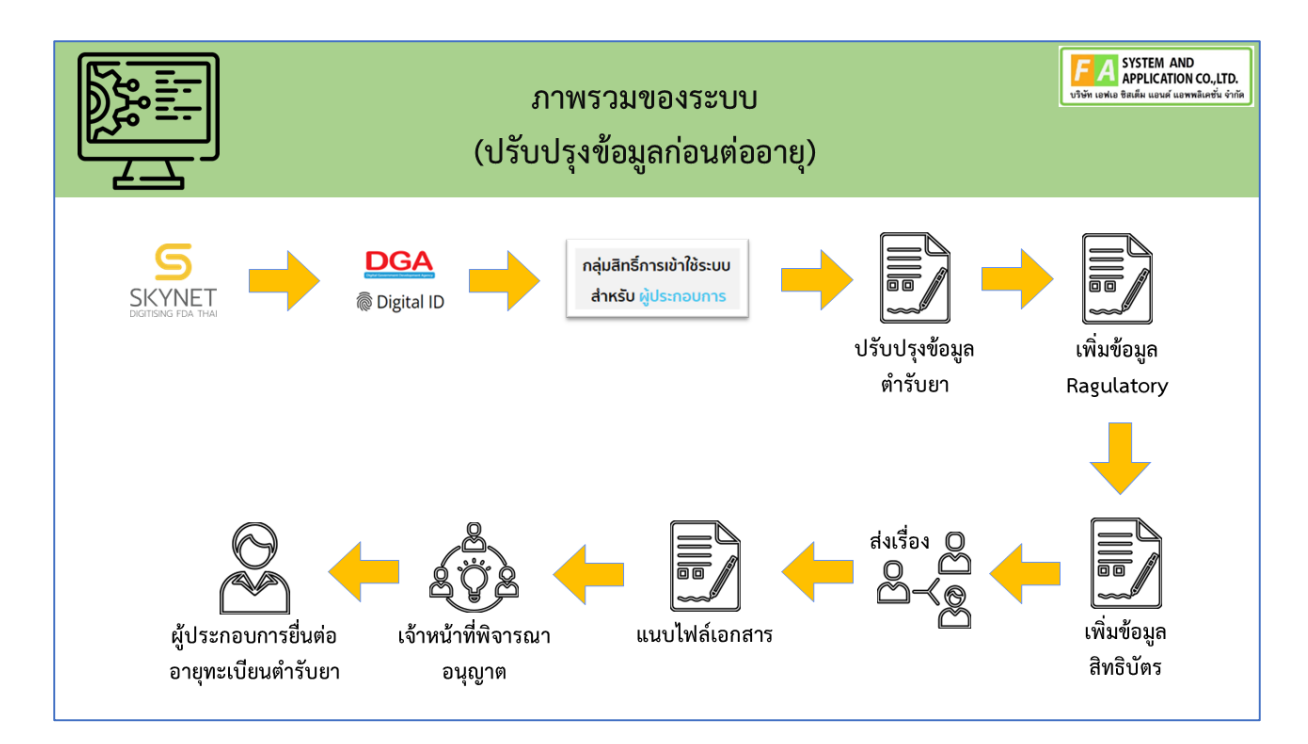

### ภาพที่ 1 หน้าจอ การทำงานของระบบปรับปรุงข้อมูลก่อนต่ออายุ

<span id="page-6-0"></span>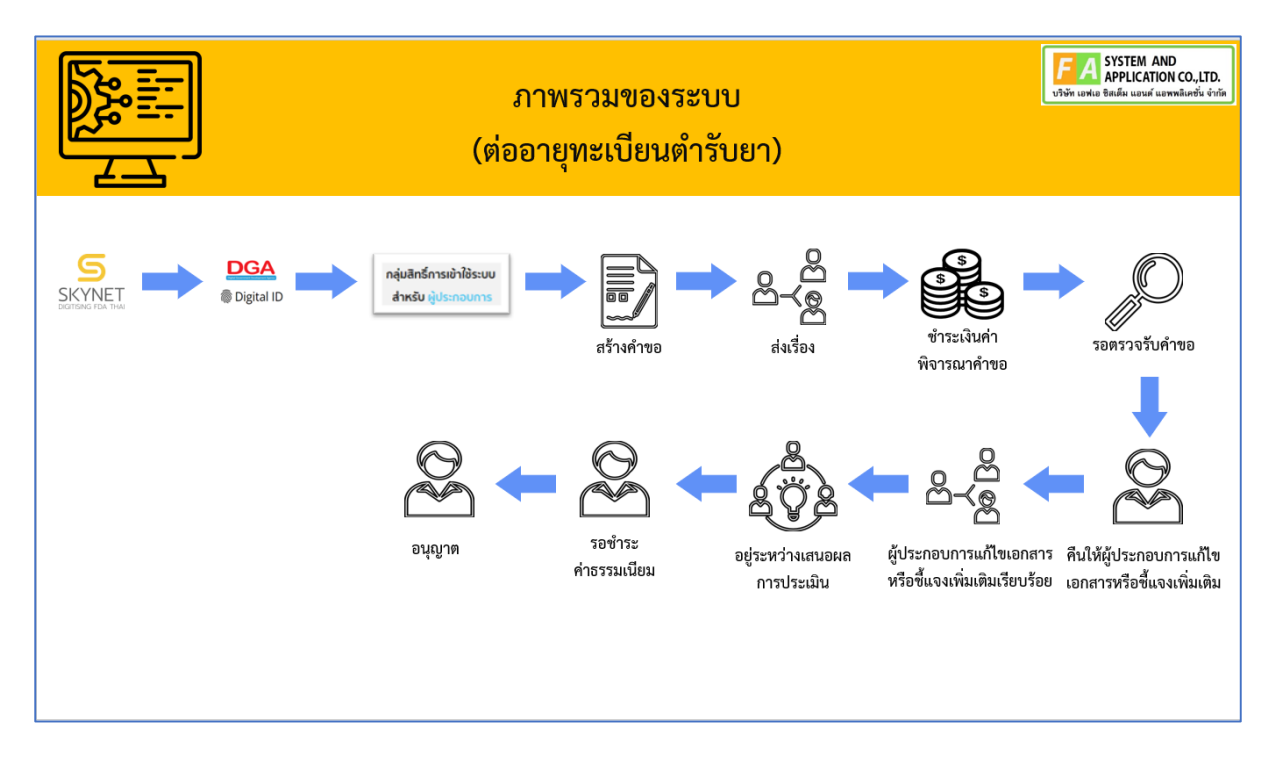

<span id="page-6-1"></span>ภาพที่ 2 หน้าจอ การทำงานของระบบต่ออายุทะเบียนตำรับยา

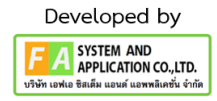

#### <span id="page-7-0"></span>**1. กำรเข้ำใช้งำนระบบ**

ข้อกำหนดการเข้าใช้งานระบบ ต่ออายุทะเบียนตำรับยา

1.1 สร้างบัญชีผู้ใช้งานระบบผ่าน Digital ID สร้างบัญชีผู้ใช้งานระบบ Digital ID ผ่านระบบของสำนักงานพัฒนารัฐบาลดิจิทัล (องค์การมหาชน) (สพร.) www.dga.or.th (หากมีปัญหาในการสมัครเพื่อสร้างบัญชีผู้ใช้งาน โปรดติดต่อ contact@dga.or.th หรือ โทร 0 2612 6060)

1.2 ยื่นหนังสือแจ้งความประสงค์เข้าใช้ระบบสารสนเทศ (ตามแบบฟอร์ม) และหลักฐานประกอบการ ยื่นหนังสือ แจ้งความประสงค์เข้าใช้ระบบสารสนเทศ (ตามแบบฟอร์ม) และหลักฐานประกอบเพื่อขอสิทธิ์เข้า ใช้ระบบงานของแต่ละหน่วยงานแต่ละผลิตภัณฑ์ ที่สำนักงานคณะกรรมการอาหารและยา (ยื่นแค่ครั้งเดียว จนกว่าหนังสือมอบอำนาจจะหมดอายุ)

1.3 ทดสอบการใช้งานผ่านทางเว็บไซต์ [https://privus.fda.moph.go.th](https://privus.fda.moph.go.th/)

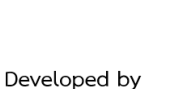

A SYSTEM AND<br>APPLICATION CO., LTD. ฟเอ ซิสเต็ม แอนด์ แอพพลิเ

#### <span id="page-8-0"></span>**2. เลือกส่วนบริกำร**

 ผู้ที่รับมอบอำนาจเข้าใช้งานระบบ ให้เลือกส่วนบริการเป็น "ผู้ประกอบการ" ซึ่งสามารถเลือกส่วน บริการได้จากทางด้านบน หรือส่วนบริการด้านล่าง

<span id="page-8-1"></span>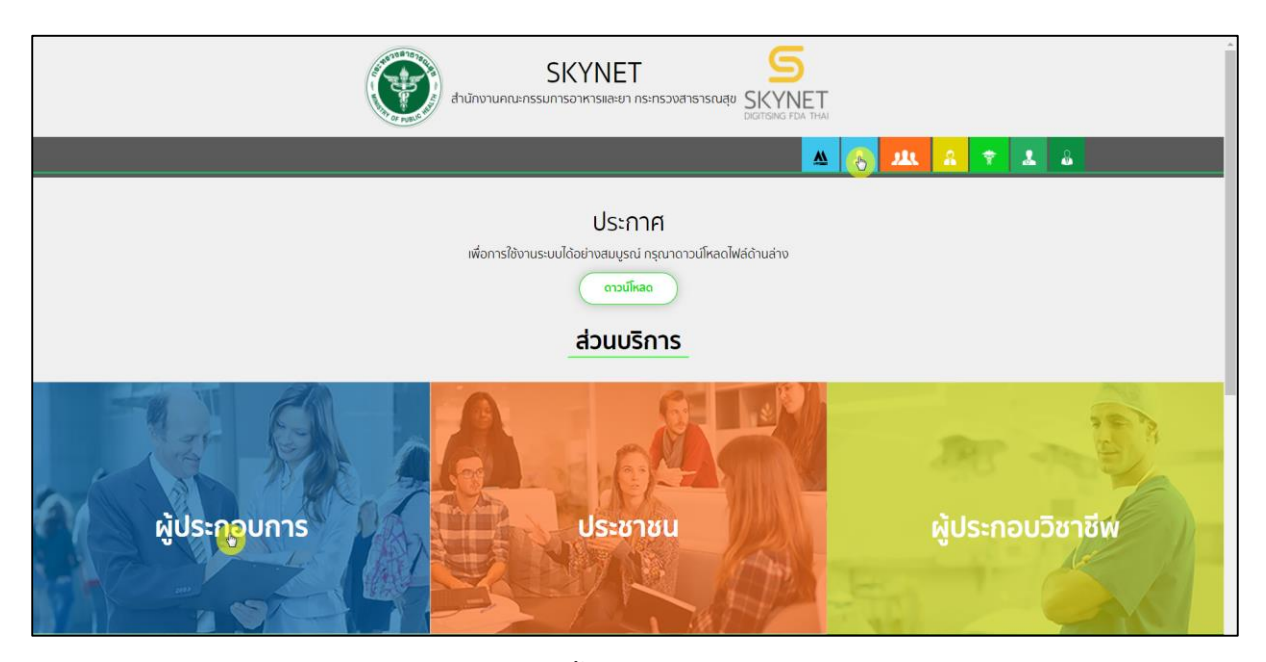

ภาพที่ 3 หน้าจอ เลือกส่วนบริการ

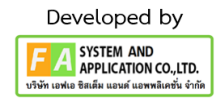

#### <span id="page-9-0"></span>**3. กำรเข้ำสู่ระบบของส ำนักงำนคณะกรรมกำรอำหำรและยำ**

ผู้ประกอบการที่ดำเนินการมอบอำนาจเรียบร้อยแล้วสามารถเข้าใช้งานได้ โดยไปที่เว็บไซต์ <https://privus.fda.moph.go.th/> และเลือกส่วนบริการของ "ผู้ประกอบการ" แล้วจึงดำเนินการ Login เข้า ี<br>สู่ระบบโดยใช้บัญชีผู้ใช้งาน และรหัสผ่านที่ได้สมัครไว้แล้ว หากลืมบัญชีผู้ใช้งานหรือ รหัสผ่าน โปรดติดต่อ 0 2612 6060 แล้วแจ้งว่า ลืมบัญชี/รหัสผ่านของ Digital ID

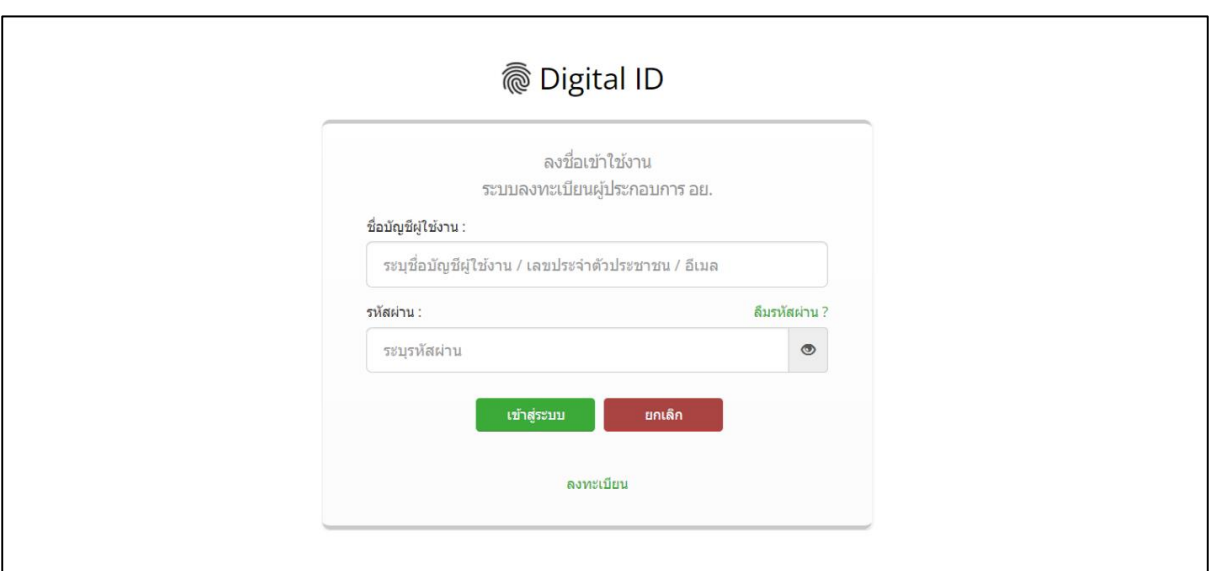

<span id="page-9-1"></span>ภาพที่ 4 หน้าจอ Login เข้าสู่ระบบ

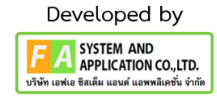

### <span id="page-10-0"></span>**4. เลือกสิทธิ์กำรเข้ำใช้งำน**

เมื่อเข้าสู่ระบบแล้ว ให้ผู้ประกอบการ เลือก "ระบบผลิตภัณฑ์ยา (ESUB)" ทั้งนี้ หากไม<sup>่</sup>พบเมนูดังกล<sup>่</sup>าว โปรดตรวจสอบเอกสารการขอเข้าใช้งานระบบ เนื่องจากสิทธิ์การเข้าใช้งานระบบอาจจะหมดอายุไปแล้ว ผู้ประกอบการสามารถดำเนินการขอสิทธิ์เข้าใช้งานระบบใหม่อีกครั้ง

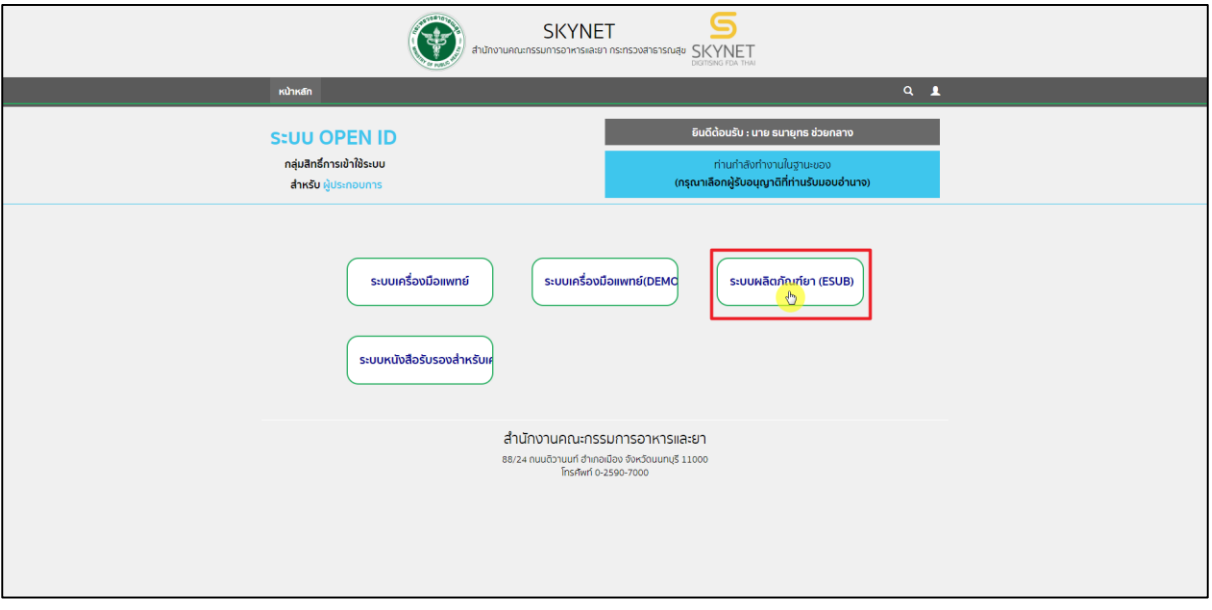

<span id="page-10-1"></span>ภาพที่ 5 หน้าจอ กลุ่มสิทธิ์การเข้าใช้ระบบ

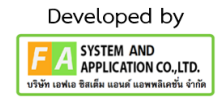

#### <span id="page-11-0"></span>**5. เลือกเมนูของระบบผลิตภัณฑ์ยำ**

หลังจากเลือกสิทธิ์การเข้าใช้งานแล้ว ระบบจะแสดงเมนูรายการประเภทคำขอด้านยาซ้ายมือ โดยใน คู่มือฉบับนี้จะมุ่งเน้นการสร้างคำขอต่ออายุทะเบียนตำรับยาเป็นสำคัญ ให้ผู้ประกอบการกดที่ "คำขอต่ออายุทะเบียนตำรับยา" กรณีการสร้างคำขอประเภทอื่นๆ โปรดศึกษาจากคู่มือการยื่นคำขอประเภท นั้นๆ

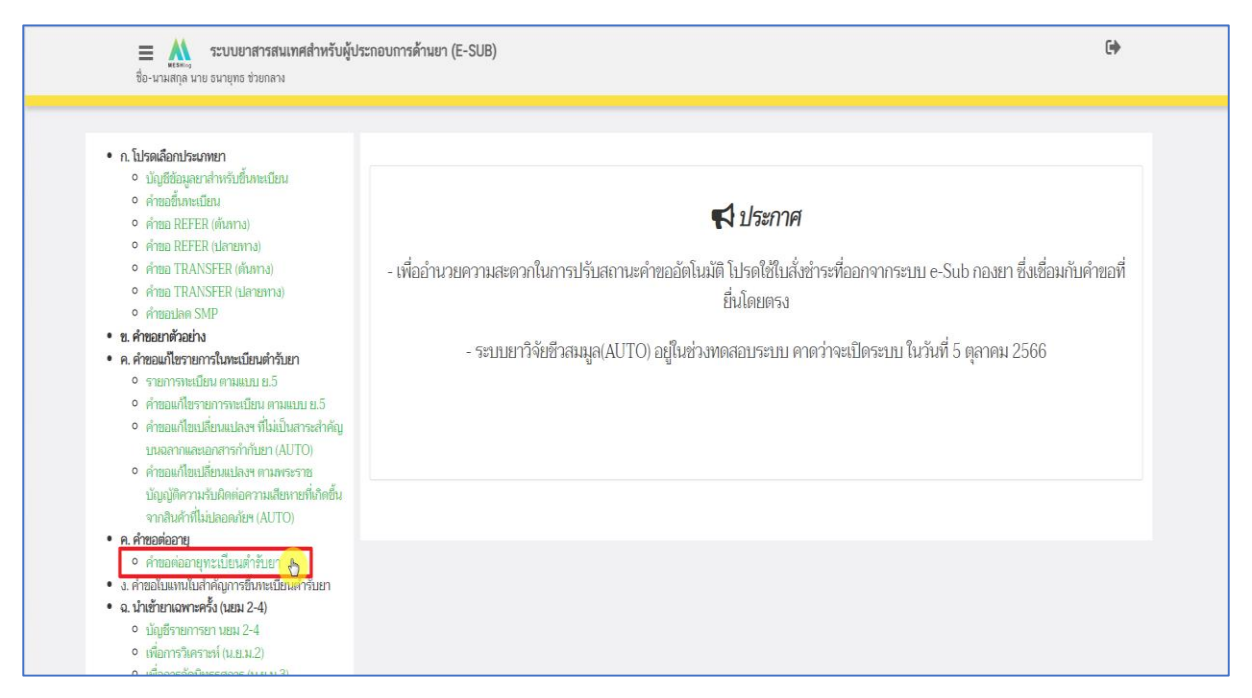

<span id="page-11-1"></span>ภาพที่ 6 หน้าจอ เมนูระบบคำขอต่ออายุทะเบียนตำรับยา

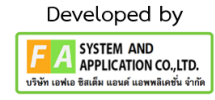

### <span id="page-12-0"></span>**6. สร้ำงค ำขอต่ออำยุทะเบียนต ำรับยำ**

ผู้ประกอบการกดเลือก "สร้างคำขอต่ออายุ"

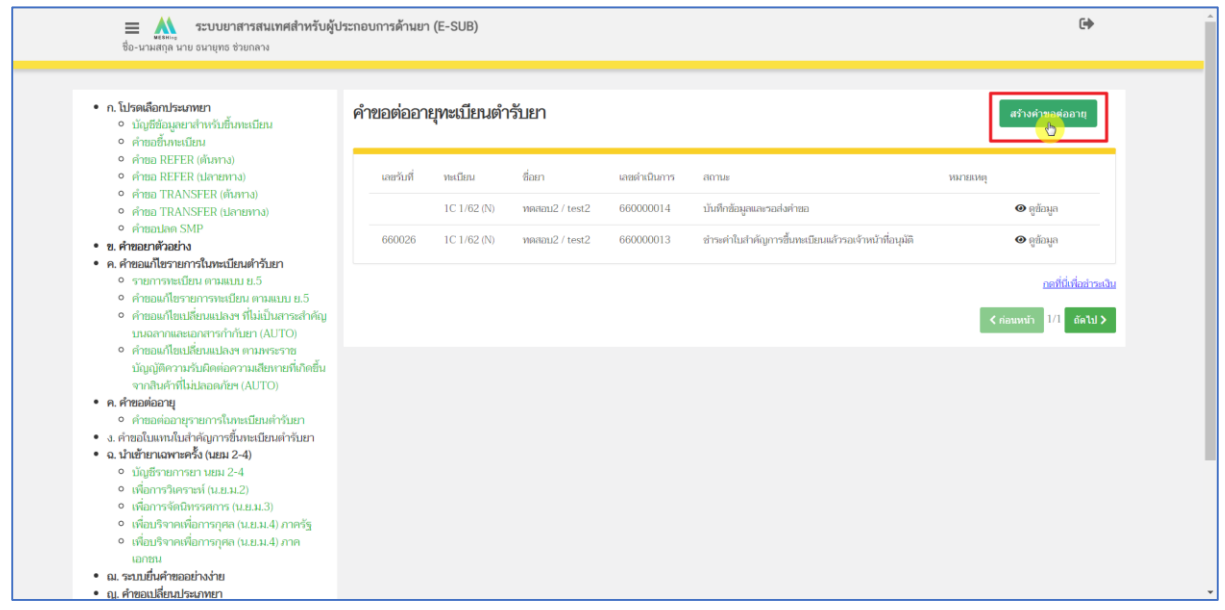

### <span id="page-12-1"></span>ภาพที่ 7 หน้าจอ เลือกสร้างคำขอต่ออายุ

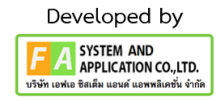

#### <span id="page-13-0"></span>**7. เลือกรำยกำรทะเบียน**

เมื่อกดเลือกสร้างคำขอเรียบร้อย ผู้ประกอบการสามารถเลือกเลขทะเบียนตำรับยาที่ต้องการต่ออายุ หมายเหตุ : รายการทะเบียนที่ปรากฏในระบบต่ออายุจะต้องได้รับการ "อนุมัติ" จากระบบปรับปรุงข้อมูล ก่อนต่ออายุทะเบียนจึงจะปรากฎ

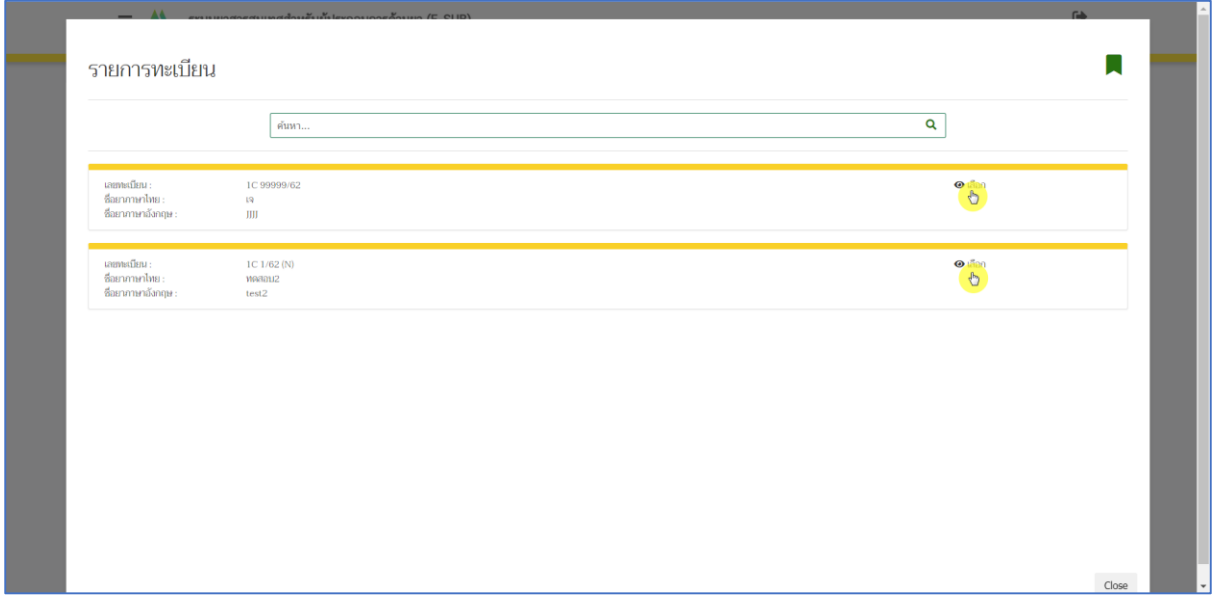

<span id="page-13-1"></span>ภาพที่ 8 หน้าจอ รายการทะเบียน

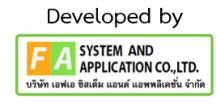

#### <span id="page-14-0"></span>**8. กรอกค ำขอ**

เมื่อผู้ประกอบการกดเลือกรายการทะเบียน จากนั้นให้ผู้ประกอบการตรวจสอบข้อมูลว่าถูกต้อง ครบถ<sup>้</sup>วนหรือไม<sup>่</sup>จากนั้นกด "บันทึก" เมื่อบันทึกคำขอเรียบร<sup>้</sup>อยคำขอจะแสดงขึ้นมาในหน<sup>้</sup>าหลักสถานะจะเป็น "บันทึกข้อมูลและรอส่งคำขอ"

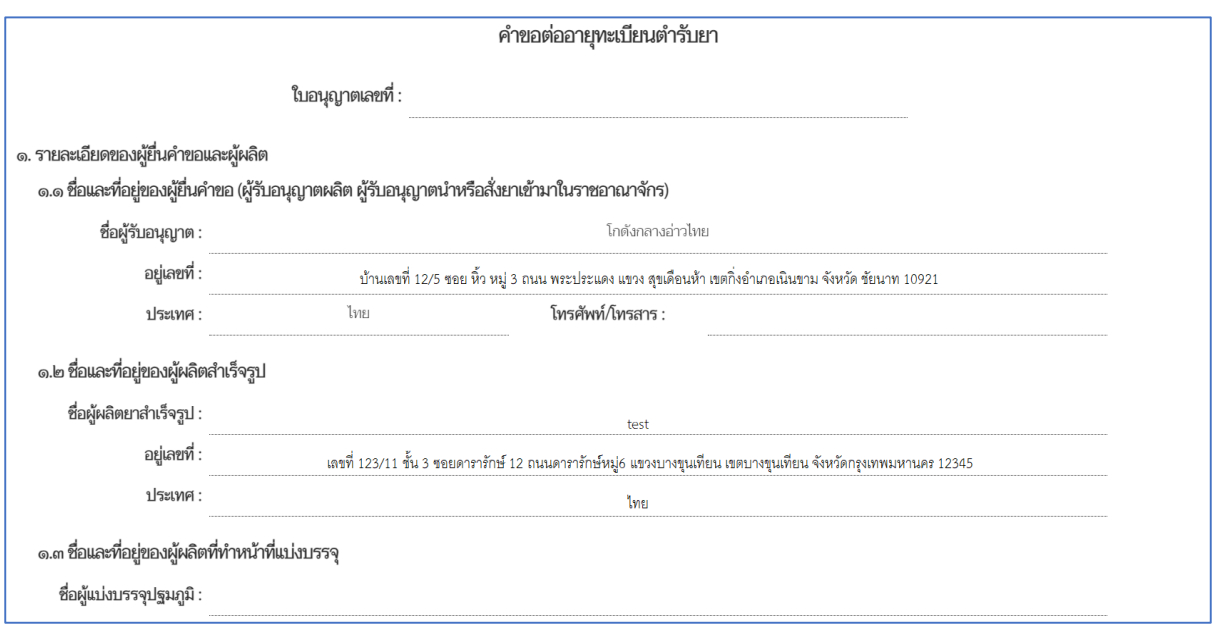

### ภาพที่ 9 หน้าจอ การกรอกคำขอ

<span id="page-14-1"></span>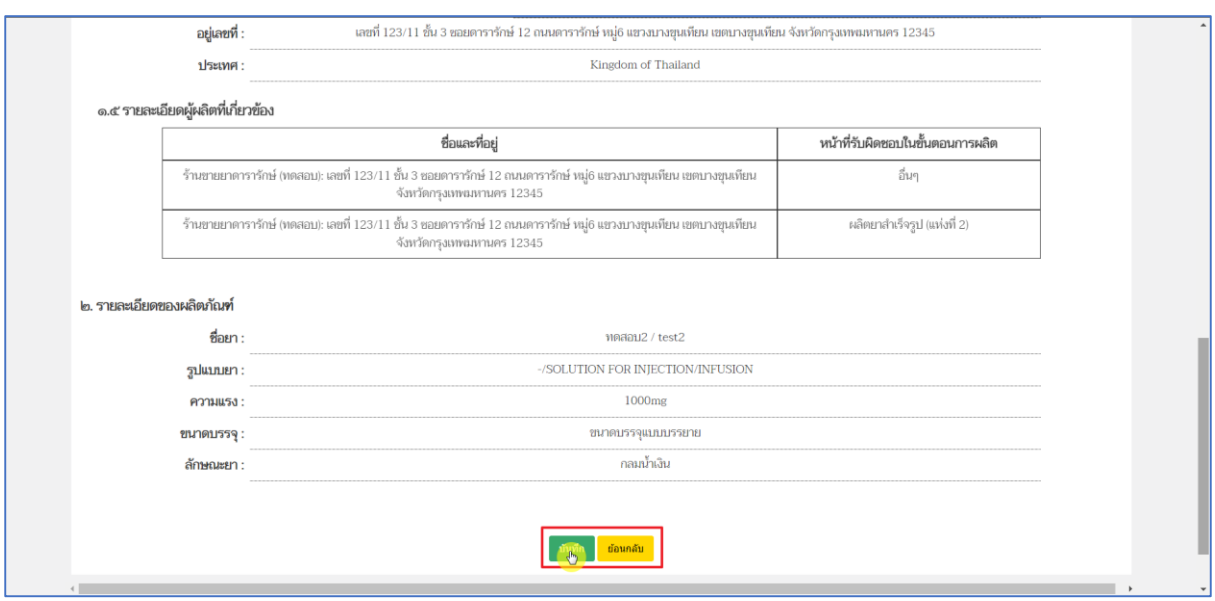

<span id="page-14-2"></span>ภาพที่ 10 หน้าจอ การกรอกคำขอ

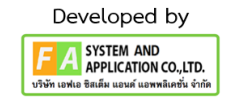

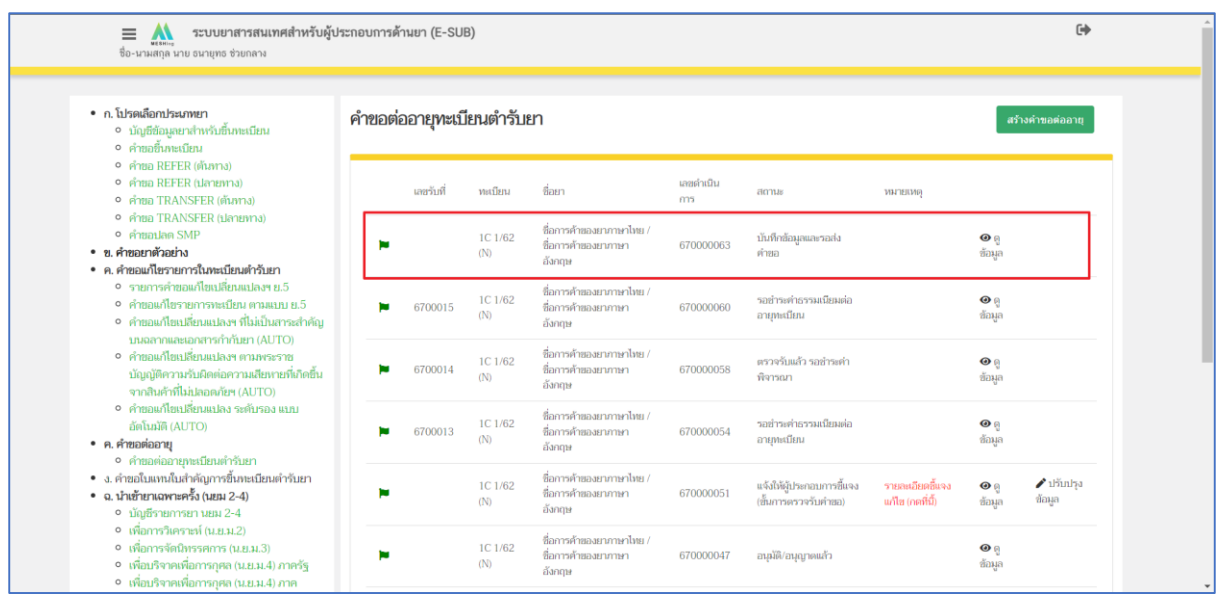

<span id="page-15-0"></span>ภาพที่ 11 หน้าจอ ระบบต่ออายุทะเบียนตำรับยา

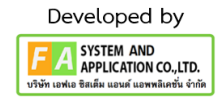

### <span id="page-16-0"></span>**9. ดำวน์โหลดค ำขอต่ออำยุใบส ำคัญกำรขึ้นทะเบียนต ำรับยำ**

ผู้ประกอบการกดเลือก "ดูข้อมูล" กดเลือกปุ่มดาวน์โหลด จากนั้นผู้ประกอบการนำใบคำขอไปแนบ ไฟล์ในระบบ DocuBridge / I-Submiss / ThaiRIMS เพื่อสร้างเลข IDENTIFIER ต่อไป

| ระบบยาสารสนเทศสำหรับผู้ประกอบการด้านยา (E-SUB)<br>$\equiv$<br>$\mathbf{M}$<br>ซื้อ-นามสกุล นาย ธนายุทธ ช่วยกลาง                                                                                                    |                           |           |                |                                                           |                 |                                                   |                                      | $\Theta$                                                       |  |
|----------------------------------------------------------------------------------------------------|---------------------------|-----------|----------------|-----------------------------------------------------------|-----------------|---------------------------------------------------|--------------------------------------|----------------------------------------------------------------|--|
| • ก. โปรดเลือกประเภทยา<br>● บัญชีข้อมูลยาสำหรับขึ้นทะเบียน<br>• คำขอขึ้นทะเบียน                                                                                                    | คำขอต่ออายุทะเบียนตำรับยา |           |                |                                                           |                 |                                                   |                                      |                                                                |  |
| • คำขอ REFER (ต้นทาง)<br>• คำขอ REFER (ปลายทาง)<br>• คำขอ TRANSFER (ต้นหาง)<br>o คำขอ TRANSFER (ปลายบาง)<br>o primarlan SMP<br>• ข. คำขอยาตัวอย่าง<br>• ค.ศำขอแก้ไขรายการในทะเบียนตำรับยา<br>• รายการคำขอแก้ไขเปลี่ยนแปลงฯ ย.5<br>• คำขอแก้ไขรายการทะเบียน ตามแบบ ย.5<br>● คำขอแก้ไขเปลี่ยนแปลงฯ ที่ไม่เป็นสาระสำคัญ<br>บนอลากและเอกสารกำกับยา (AUTO)<br>• คำขอแก้ไขเปลี่ยนแปลงฯ ตามพระราช<br>บัญญัติความรับผิดต่อความเสียหายที่เกิดขึ้น<br>จากสินค้าที่ไม่ปลอดภัยฯ (AUTO) |                           | เลขรับที่ | ทะเบียน        | ชื่อยา                                                    | เลขดำเนิน<br>ms | สถานะ                                             | <b>ИНГЕПИЯ</b>                       |                                                                |  |
|                                                                                                    |                           |           | 1C 1/62<br>(N) | ชื่อการค้าของยาภาษาไทย /<br>ชื่อการต้ายองยาภาษา<br>อังกฤษ | 670000063       | บันทึกข้อมูลและรอส่ง<br>คำยอ                      |                                      | $\odot$<br>$\ddot{\circ}$                                      |  |
|                                                                                                    | ь                         | 6700015   | 1C 1/62<br>(N) | ชื่อการค้าของยาภาษาไทย /<br>ชื่อการค้าของยาภาษา<br>อังกดษ | 670000060       | รอย่าระดำธรรมเนียมต่อ<br>อายทะเบียน               |                                      | $\odot$<br>ช้อมล                                               |  |
|                                                                                                    |                           | 6700014   | 1C 1/62<br>(N) | ชื่อการค้ายองยาภาษาไทย /<br>ชื่อการค้าของยาภาษา<br>อังกฤษ | 670000058       | ตรวจรับแล้ว รอชำระดำ<br>พิจารณา                   |                                      | $\bullet$ e<br>ข้อมูล                                          |  |
| • คำขอแก้ไขเปลี่ยนแปลง ระดับรอง แบบ<br>อัตโนมัติ (AUTO)<br>• ค.ศาขอต่ออายุ                                                                                                    |                           | 6700013   | 1C 1/62<br>(N) | ชื่อการค้าของยาภาษาไทย /<br>ชื่อการค้าของยาภาษา<br>อังกฤษ | 670000054       | รอย่าระค่าธรรมเนียมต่อ<br>อายุทะเบียน             |                                      | $\mathbf{o}_0$<br>ช้อมล                                        |  |
| • คำขอต่ออายุทะเบียนตำรับยา<br>• ง. คำขอใบแทนใบสำคัญการขึ้นทะเบียนตำรับยา<br>• ฉ. นำเข้ายาเฉพาะครั้ง (นยม 2-4)<br>• บัญชีรายการยา นยม 2-4                                                                                                    |                           |           | 1C 1/62<br>(N) | ที่อการค้าของยากาษาไทย /<br>ชื่อการค้าของยาภาษา<br>อังกฤษ | 670000051       | แจ้งให้ผู้ประกอบการขี้แจง<br>(ขึ้นการดรวจรับคำขอ) | รายละเอียดขึ้นจง<br>แก้ไข (กดที่นี้) | $\blacktriangleright$ thinks<br>$\bullet$ e<br>ข้อมูล<br>ช้อมล |  |
| • เพื่อการวิเคราะห์ (น.ย.ม.2)<br>• เพื่อการจัดนิทรรศการ (น.ย.ม.3)<br>• เพื่อบริจาคเพื่อการกุศล (น.ย.ม.4) ภาครัฐ<br>● เพื่อบริจาคเพื่อการกศล (น.ย.ม.4) ภาค                                                                                                    |                           |           | 1C 1/62<br>(N) | ชื่อการค้าของยาภาษาไทย /<br>ชื่อการค้าของยาภาษา<br>อังกฤษ | 670000047       | อนมัติ/อนุญาตแล้ว                                 |                                      | $\mathbf{\Theta}$<br>ช้อมูล                                    |  |
|                                                                                                    |                           |           |                |                                                           |                 |                                                   |                                      |                                                                |  |

ภาพที่ 12 หน้าจอ ระบบต่ออายุทะเบียนตำรับยา

<span id="page-16-1"></span>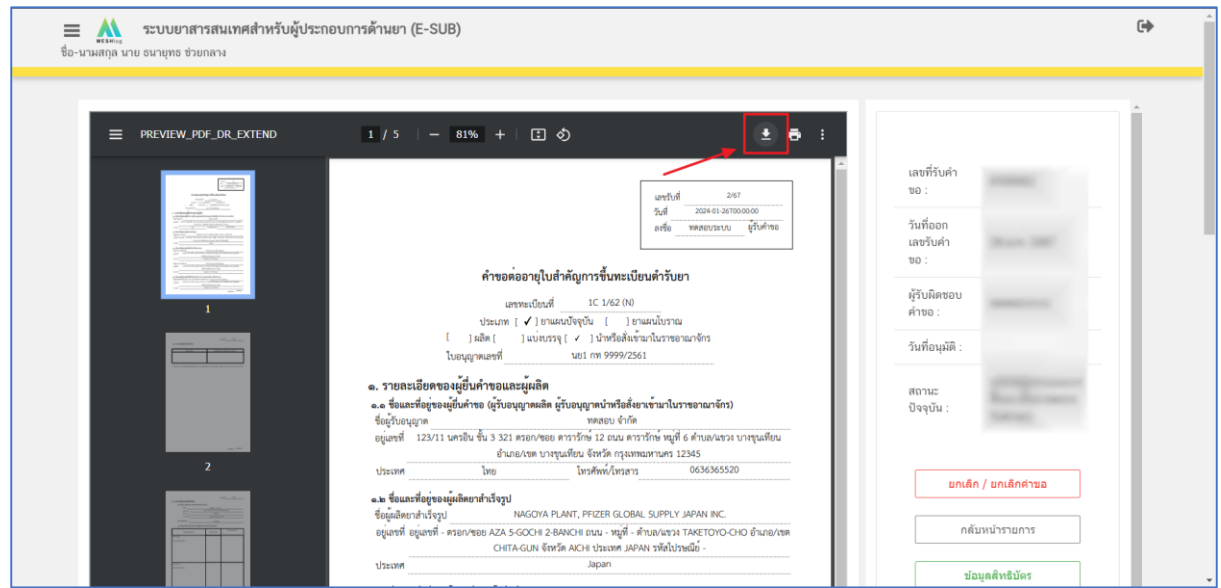

<span id="page-16-2"></span>ภาพที่ 13 หน้าจอ ระบบต่ออายุทะเบียนตำรับยา

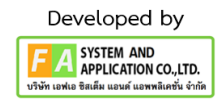

#### <span id="page-17-0"></span>**10. ยื่นค ำขอ (กรณี เป็นยำที่ไม่มีข้อกังวลในประสิทธิภำพและควำมปลอดภัย)**

ผู้ประกอบการกดเลือก "ดูข้อมูล" หน้าดูข้อมูลผู้ประกอบการสามารถกดข้อมูลต่างๆได้ดังนี้ (1).ข้อมูลสิทธิบัตร, (2).REGULATORY PROCESS, (3).ดูบัญชียาหลักและรูปภาพ, (4).แบบฟอร์ทะเบียน,

- (5). แก้ไขบัญชียาหลักและรูปภาพ และผู้ประกอบการสามารถกดเลือกสถานะได้ 2 สถานะดังนี้
	- (1). ยื่นคำขอ
	- (2). ยกเลิก / ยกเลิกคำขอ

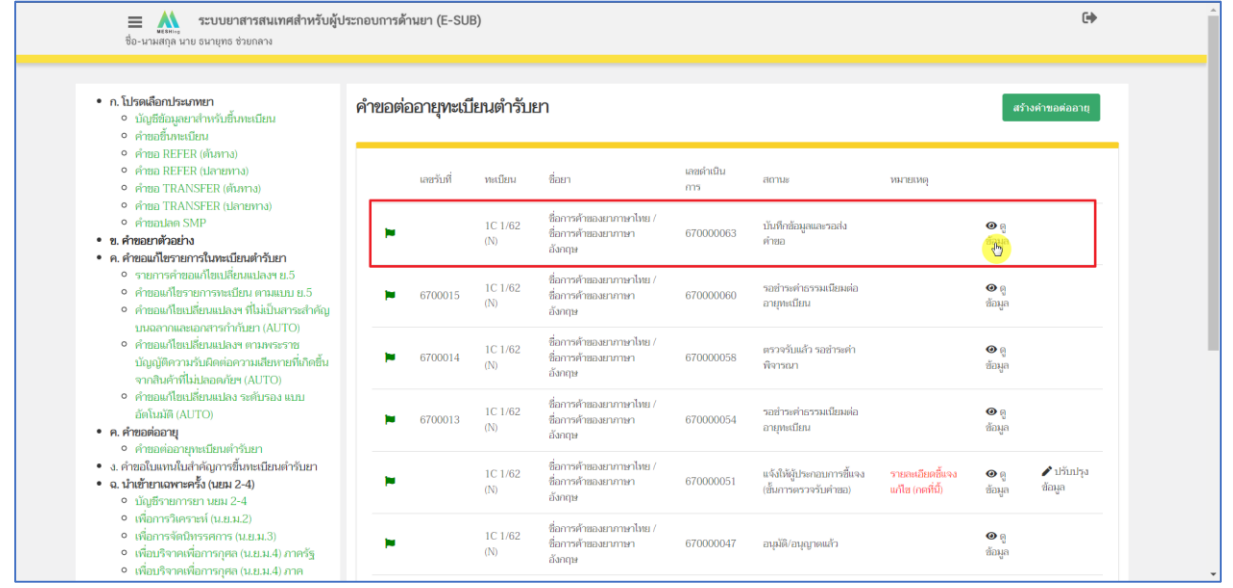

### ภาพที่ 14 หน้าจอ ระบบต่ออายุทะเบียนตำรับยา

<span id="page-17-1"></span>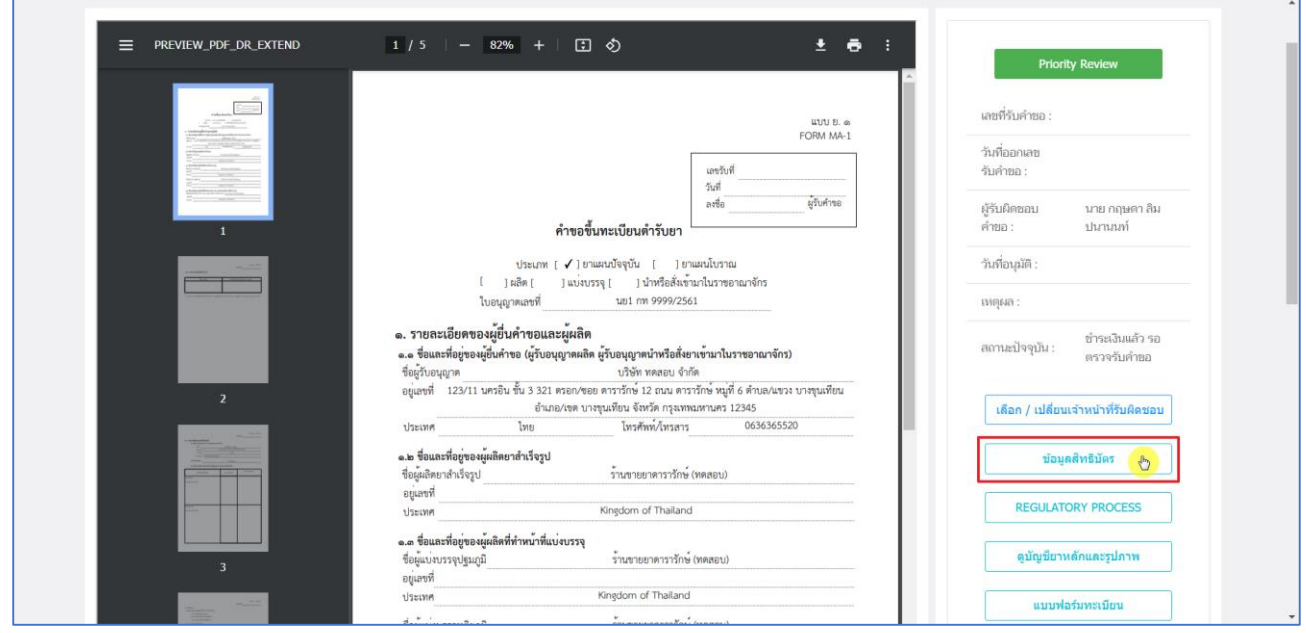

<span id="page-17-2"></span>ภาพที่ 15 หน้าจอ ดูข้อมูลสิทธิบัตร

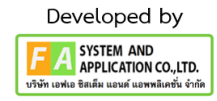

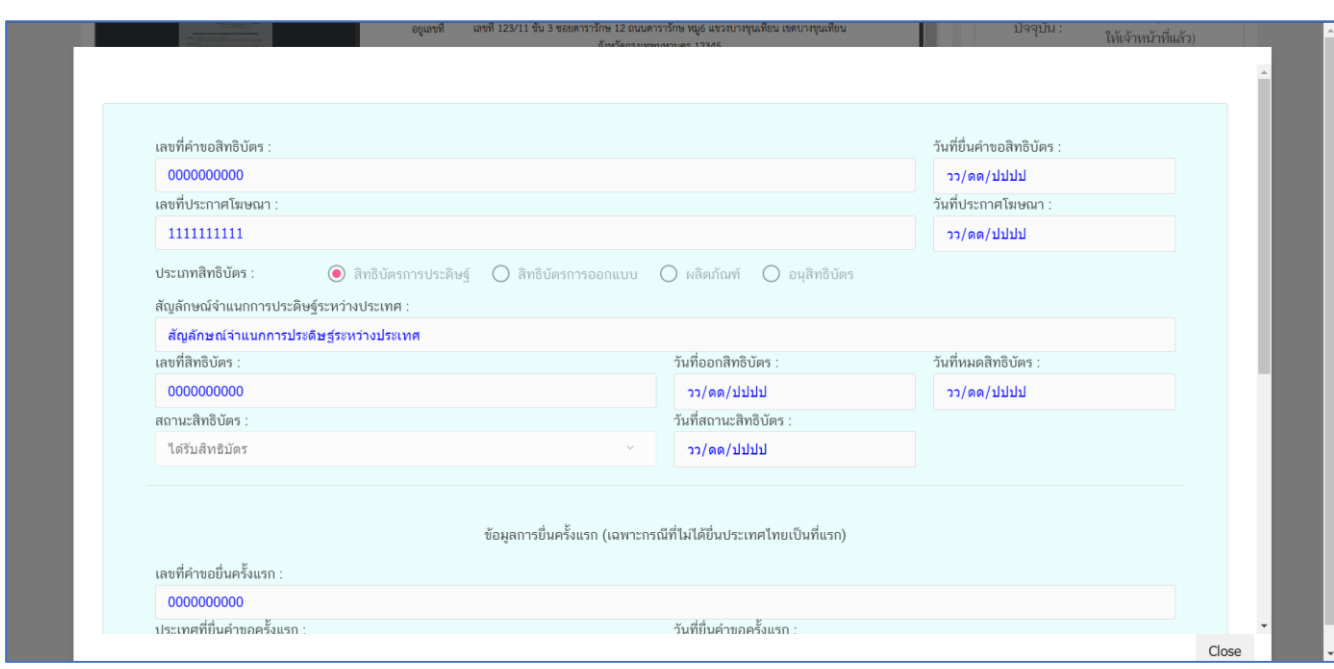

# ภาพที่ 16 หน้าจอ ดูข้อมูลสิทธิบัตร

<span id="page-18-0"></span>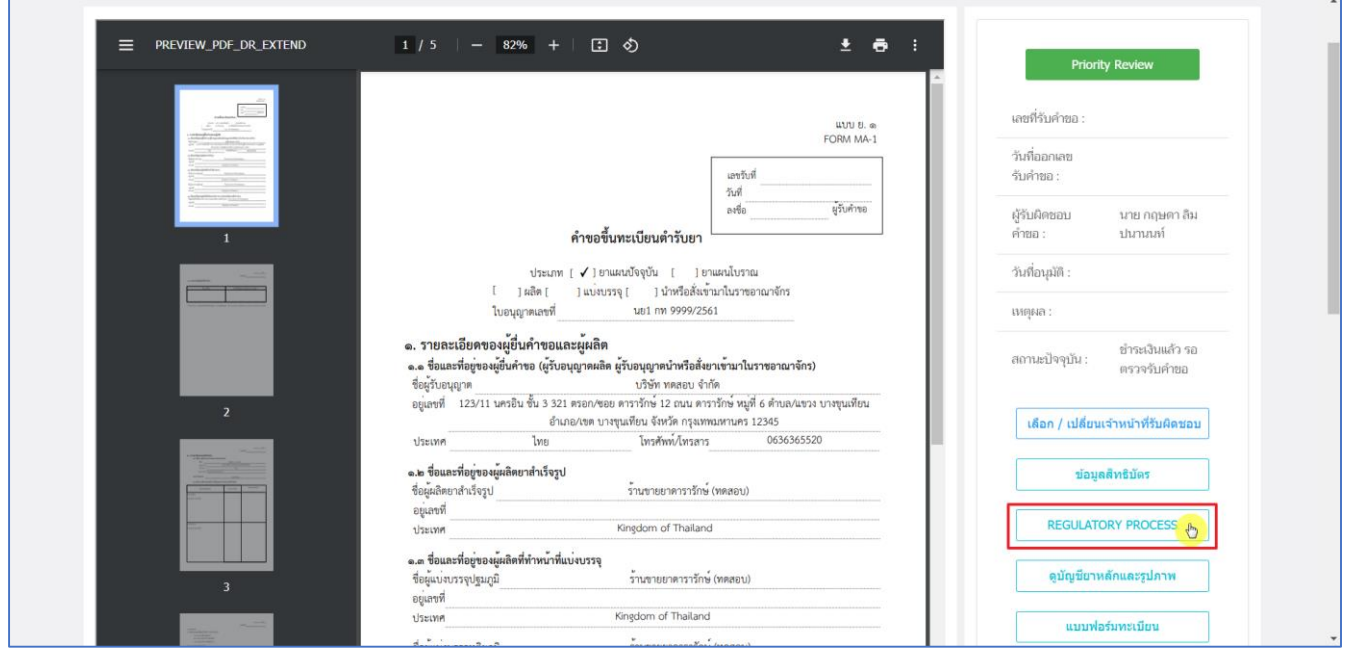

<span id="page-18-1"></span>ภาพที่ 17 หน้าจอ ดูข้อมูล REGULATORY PROCESS

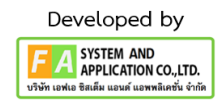

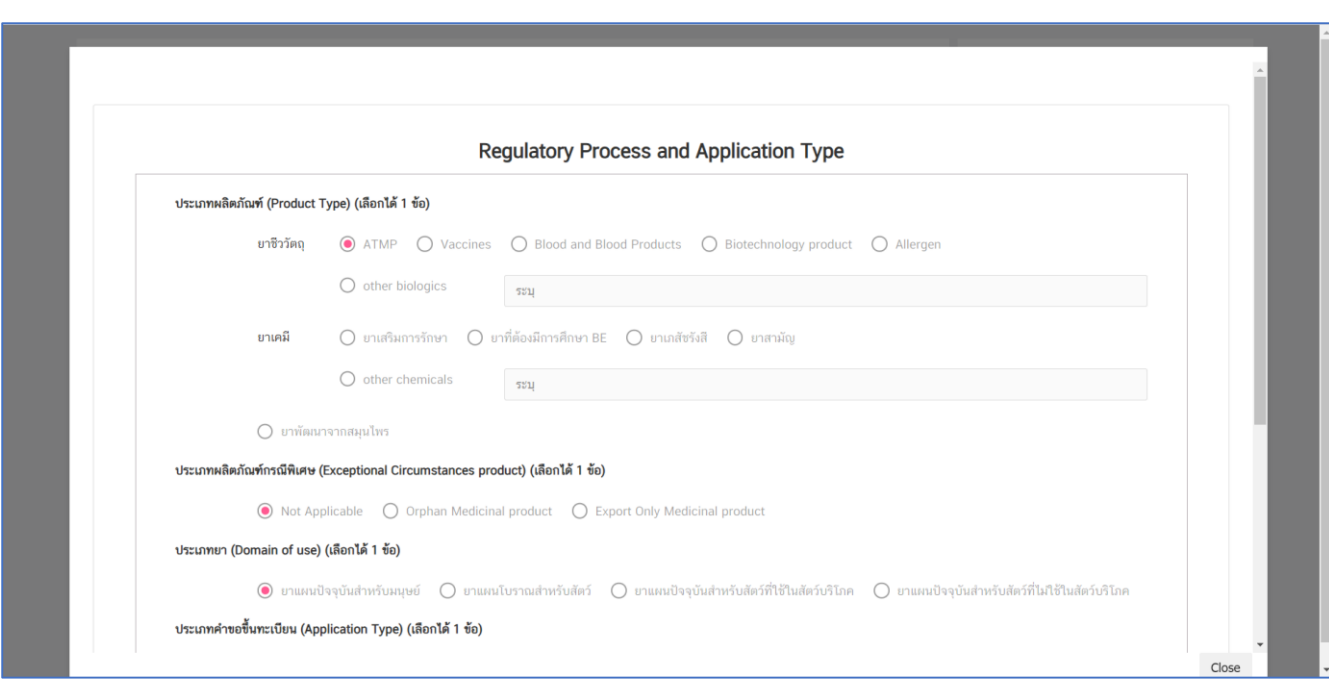

# ภาพที่ 18 หน้าจอ ดูข้อมูล REGULATORY PROCESS

<span id="page-19-0"></span>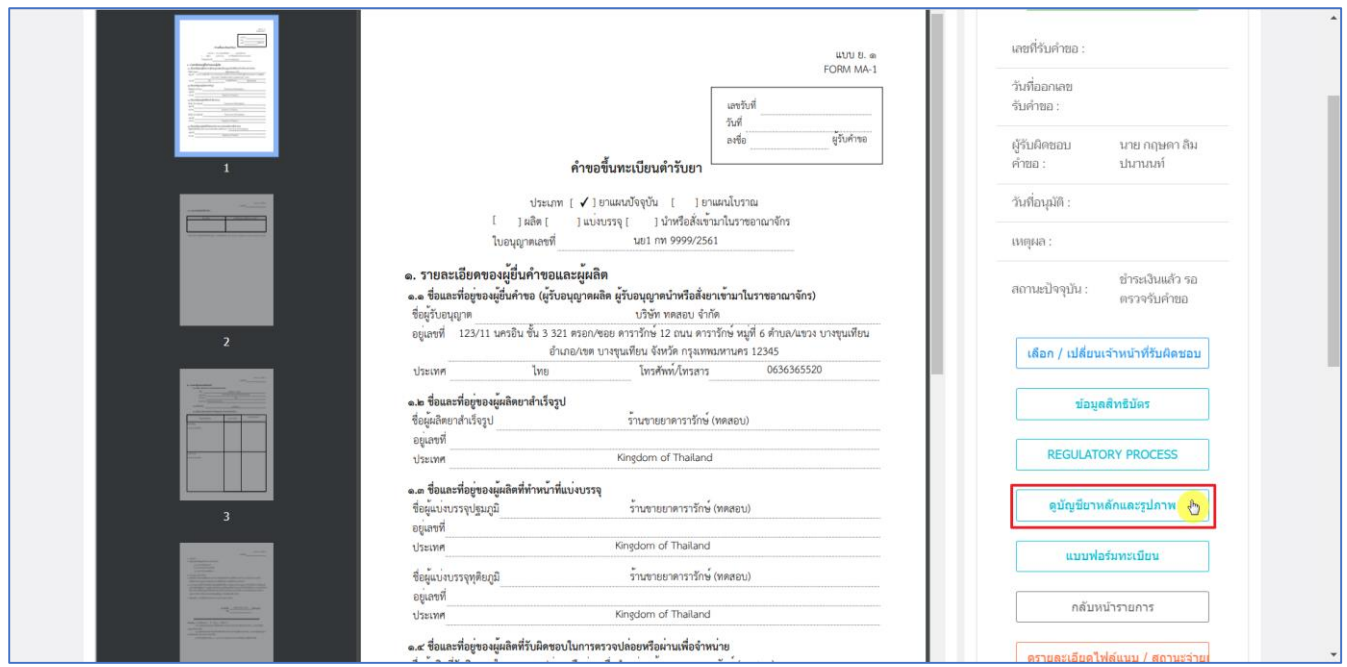

<span id="page-19-1"></span>ภาพที่ 19 หน้าจอ ดูข้อมูล บัญชียาหลักและรูปภาพ

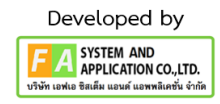

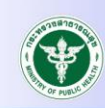

#### ข้อมูลกฎระเบียบด้านเภสัชกรรมสาธารณะ

สำนักงานคณะกรรมการอาหารและยา กระทรวงสาธารณสุข

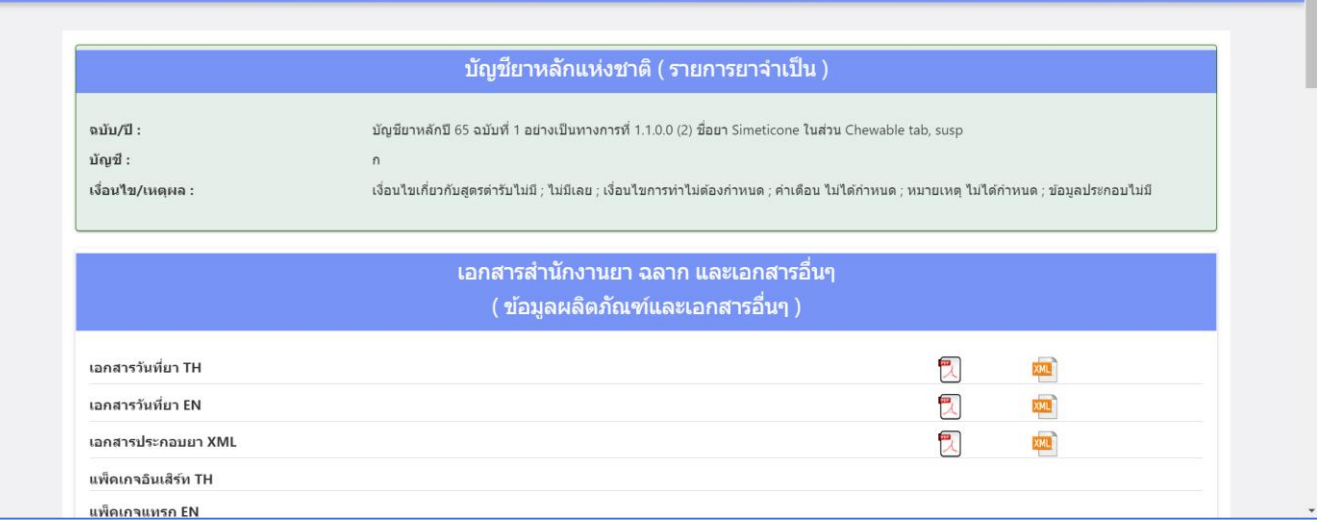

# ภาพที่ 20 หน้าจอ ดูข้อมูล บัญชียาหลักและรูปภาพ

<span id="page-20-0"></span>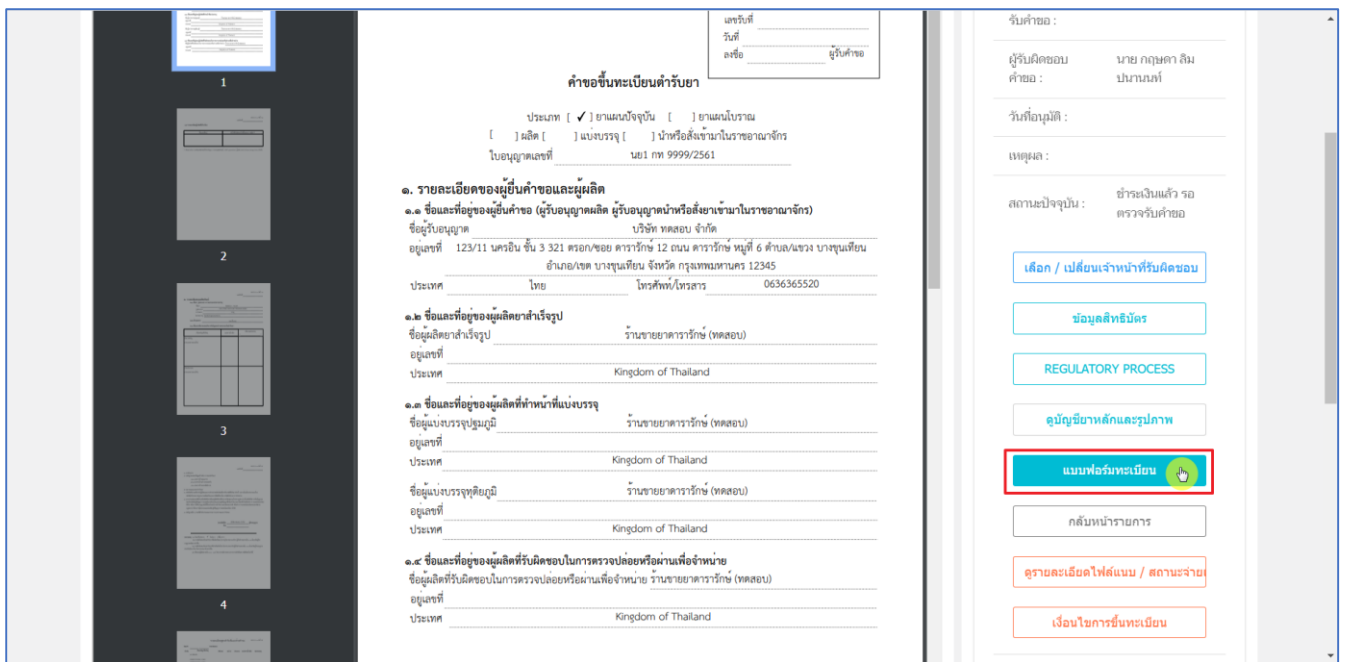

<span id="page-20-1"></span>ภาพที่ 21 หน้าจอ ดูข้อมูล แบบฟอร์ทะเบียน

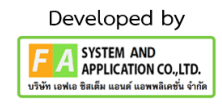

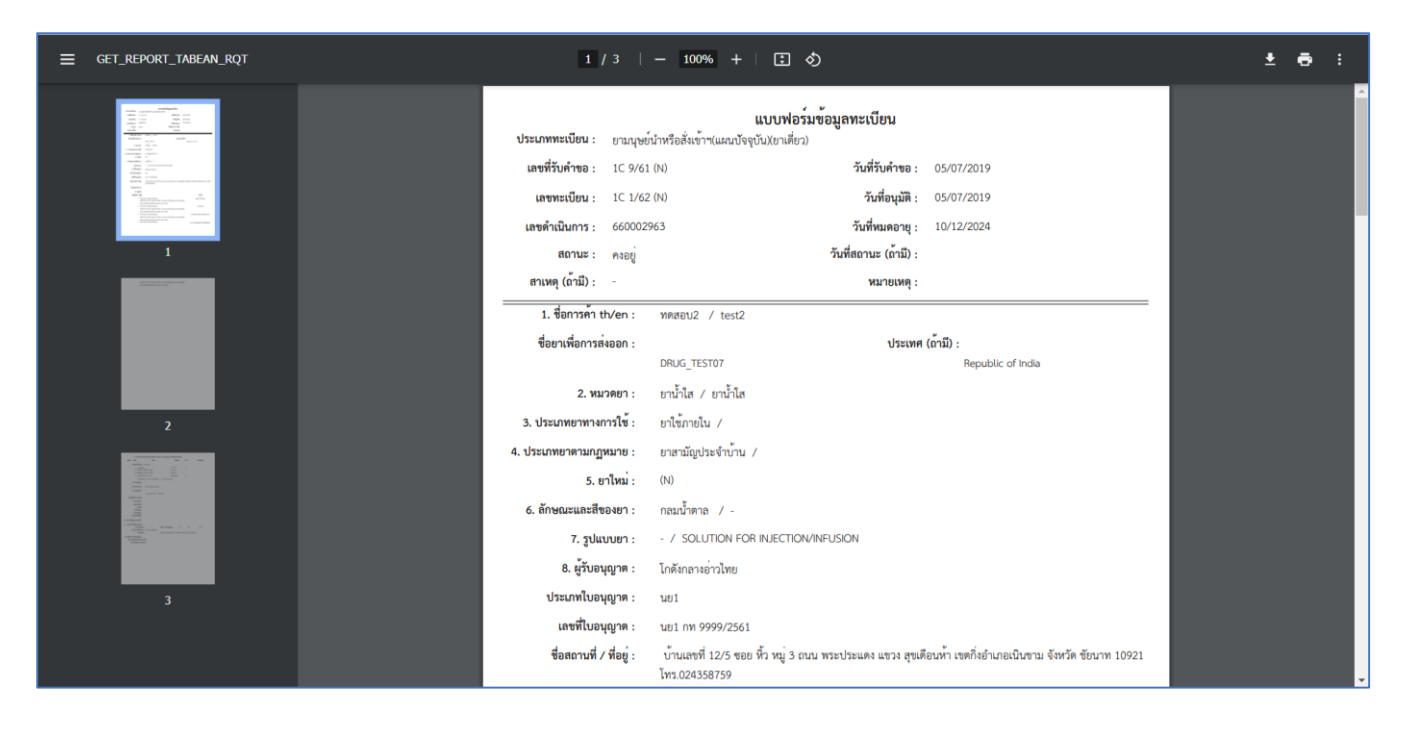

<span id="page-21-0"></span>ภาพที่ 22 หน้าจอ ดูข้อมูล แบบฟอร์ทะเบียน

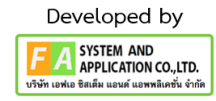

### **(ตัวอย่ำงนี้เป็นกำรเลือกสถำนะที่ 1 )**

กดเลือก "ยื่นคำขอ" จากนั้นกดเลือกส่วนที่ 1 Information โปรดเลือกกลุ่มงานและกระบวนงานที่ ท่านต้องการยื่น กรอก E-MAIL, เบอร์โทรศัพท์, กรอกเลข IDENTIFIER/รหัสอ้างอิง ระบุเลข SEQ.NO วันที่อัพ โหลด และเลือกรายการคำขอแก้ไขทะเบียนยา จากนั้นแนบไฟล์เอกสารกด "เลือกไฟล์" เมื่อแนบไฟล์เสร็จ เรียบร้อยกด "บันทึก" เมื่อกดบันทึกเรียบร้อยจะมีคำว่า "เปิดไฟล์แนบ" แสดงขึ้นมาผู้ประกอบการสามารถ กดดูไฟล์ที่แนบเข้ามาได้จากนั้นกดเลือกส่วนที่ 2 Risk Management Plan กรอกข้อมูลต่างๆให้ครบถ้วน เมื่อกรอกข้อมูลและแนบไฟล์ครบถ้วนเรียบร้อยกด "บันทึก" สถานะจะเปลี่ยนเป็น "รอมอบหมายนักวิชาการ ตรวจรับคำขอ"

หมายเหตุ : เมื่อเจ้าหน้าที่ตรวจรับคำขอเรียบร้อยผู้ประกอบการชำระเงินค่าพิจารณาคำขอและค่าธรรมเนียม คำขอจะ อนุมัติ ทันที และ คำขอแก้ไข ย.5 ที่ผู้ประกอบการเลือกจะ อนุมัติ ตามคำขอต่ออายุ

<span id="page-22-0"></span>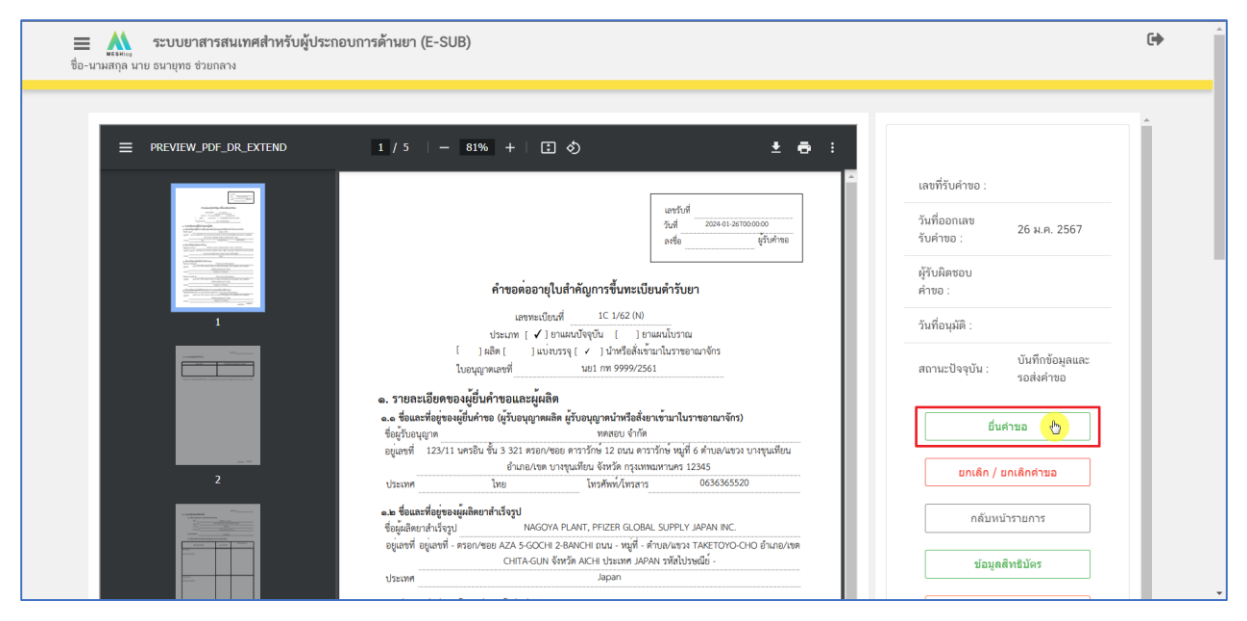

ภาพที่ 23 หน้าจอ ยื่นคำขอ

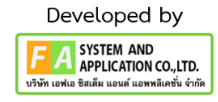

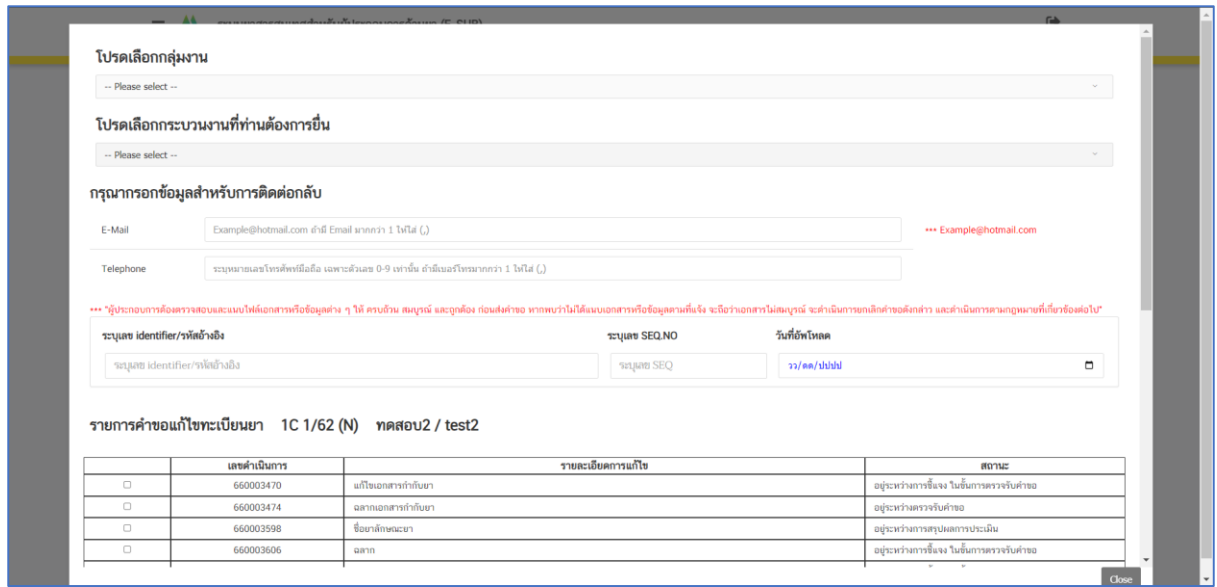

### ภาพที่ 24 หน้าจอยื่นคำขอ

<span id="page-23-0"></span>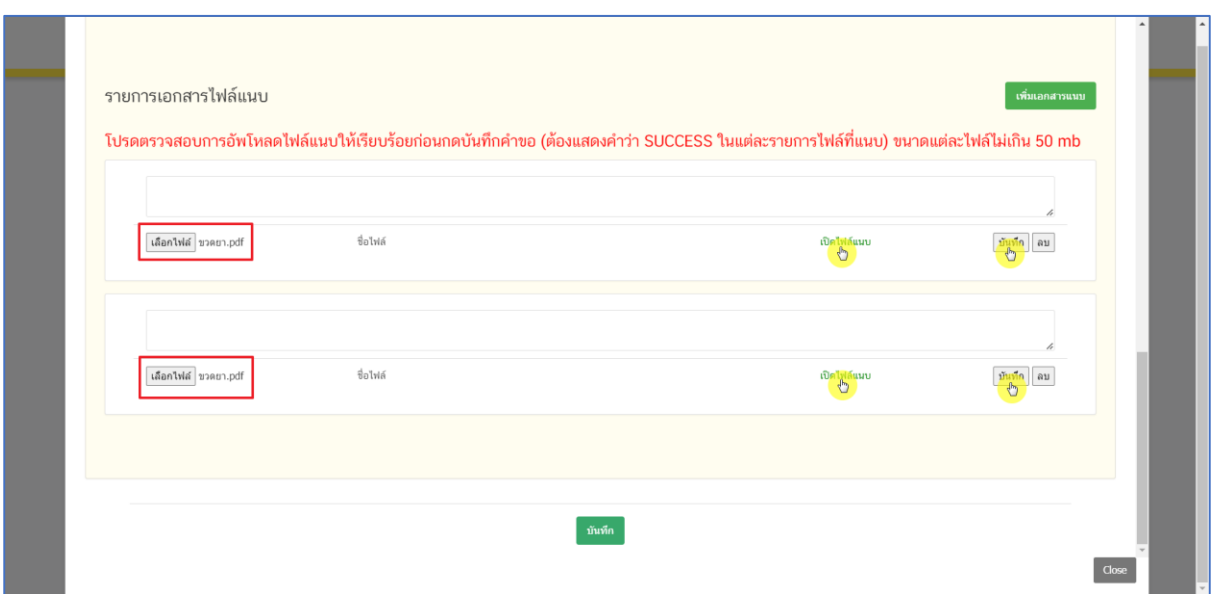

<span id="page-23-1"></span>ภาพที่ 25 หน้าจอยื่นคำขอ

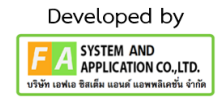

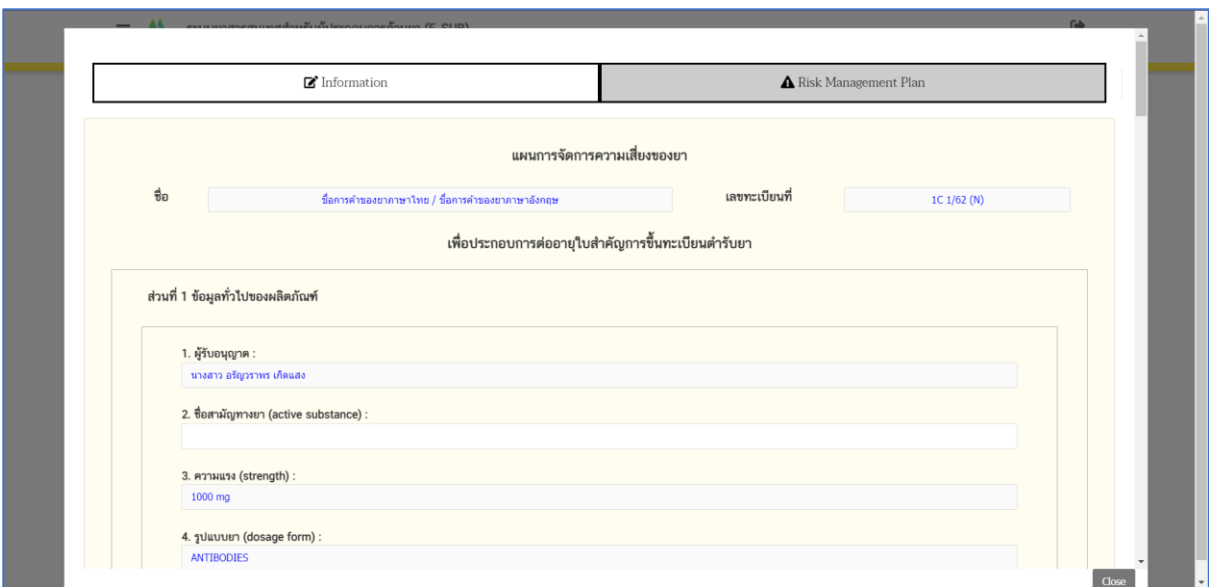

# ภาพที่ 26 หน้าจอยื่นคำขอ

<span id="page-24-0"></span>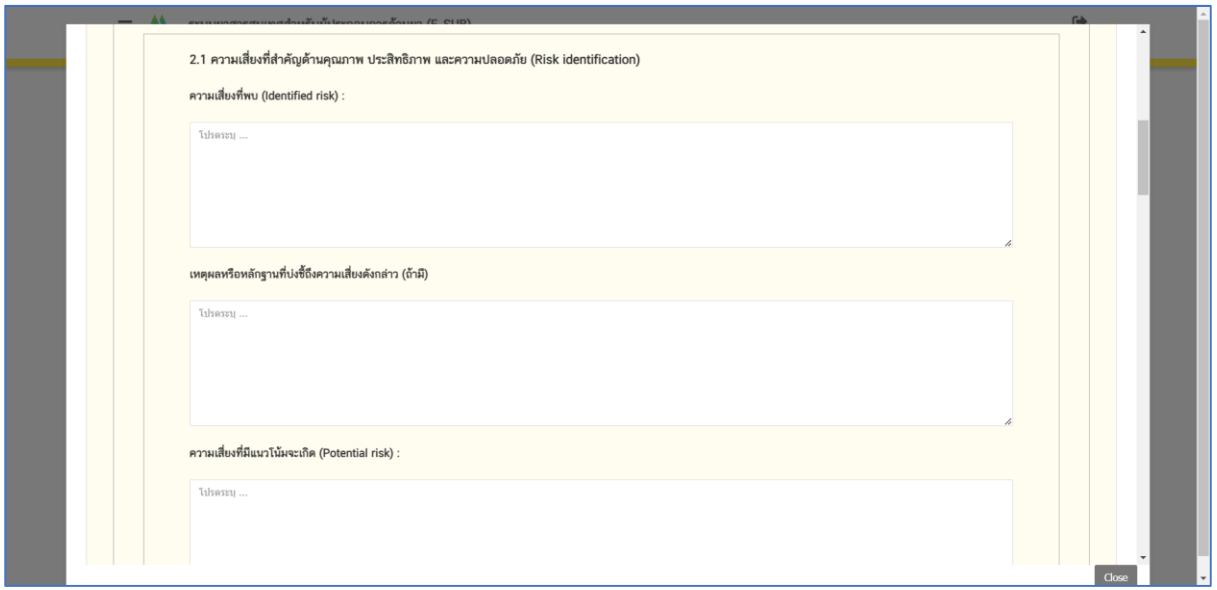

<span id="page-24-1"></span>ภาพที่ 27 หน้าจอยื่นคำขอ

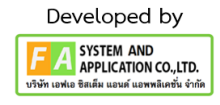

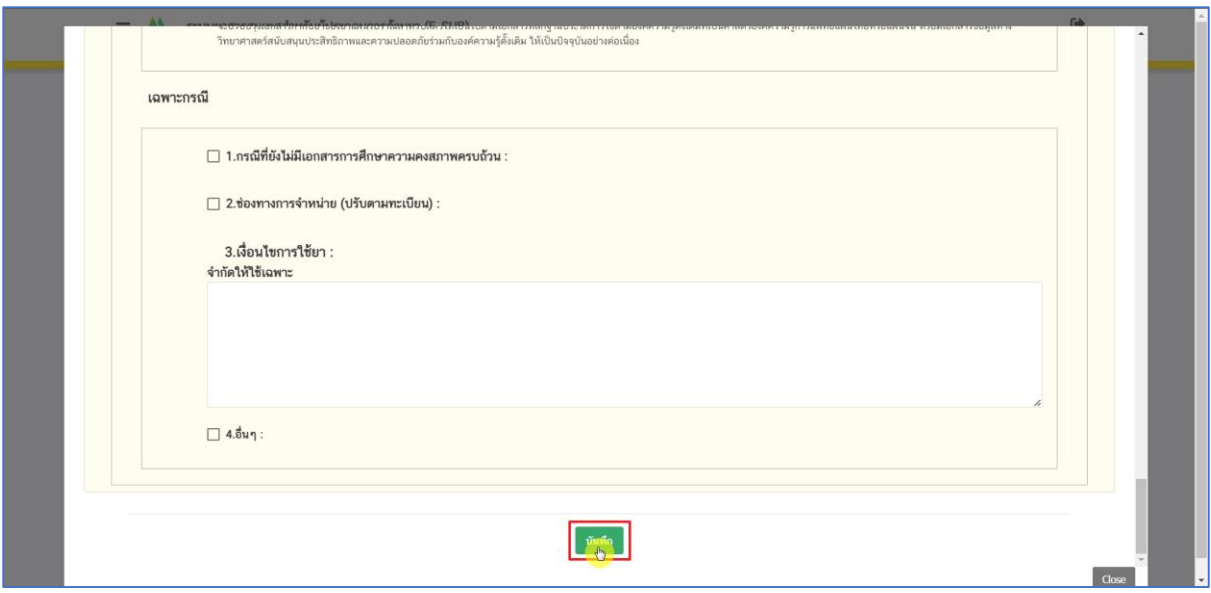

# ภาพที่ 28 หน้าจอยื่นคำขอ

<span id="page-25-0"></span>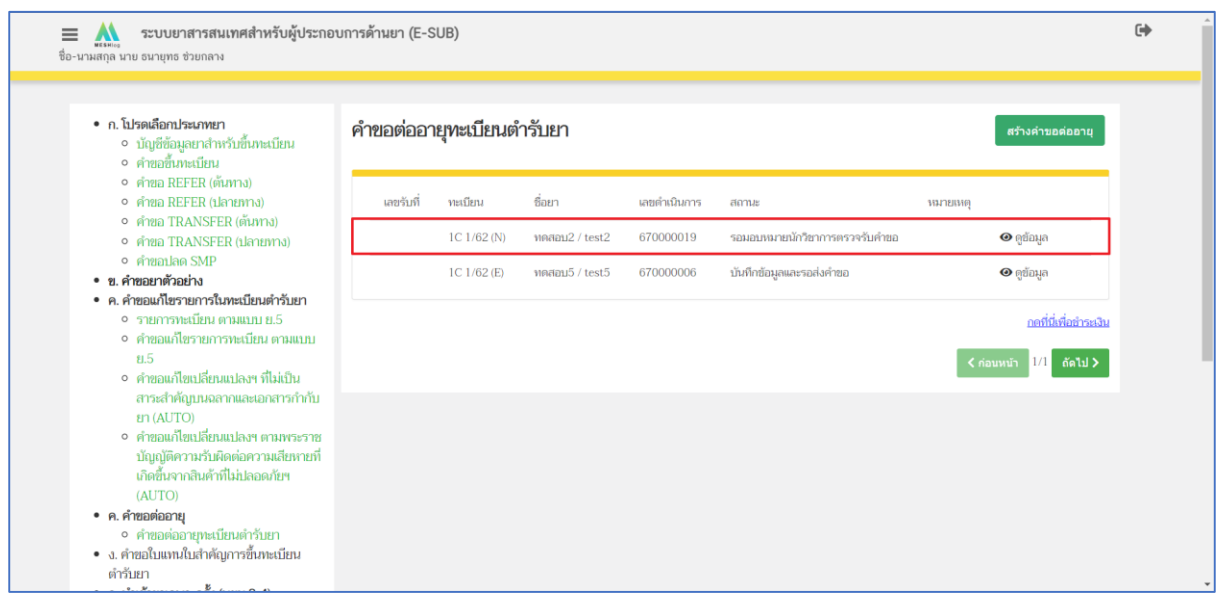

### <span id="page-25-1"></span>ภาพที่ 29 หน้าจอยื่นคำขอ

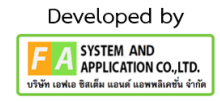

### **(ตัวอย่ำงนี้เป็นกำรเลือกสถำนะที่ 2 )**

กดเลือก "ยกเลิก/ยกเลิกคำขอ" กดเลือก "ยืนยัน" จากนั้นกดเลือก "ใช่, ฉันต้องการบันทึกข้อมูล หรือ กดยกเลิก" และกด "OK" จากนั้นสถานะจะเปลี่ยนเป็น "ผู้ประกอบการ/บริษัทขอยกเลิกคำขอฯ"

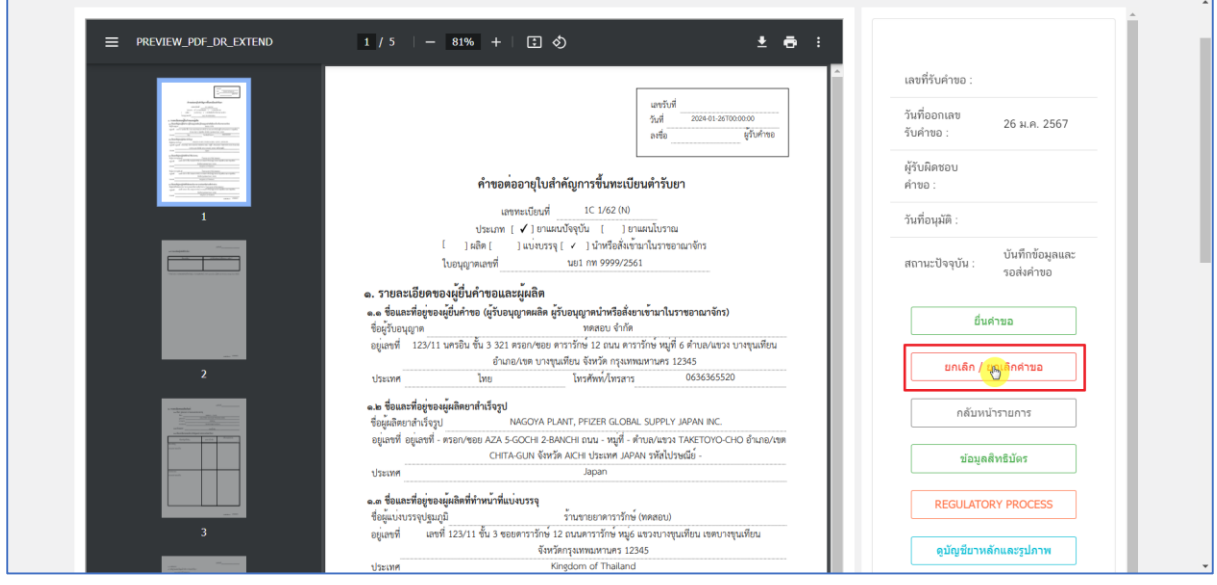

<span id="page-26-0"></span>ภาพที่ 30 หน้าจอยกเลิกคำขอ

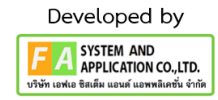

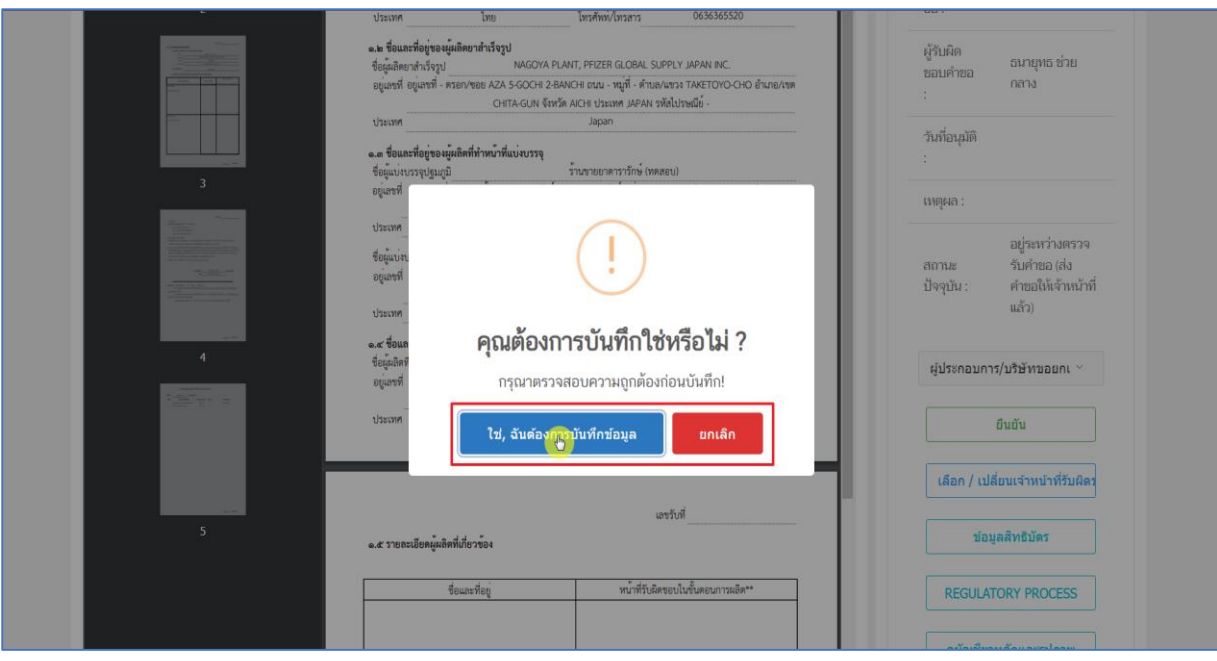

ภาพที่ 31 หน้าจอยกเลิกคำขอ

<span id="page-27-0"></span>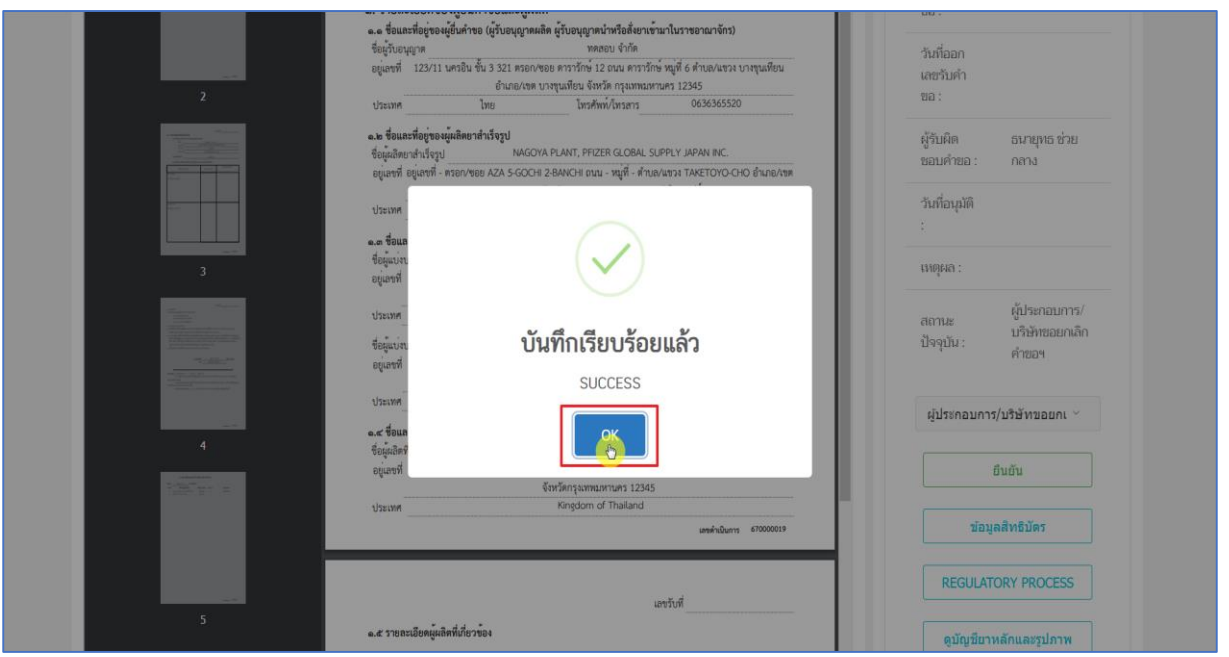

<span id="page-27-1"></span>ภาพที่ 32 หน้าจอยกเลิกคำขอ

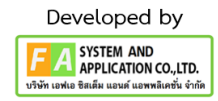

### **(ตัวอย่ำงนี้เป็นกำรเลือกสถำนะที่ 3 )**

กดเลือก "แก้ไขบัญชียาหลักและรูปภาพ" กดเลือกรายการบัญชียาหลักแห่งชาติจากนั้น แนบไฟล์ที่ผู้ประกอบการต้องการแก้ไขแล้ว "บันทึก"

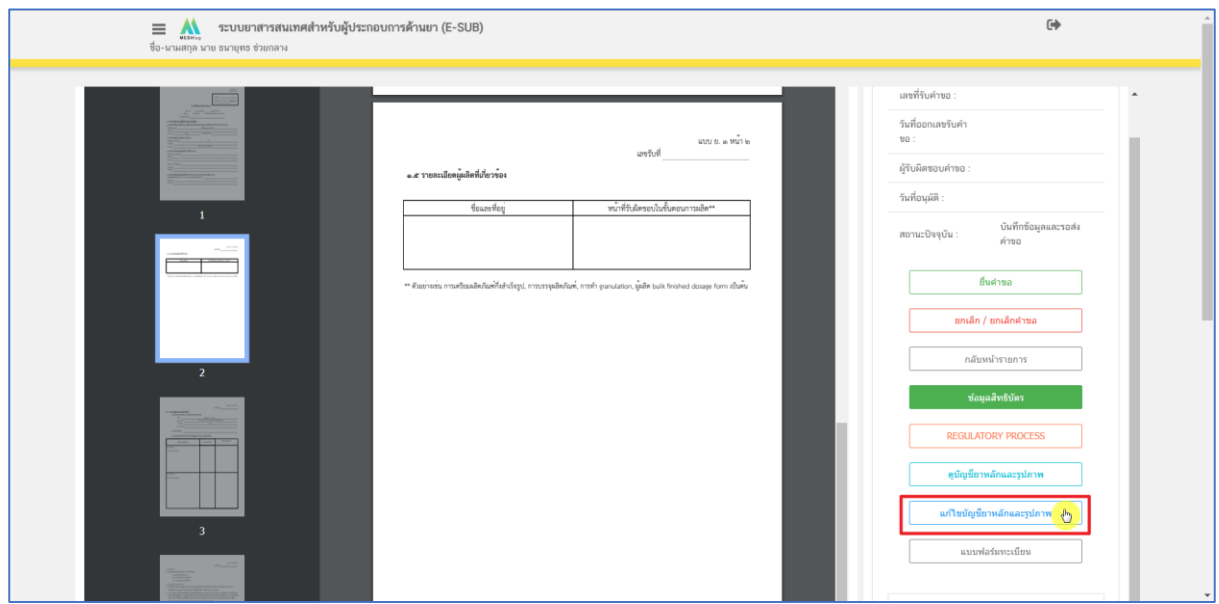

### ภาพที่ 33 หน้าจอแก้ไขบัญชียาหลักและรูปภาพ

<span id="page-28-0"></span>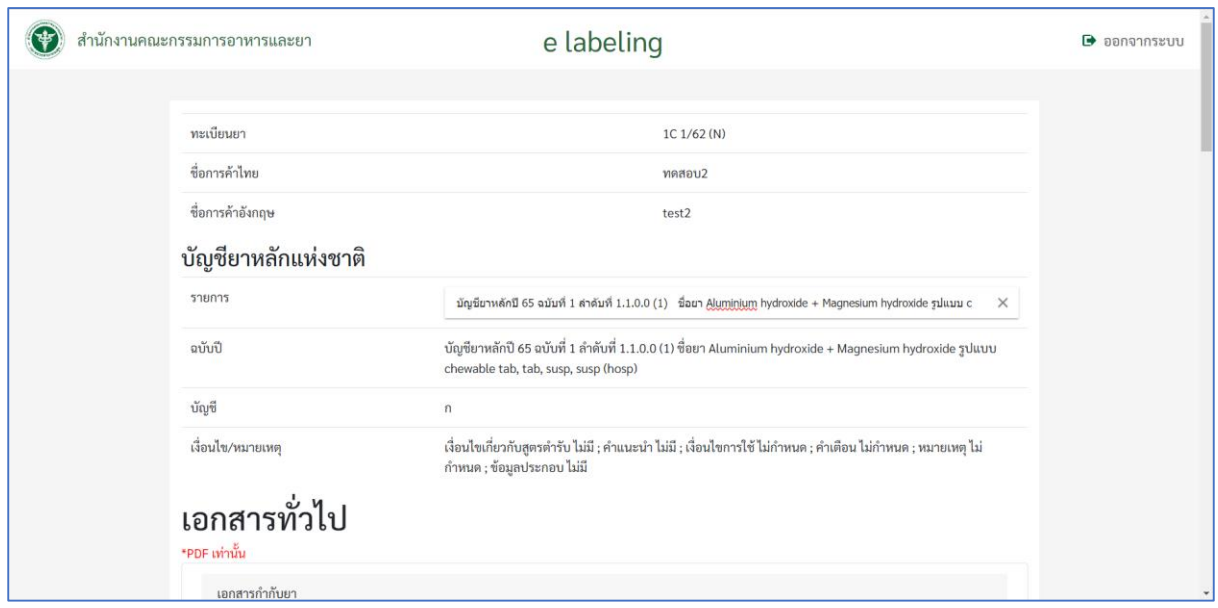

<span id="page-28-1"></span>ภาพที่ 34 หน้าจอแก้ไขบัญชียาหลักและรูปภาพ

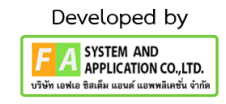

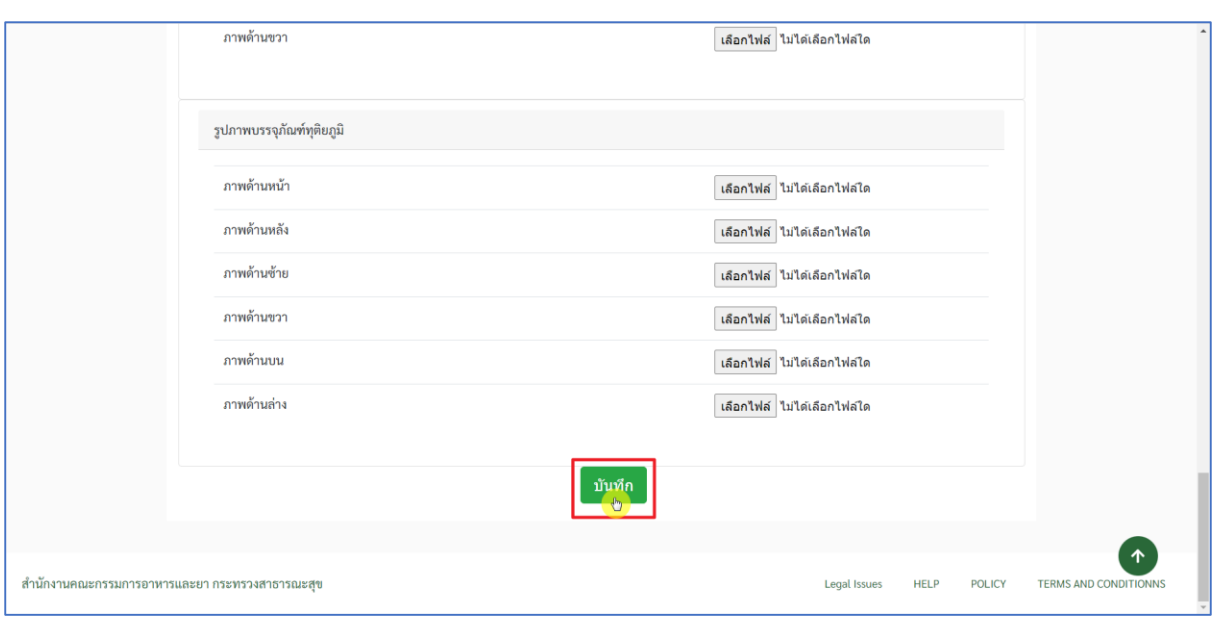

<span id="page-29-0"></span>ภาพที่ 35 หน้าจอแก้ไขบัญชียาหลักและรูปภาพ

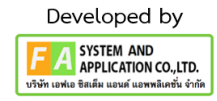

30

#### <span id="page-30-0"></span>**11. ยื่นค ำขอ (กรณี เป็นยำที่มีข้อกังวลในประสิทธิภำพและควำมปลอดภัย)**

ผู้ประกอบการกดเลือก "ดูข้อมูล" หน้าดูข้อมูลผู้ประกอบการสามารถกดข้อมูลต่างๆได้ดังนี้ (1).ข้อมูลสิทธิบัตร, (2).REGULATORY PROCESS, (3).ดูบัญชียาหลักและรูปภาพ, (4).แบบฟอร์ทะเบียน, (5). แก้ไขบัญชียาหลักและรูปภาพ และผู้ประกอบการสามารถกดเลือกสถานะได้ 2 สถานะดังนี้

- (1). ยื่นคำขอ
- (2). ยกเลิก / ยกเลิกคำขอ

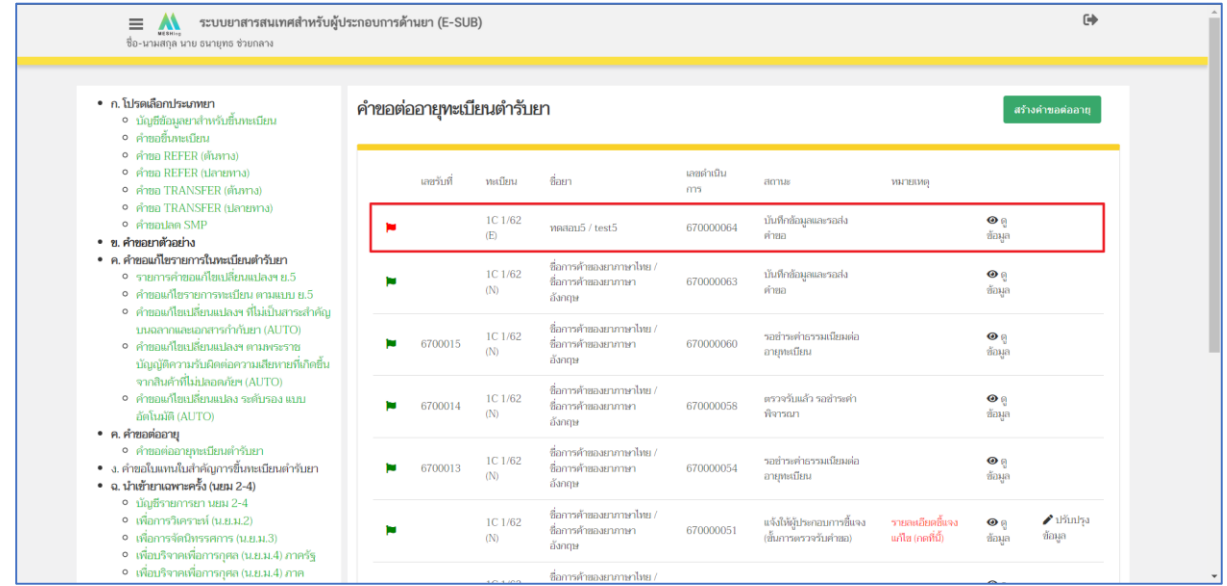

<span id="page-30-1"></span>ภาพที่ 36 หน้าจอ ระบบต่ออายุทะเบียนตำรับยา

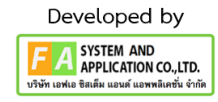

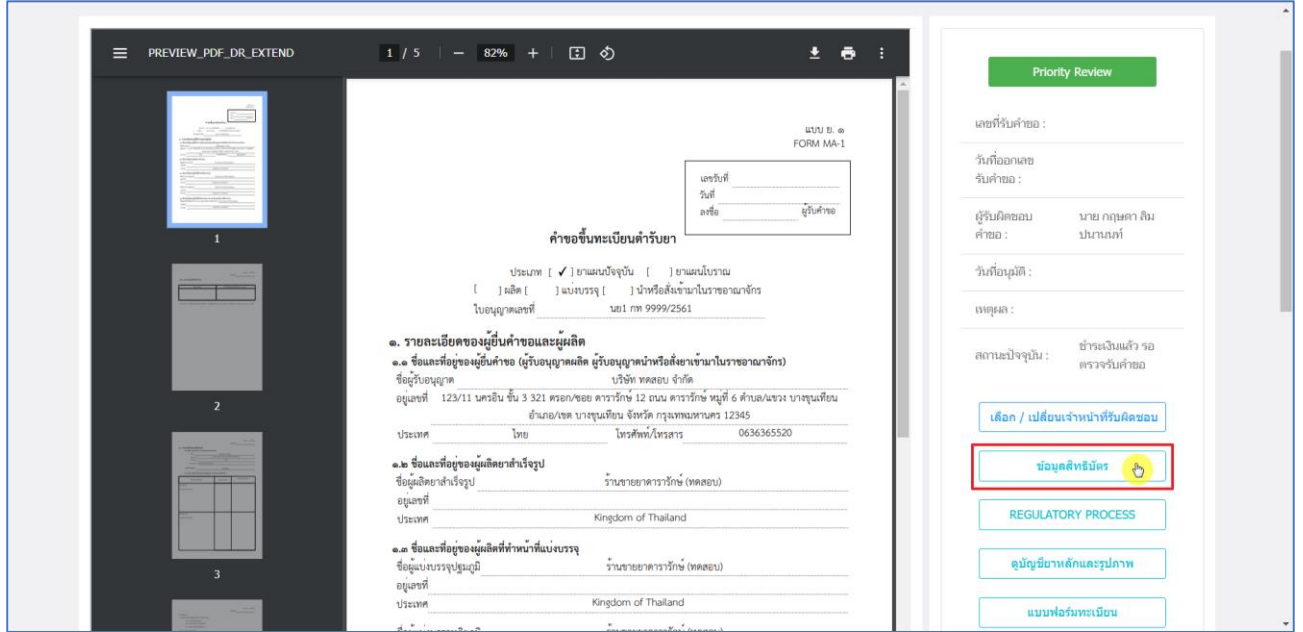

ภาพที่ 37 หน้าจอ ดูข้อมูลสิทธิบัตร

<span id="page-31-0"></span>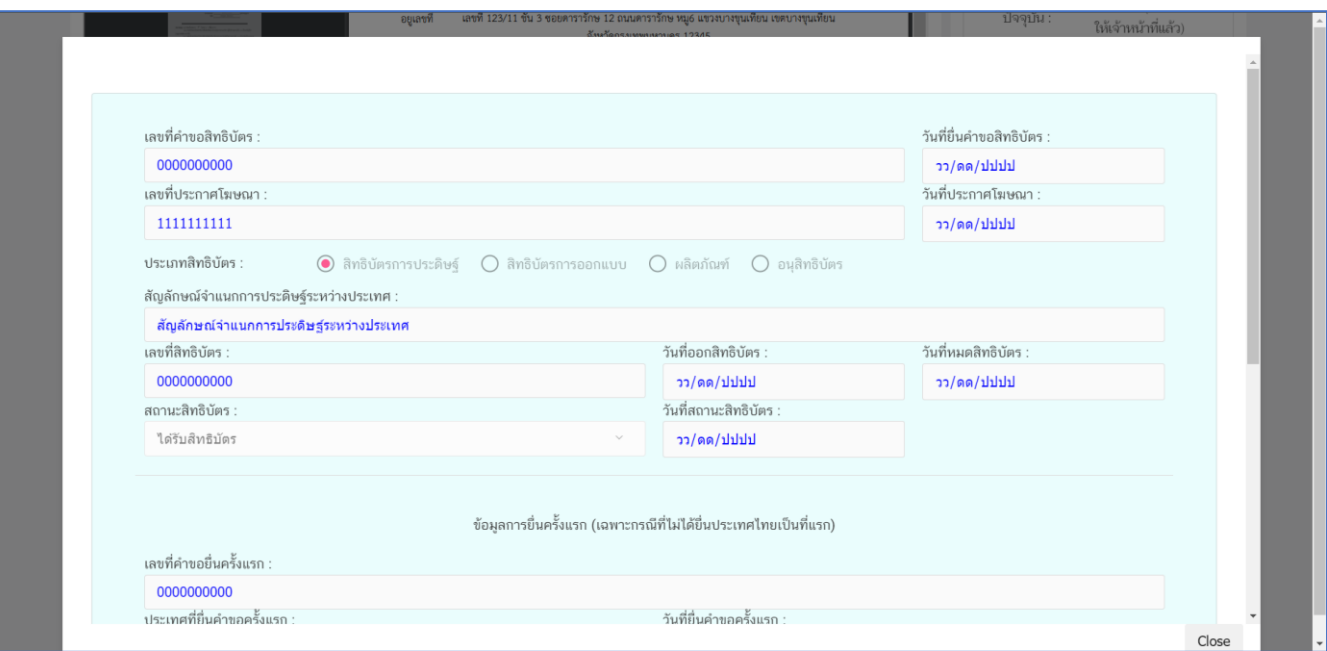

# <span id="page-31-1"></span>ภาพที่ 38 หน้าจอ ดูข้อมูลสิทธิบัตร

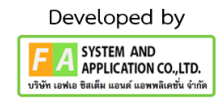

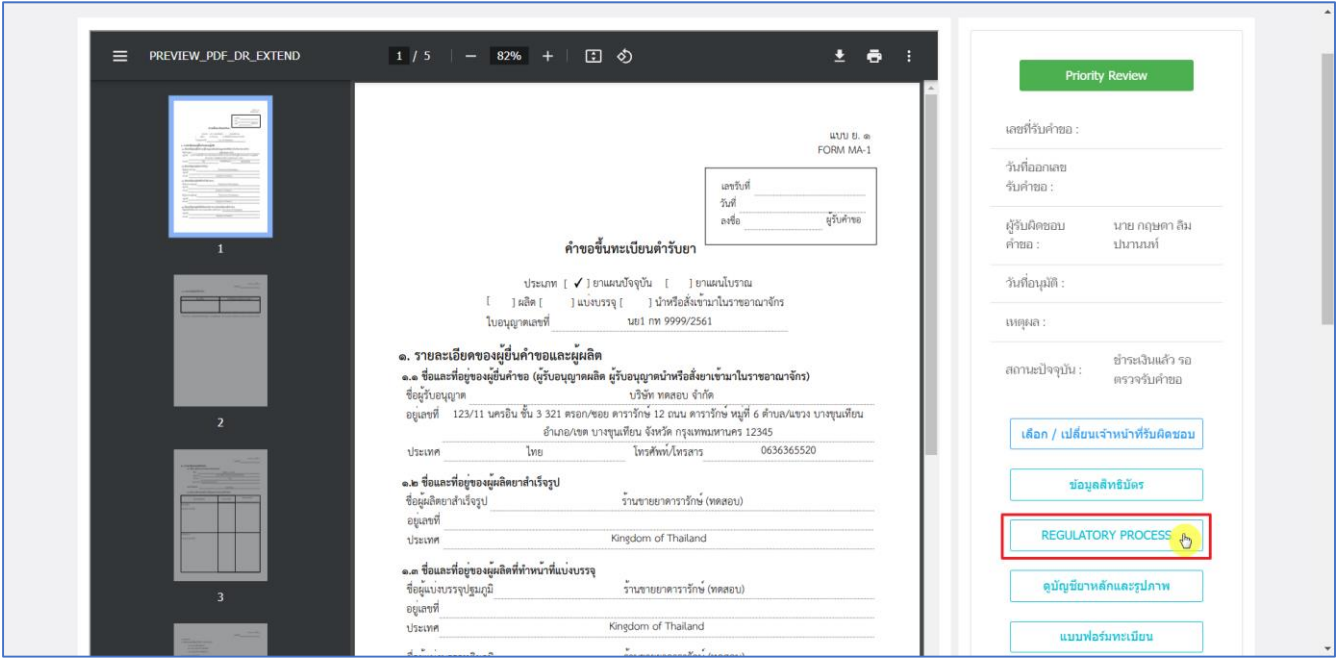

ภาพที่ 39 หน้าจอ ดูข้อมูล REGULATORY PROCESS

<span id="page-32-0"></span>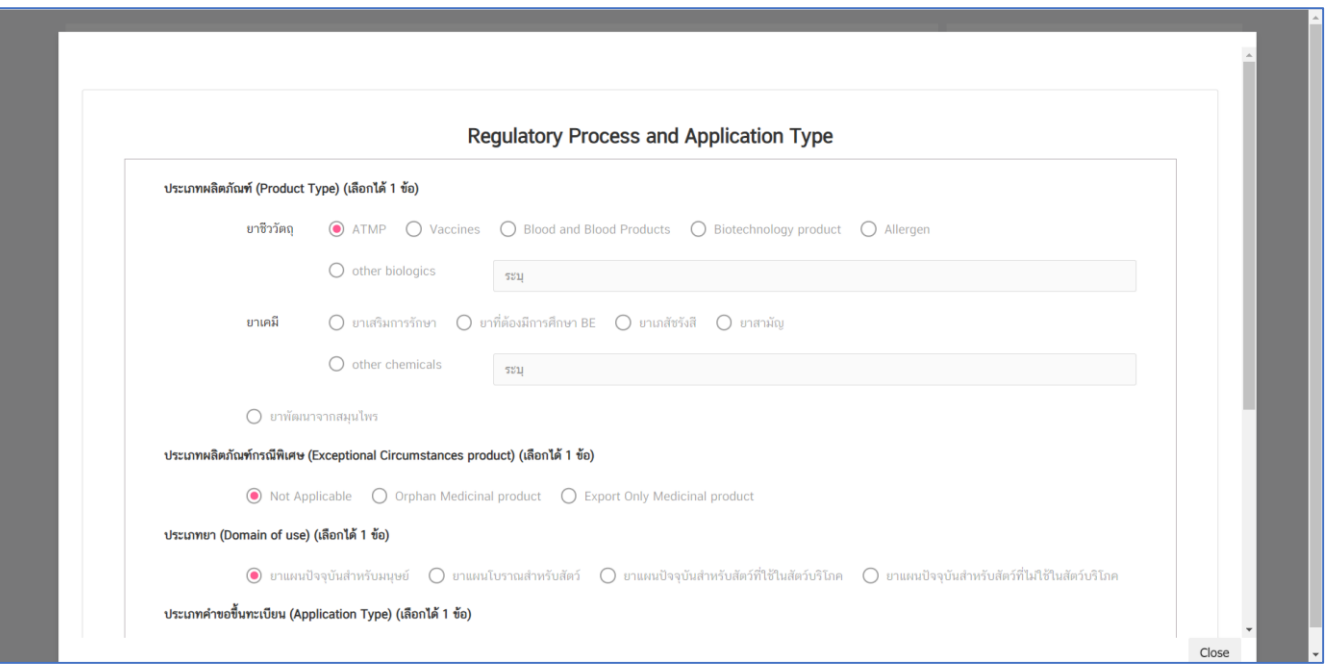

<span id="page-32-1"></span>ภาพที่ 40 หน้าจอ ดูข้อมูล REGULATORY PROCESS

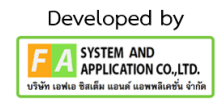

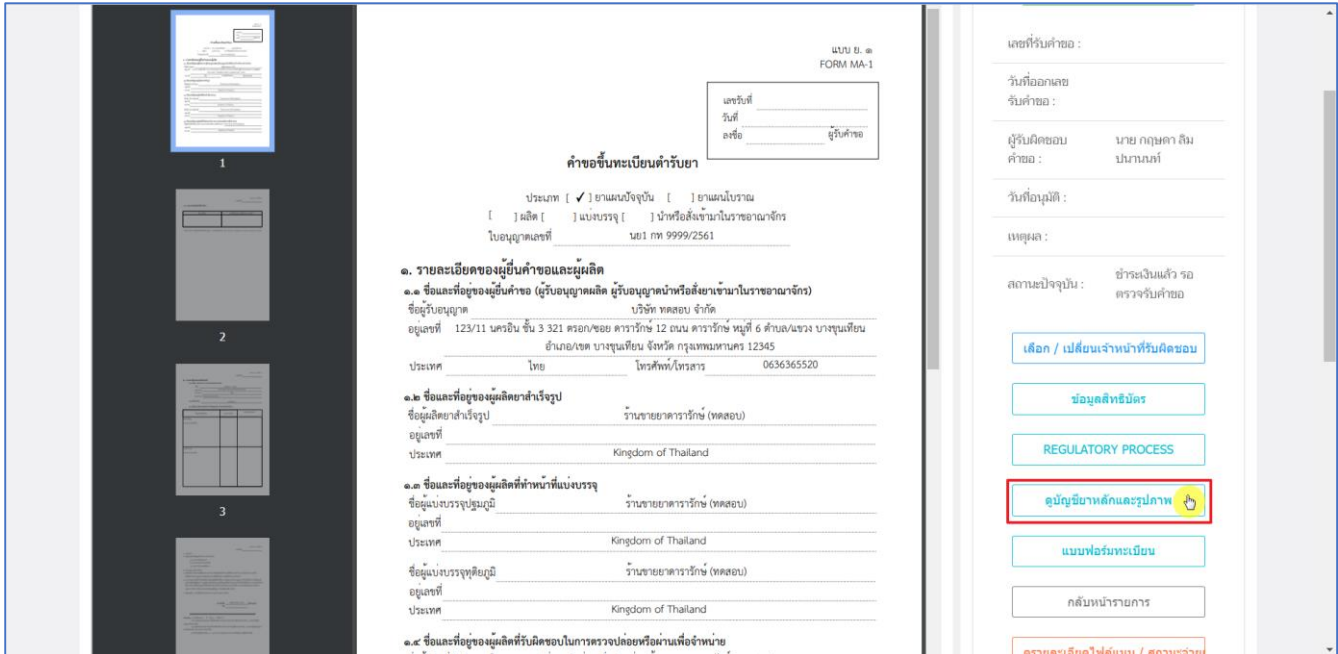

ภาพที่ 41 หน้าจอ ดูข้อมูล บัญชียาหลักและรูปภาพ

<span id="page-33-0"></span>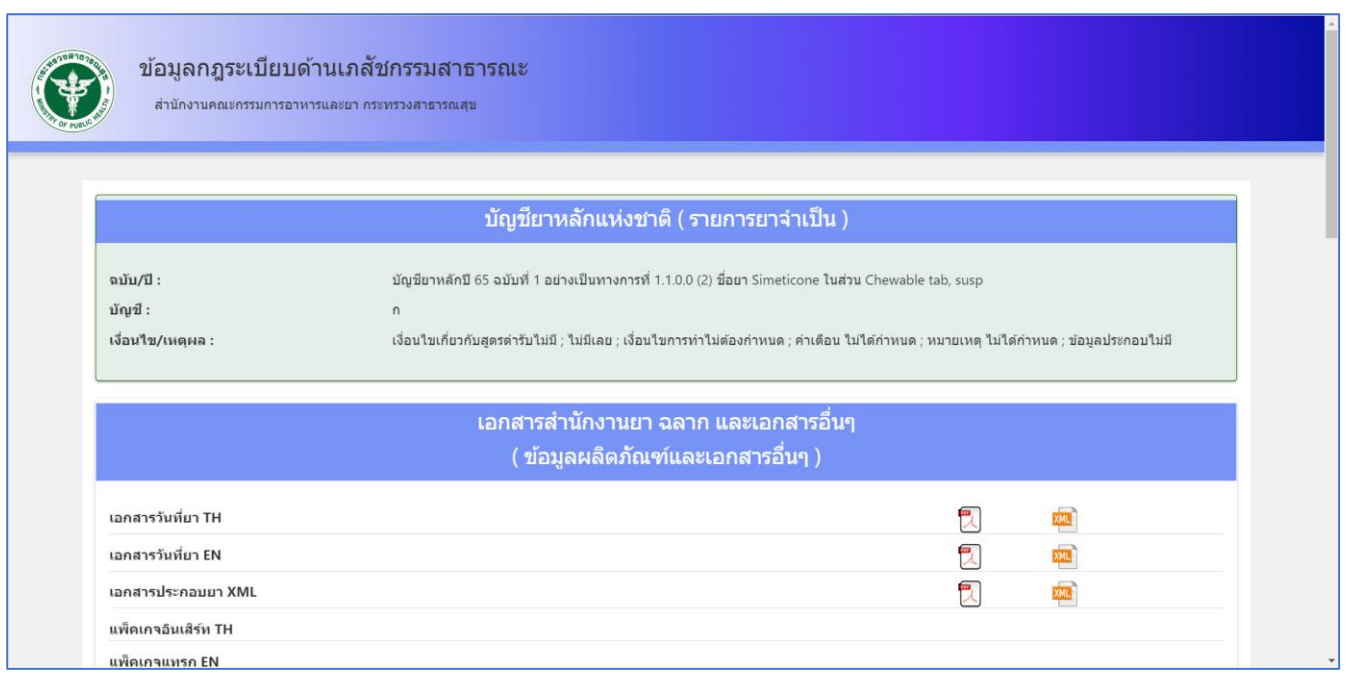

<span id="page-33-1"></span>ภาพที่ 42 หน้าจอ ดูข้อมูล บัญชียาหลักและรูปภาพ

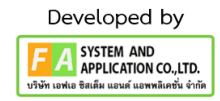

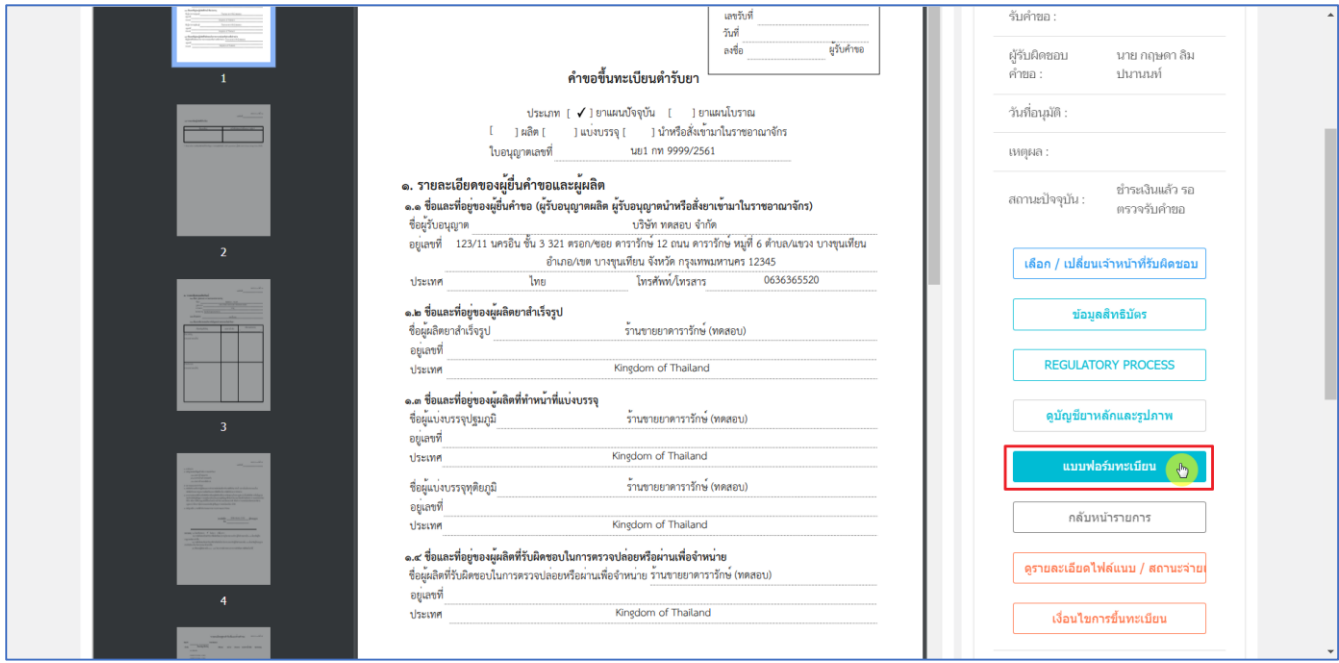

ภาพที่ 43 หน้าจอ ดูข้อมูล แบบฟอร์ทะเบียน

<span id="page-34-0"></span>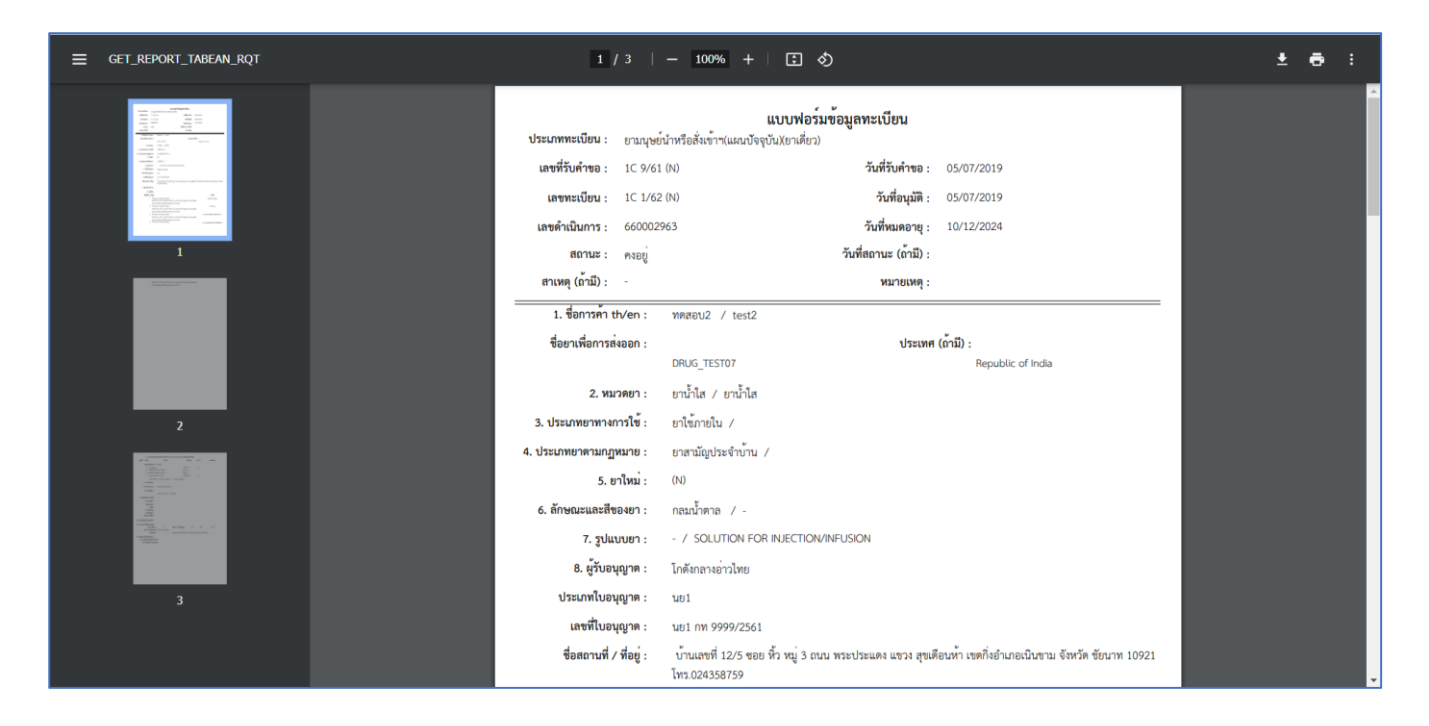

<span id="page-34-1"></span>ภาพที่ 44 หน้าจอ ดูข้อมูล แบบฟอร์ทะเบียน

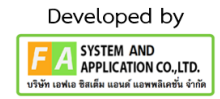

### **(ตัวอย่ำงนี้เป็นกำรเลือกสถำนะที่ 1 )**

กดเลือก "ยื่นคำขอ" จากนั้นกดเลือกประบวนงานที่ท่านต้องการยื่น กรอก E-MAIL, เบอร์โทรศัพท์, กรอกเลข IDENTIFIER/รหัสอ้างอิง ระบุเลข SEQ.NO วันที่อัพโหลด และเลือกรายการคำขอแก้ไขทะเบียนยา จากนั้นแนบไฟล์เอกสารกด "เลือกไฟล์" เมื่อแนบไฟล์เสร็จเรียบร้อยกด "บันทึก" เมื่อกดบันทึกเรียบร้อยจะมี คำว่า "เปิดไฟล์แนบ" แสดงขึ้นมาผู้ประกอบการสามารถกดดูไฟล์ที่แนบเข้ามาได้ เมื่อแนบไฟล์ครบถ้วน เรียบร้อยกด "บันทึก" สถานะจะเปลี่ยนเป็น "รอมอบหมายนักวิชาการตรวจรับคำขอ"

<span id="page-35-0"></span>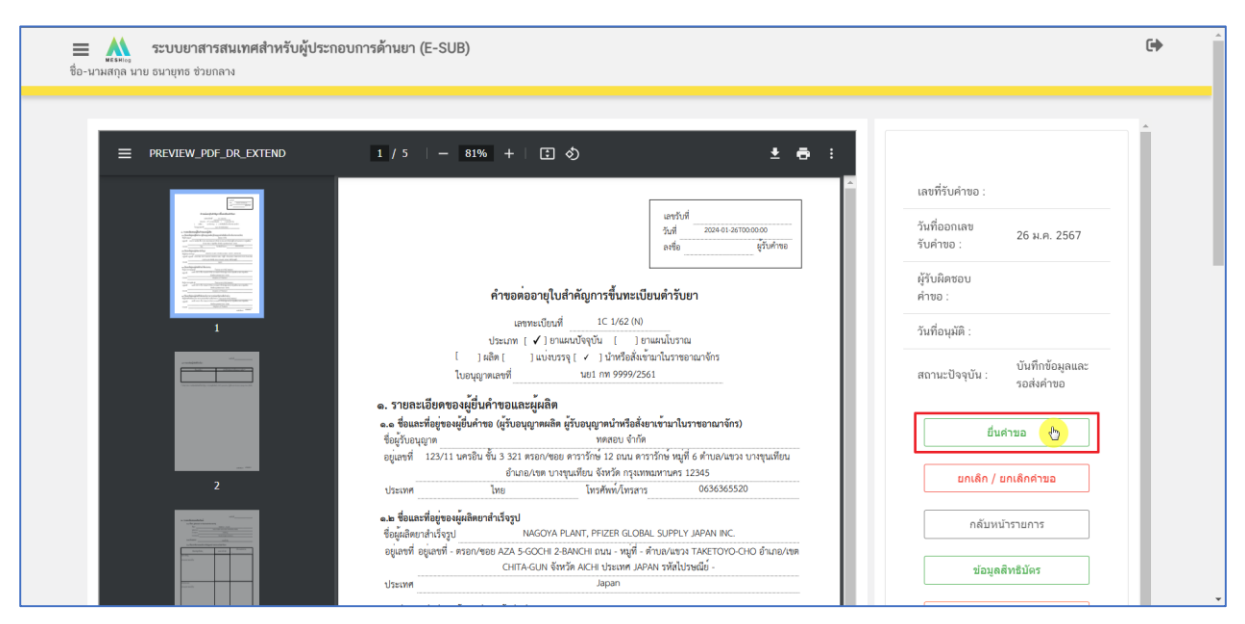

ภาพที่ 45 หน้าจอ ยื่นคำขอ

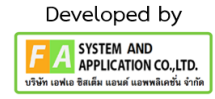

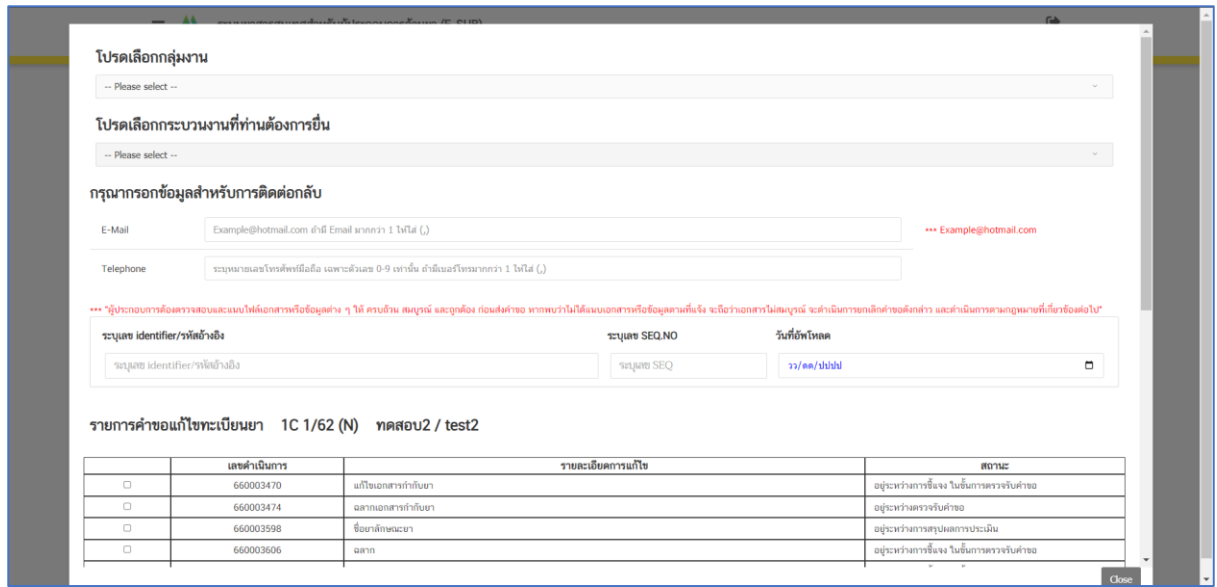

### ภาพที่ 46 หน้าจอยื่นคำขอ

<span id="page-36-0"></span>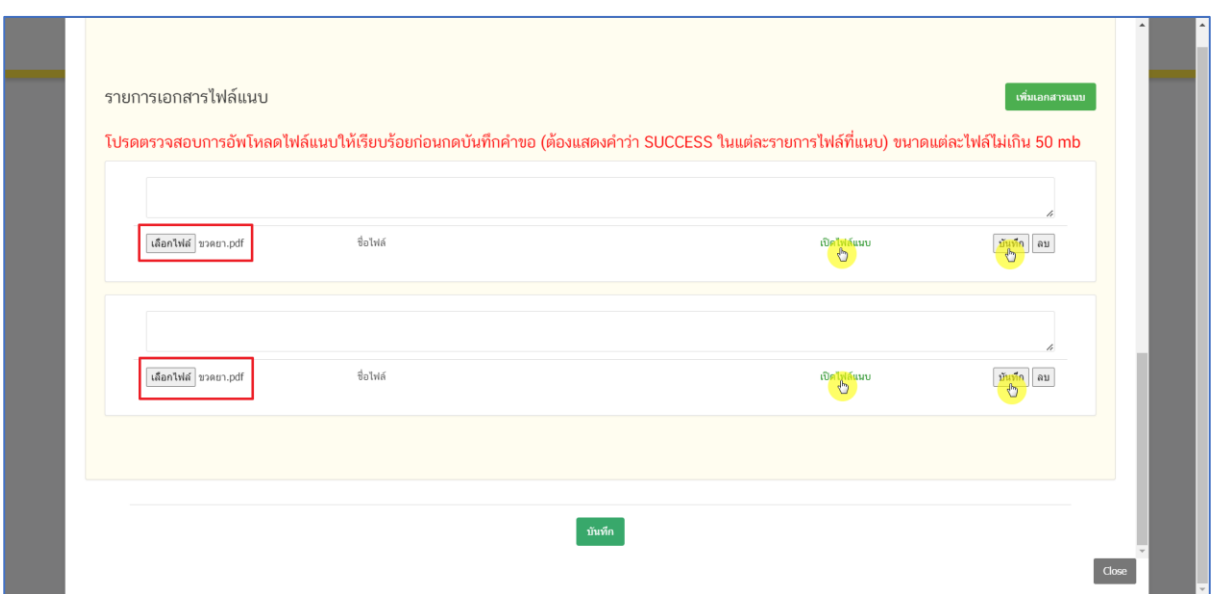

<span id="page-36-1"></span>ภาพที่ 47 หน้าจอยื่นคำขอ

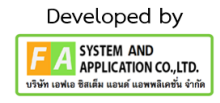

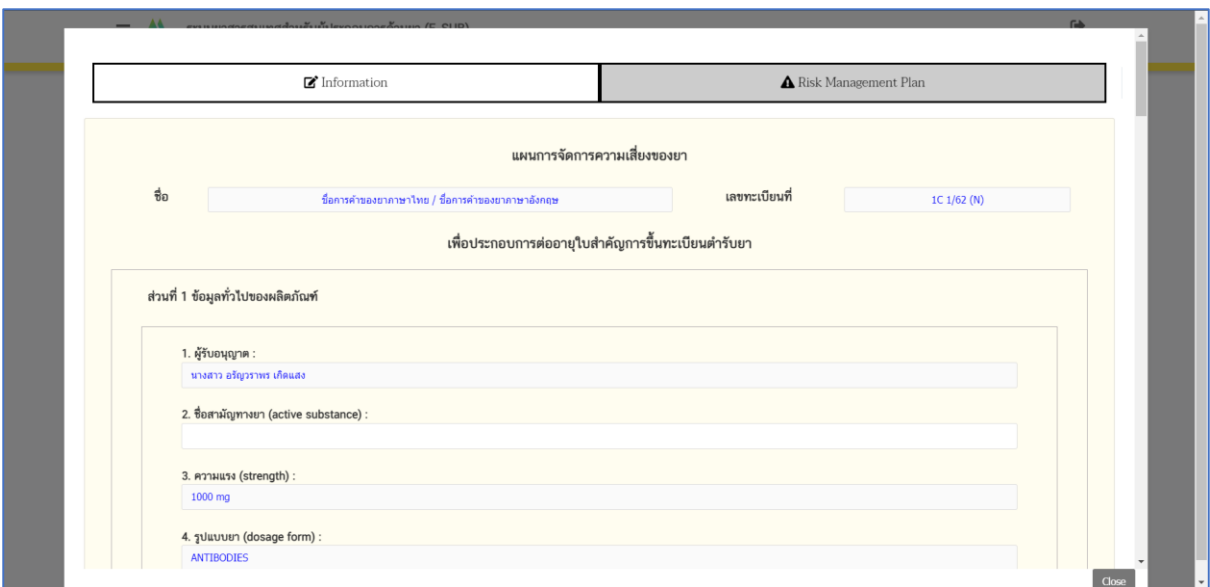

# ภาพที่ 48 หน้าจอยื่นคำขอ

<span id="page-37-0"></span>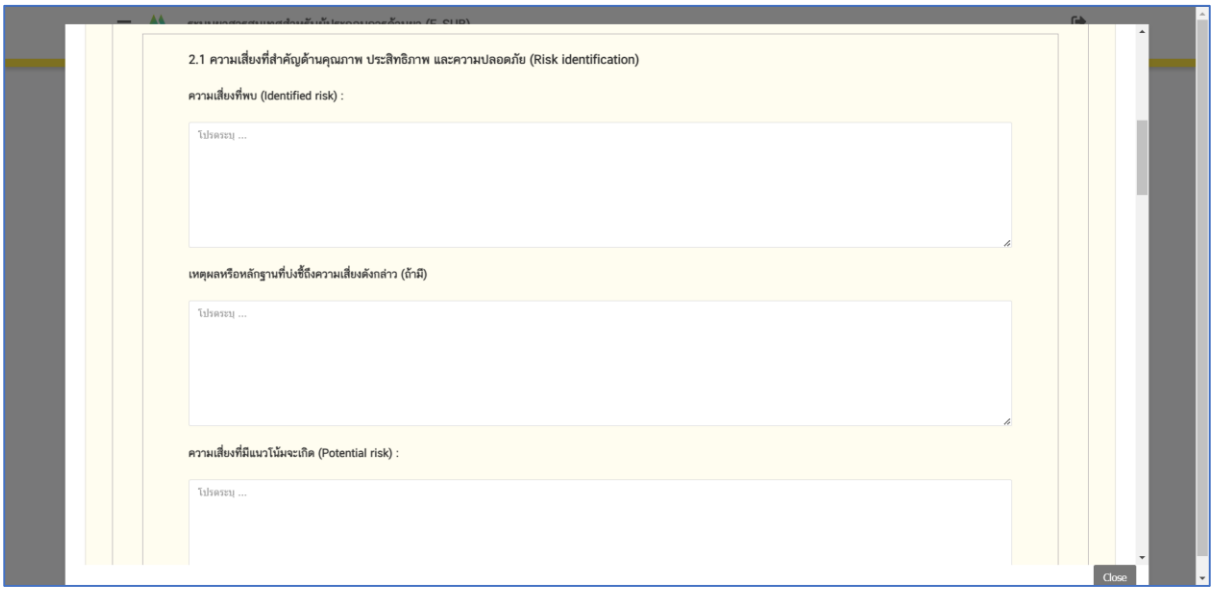

<span id="page-37-1"></span>ภาพที่ 49 หน้าจอยื่นคำขอ

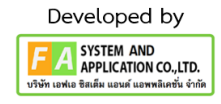

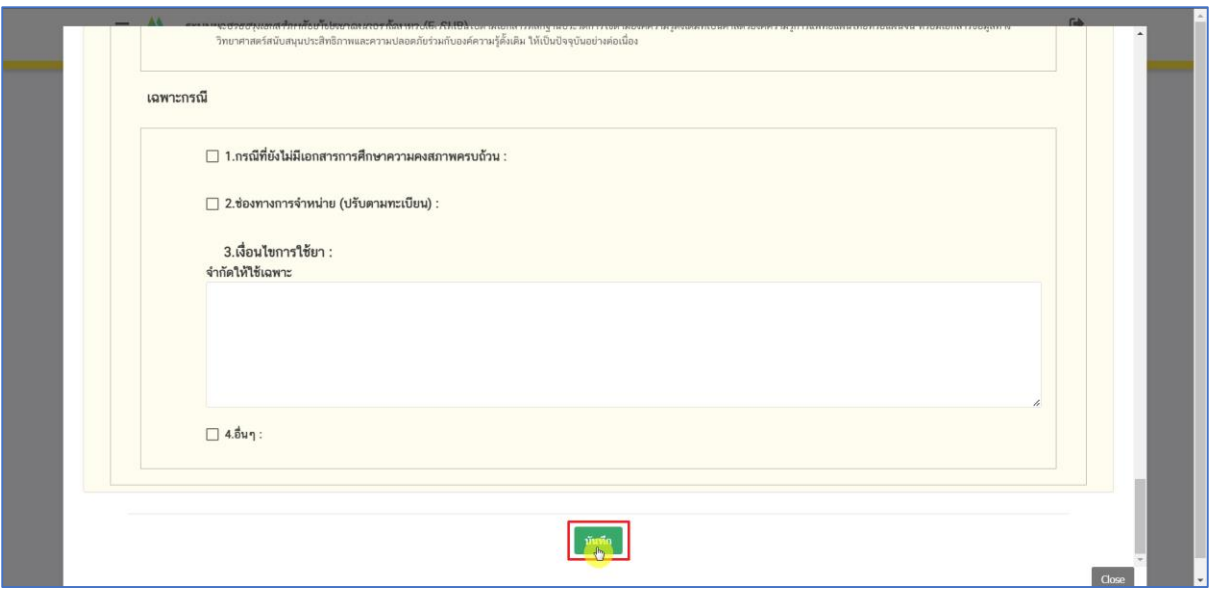

# ภาพที่ 50 หน้าจอยื่นคำขอ

<span id="page-38-0"></span>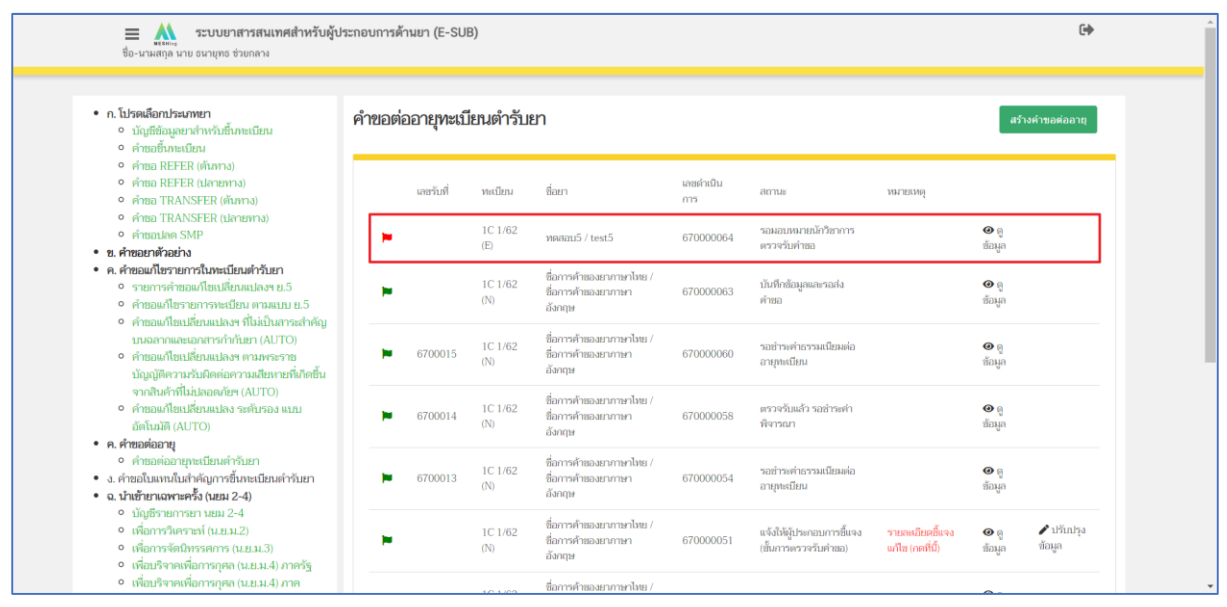

<span id="page-38-1"></span>ภาพที่ 51 หน้าจอยื่นคำขอ

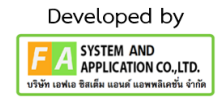

### **(ตัวอย่ำงนี้เป็นกำรเลือกสถำนะที่ 2 )**

กดเลือก "ยกเลิก/ยกเลิกคำขอ" กดเลือก "ยืนยัน" จากนั้นกดเลือก "ใช่, ฉันต้องการบันทึกข้อมูล หรือ กดยกเลิก" และกด "OK" จากนั้นสถานะจะเปลี่ยนเป็น "ผู้ประกอบการ/บริษัทขอยกเลิกคำขอฯ"

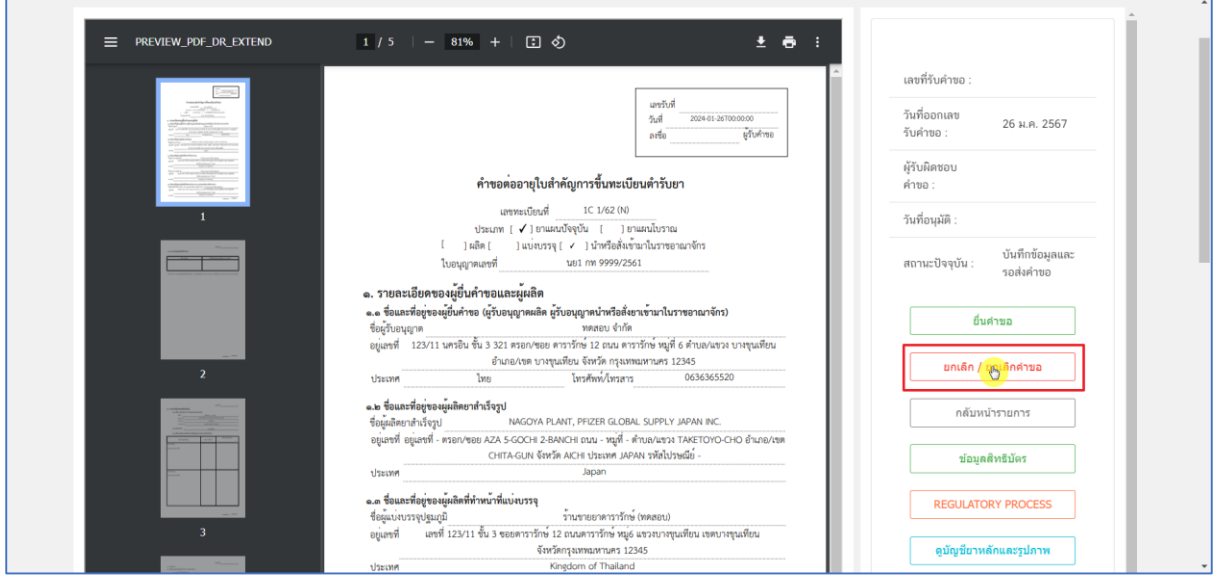

<span id="page-39-0"></span>ภาพที่ 52 หน้าจอยกเลิกคำขอ

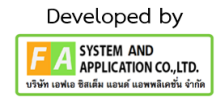

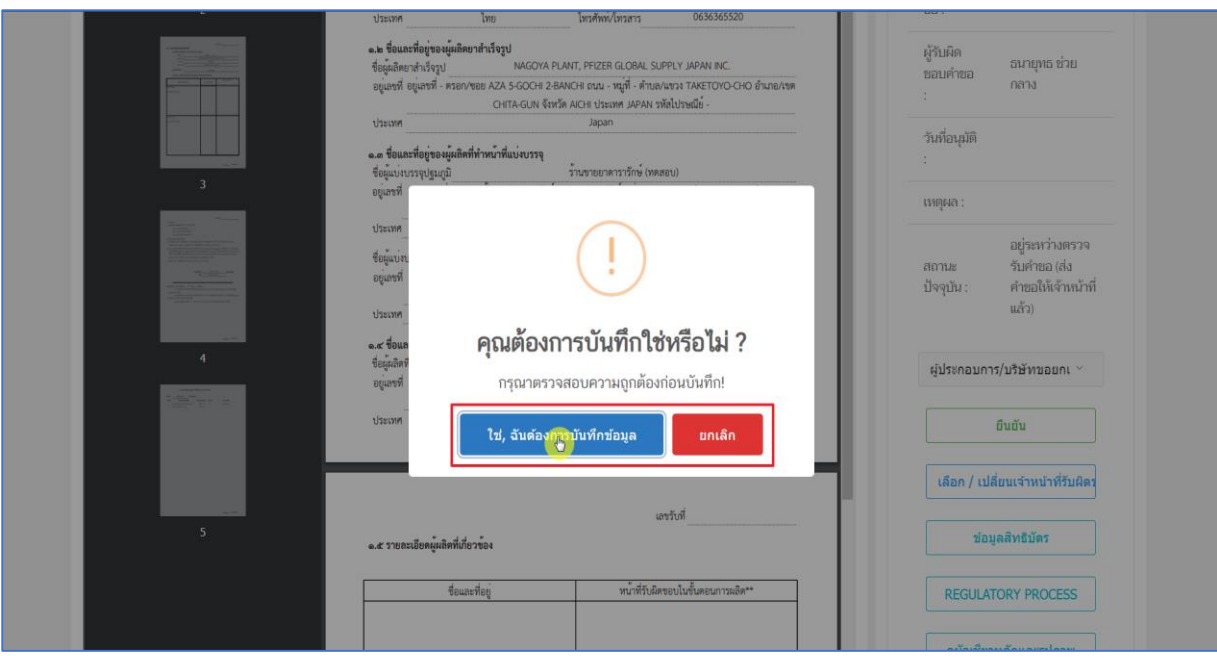

ภาพที่ 53 หน้าจอยกเลิกคำขอ

<span id="page-40-0"></span>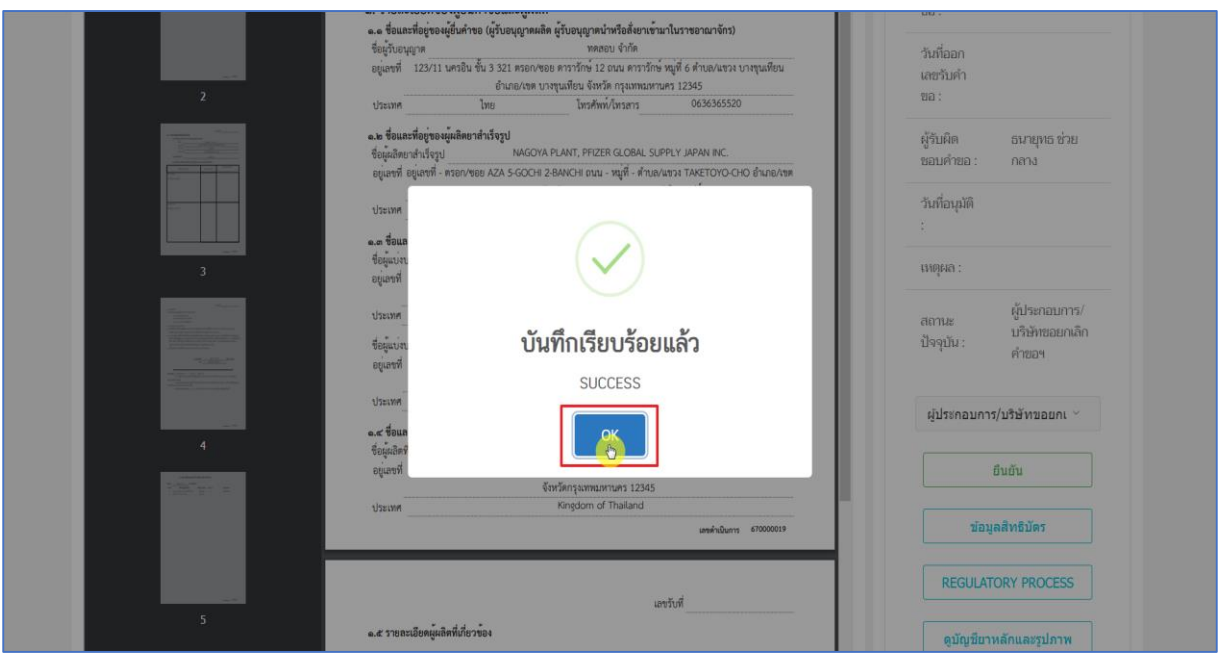

<span id="page-40-1"></span>ภาพที่ 54 หน้าจอยกเลิกคำขอ

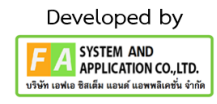

### **(ตัวอย่ำงนี้เป็นกำรเลือกสถำนะที่ 3 )**

กดเลือก "แก้ไขบัญชียาหลักและรูปภาพ" กดเลือกรายการบัญชียาหลักแห่งชาติจากนั้น แนบไฟล์ที่ผู้ประกอบการต้องการแก้ไขแล้ว "บันทึก"

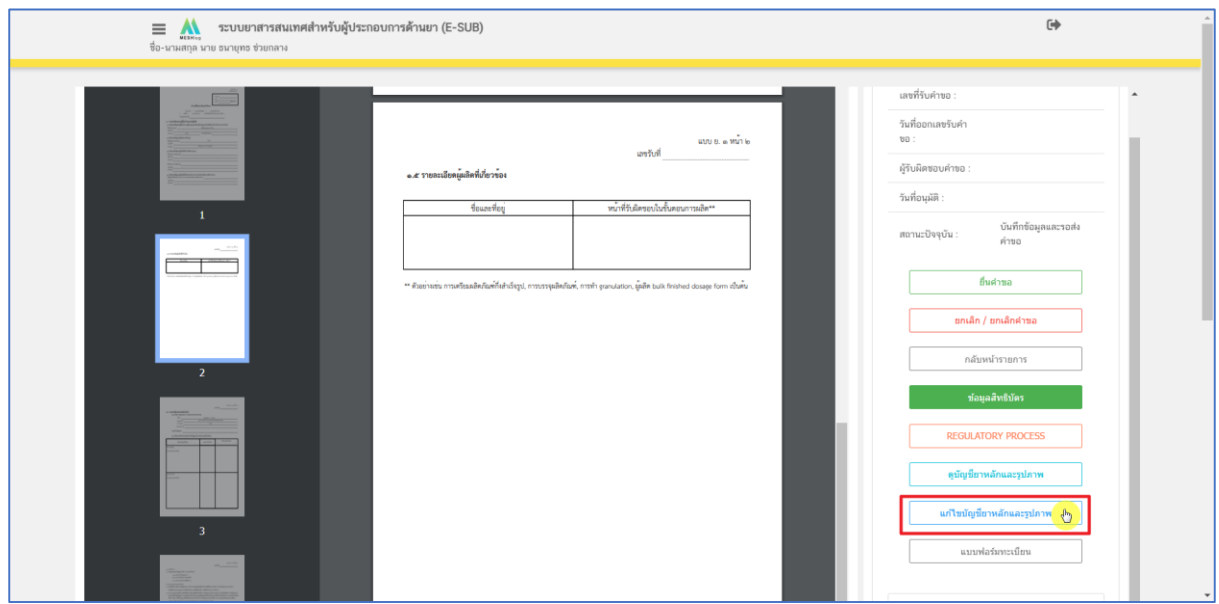

### ภาพที่ 55 หน้าจอแก้ไขบัญชียาหลักและรูปภาพ

<span id="page-41-0"></span>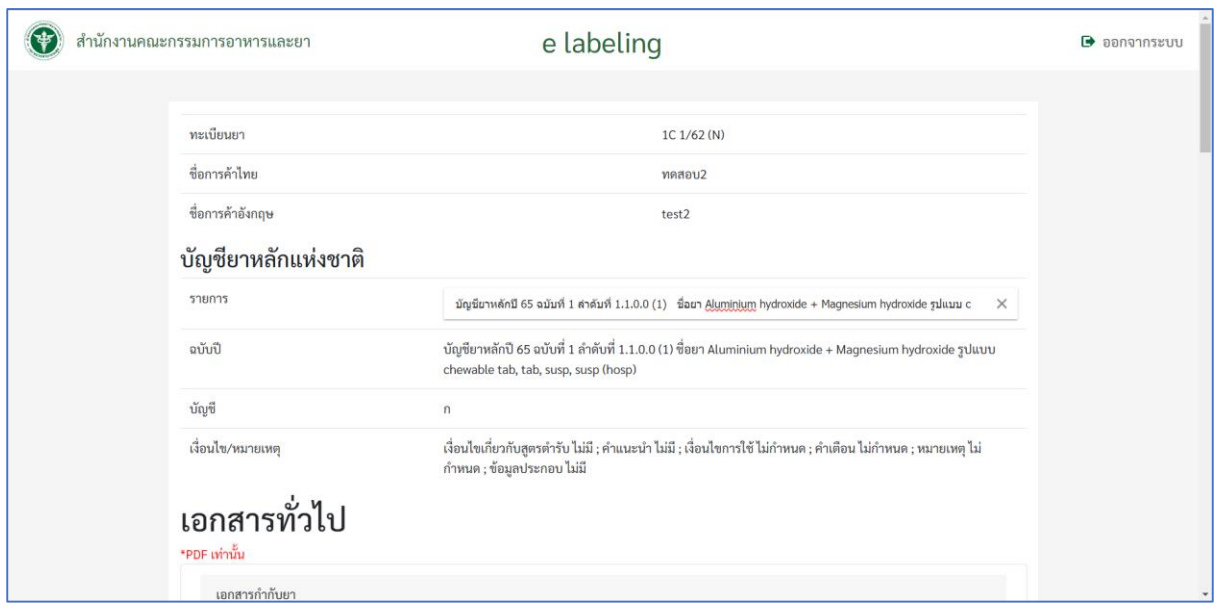

<span id="page-41-1"></span>ภาพที่ 56 หน้าจอแก้ไขบัญชียาหลักและรูปภาพ

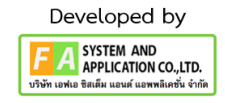

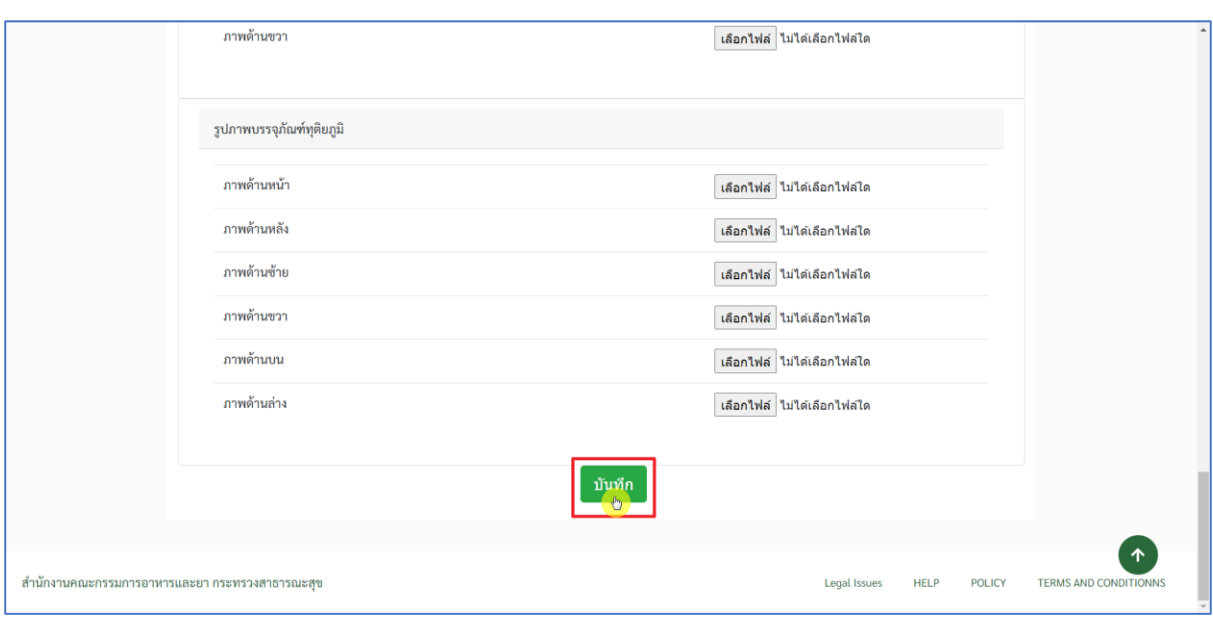

<span id="page-42-0"></span>ภาพที่ 57 หน้าจอแก้ไขบัญชียาหลักและรูปภาพ

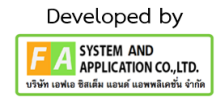

### ี 11.1 กรณีที่เจ้าหน้าที่ส่งชี้แจงสถานะแจ้งให้ผู้ประกอบการชี้แจง (ขั้นการตรวจรับคำขอ)

์ขั้นตอนแรกกดเลือก "รายละเอียดชี้แจงแก้ไข (กดที่นี่)" เพื่อเช็ดดูว<sup>่</sup>าเจ<sup>้</sup>าหน<sup>้</sup>าที่ส<sup>่</sup>งชี้แจงแก้ไขอะไรมา เมื่อตรวจสอบข้อมูลที่เจ้าหน้าที่แจ้งมาเรียบร้อยให้ผู้ประกอบการออกไปยังหน้าระบบและกดเลือก "ปรับปรุง ข้อมูล" จากนั้นผู้ประกอบการสามารถปรับปรุงข้อมูลได้ทั้งหมด 3 ส่วน เมื่อปรับปรุงข้อมูลเสร็จเรียบร้อยให้ กดบันทึกในส่วนที่ 3 จากนั้นกดเลือก "บันทึกและส่งเรื่องคืนเจ้าหน้าที่" ในหน้าระบบต่ออายุจากนั้นสถานจะ เปลี่ยนเป็น "ผู้ประกอบการส่งคำชี้แจงแล้ว (ขั้นตรวจรับคำขอ)"

| ระบบยาสารสนเทศสำหรับผู้ประกอบการด้านยา (E-SUB)<br>$\equiv$<br>MERHI-<br>ซื้อ-นามสกุล นาย ธนายุทธ ช่วยกลาง                                                                                                    |                           |                 |                    |                                                           |                 |                                                   |                                                           |                                     | $\Theta$                              |
|----------------------------------------------------------------------------------------------------|---------------------------|-----------------|--------------------|-----------------------------------------------------------|-----------------|---------------------------------------------------|-----------------------------------------------------------|-------------------------------------|---------------------------------------|
| • ก. โปรดเลือกประเภทยา<br>● บัญชีข้อมูลยาสำหรับขึ้นทะเบียน<br>• คำขอขึ้นทะเบียน                                                                                                    | คำขอต่ออายุทะเบียนตำรับยา | สร้างคำขอต่ออาย |                    |                                                           |                 |                                                   |                                                           |                                     |                                       |
| • คำขอ REFER (ต้นทาง)<br>• คำขอ REFER (ปลายทาง)<br>• คำขอ TRANSFER (ต้นหาง)                                                                                                    | และเริ่มที่               |                 | ทะเบียน            | ชื่อยา                                                    | เลขตำเนิน<br>ms | amus                                              | <b>ИНТЕКИ</b> Ф                                           |                                     |                                       |
| • คำขอ TRANSFER (ปลายทาง)<br>o คำขอปลด SMP<br>• ข. คำขอยาตัวอย่าง                                                                                                    |                           |                 | 1C 1/62<br>(E)     | waami5 / test5                                            | 670000064       | แจ้งให้ผับระกอบการขึ้นจง<br>(ขั้นการตรวจรับคำขอ)  | รายละเอียดชื้นจง<br>$^{\mathrm{unit}}$ $^{\mathrm{anti}}$ | $\odot$ a<br>ช้อมล                  | $\blacktriangleright$ ilinks<br>ข้อมล |
| • ค.ศำขอแก้ไขรายการในทะเบียนตำรับยา<br>• รายการคำขอแก้ไขเปลี่ยนแปลงฯ ย.5<br>• คำขอแก้ไขรายการทะเบียน ตามแบบ ย.5<br>• คำขอแก้ไขเปลี่ยนแปลงฯ ที่ไม่เป็นสาระสำคัญ<br>บนอลากและเอกสารกำกับยา (AUTO)<br>• คำขอแก้ไขเปลี่ยนแปลงฯ ตามพระราช<br>บัญญัติความรับผิดต่อความเสียหายที่เกิดขึ้น<br>จากสินค้าที่ไม่ปลอดภัยฯ (AUTO)<br>• คำขอแก้ไขเปลี่ยนแปลง ระดับรอง แบบ<br>อัตโนมัติ (AUTO)<br>• ค. คำขอต่ออายุ |                           |                 | 1C 1/62<br>(N)     | ชื่อการค้าของยาภาษาไทย /<br>ชื่อการค้าของยาภาษา<br>อังกฤษ | 670000063       | บันทึกข้อมูลและรอส่ง<br>คำขอ                      |                                                           | $\odot$ $\odot$<br>ข้อมูล           |                                       |
|                                                                                                    | 6700015                   |                 | 1C1/62<br>(N)      | ชื่อการค้าของยาภาษาไทย /<br>ชื่อการต้าของยาภาษา<br>อังกฤษ | 670000060       | รอย่าระดำธรรมเบียมต่อ<br>อายุทะเบียน              |                                                           | $\odot$ 0<br>ช้อมูล                 |                                       |
|                                                                                                    | 6700014                   |                 | $1C$ $1/62$<br>(N) | ชื่อการค้าของยาภาษาไทย /<br>ชื่อการค้าของยาภาษา<br>อังกฤษ | 670000058       | ตรวจรับแล้ว รอชำระดำ<br>พิจารณา                   |                                                           | $\mathbf{O}$ $\mathbf{0}$<br>ช้อมล  |                                       |
| • คำขอต่ออายุทะเบียนตำรับยา<br>• ง. คำขอใบแทนใบสำคัญการขึ้นทะเบียนตำรับยา<br>• ฉ. นำเข้ายาเฉพาะครั้ง (นยม 2-4)                                                                                                    |                           | 6700013         | 1C 1/62<br>(N)     | ชื่อการค้าของยาภาษาไทย /<br>ชื่อการค้าของยาภาษา<br>อังกฤษ | 670000054       | รอย่าระค่าธรรมเนียมต่อ<br>อายทะเบียน              |                                                           | $\mathbf{O}$ $\mathbf{0}$<br>ข้อมูล |                                       |
| • บัญชีรายการยา นยม 2-4<br>• เพื่อการวิเคราะห์ (น.ย.ม.2)<br>• เพื่อการจัดนิทรรศการ (น.ย.ม.3)<br>• เพื่อบริจาคเพื่อการกศล (น.ย.ม.4) ภาครัฐ                                                                                                    |                           |                 | 1C 1/62<br>(N)     | ชื่อการค้าของยาภาษาไทย /<br>ชื่อการค้าของยาภาษา<br>อังกฤษ | 670000051       | แจ้งให้ผู้ประกอบการขึ้นจง<br>(ขั้นการตรวจรับคำขอ) | รายละเอียดขึ้นจง<br>แก้ไข (กดที่นี้)                      | $\odot$ 0<br>ช้อมล                  | <b>P</b> difunisa<br>ข้อมูล           |
| • เพื่อบริจาคเพื่อการกุศล (น.ย.ม.4) ภาค                                                                                                    |                           |                 |                    | Samsformunandur /                                         |                 |                                                   |                                                           |                                     |                                       |

ภาพที่ 58 หน้าจอระบบต่ออายุทะเบียนตำรับยา

<span id="page-43-0"></span>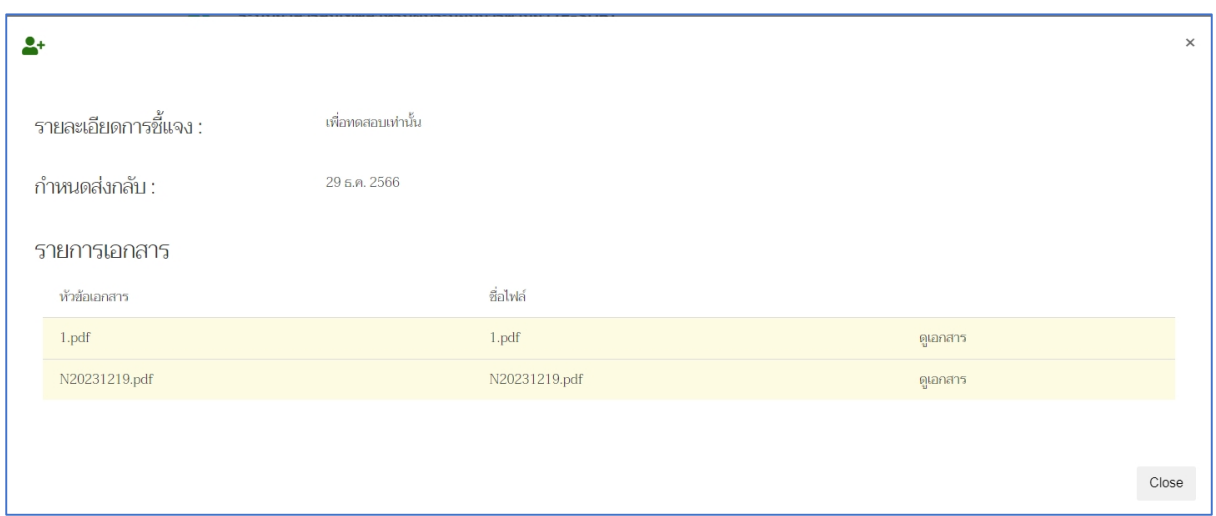

<span id="page-43-1"></span>ภาพที่ 59 หน้าจอตรวจสอบรายละเอียดชี้แจง

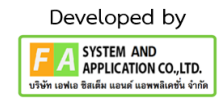

| ระบบยาสารสนเทศสำหรับผู้ประกอบการด้านยา (E-SUB)<br>$\equiv$<br>MIE GALL<br>ซื้อ-นามสกุล นาย ธนายุทธ ช่วยกลาง                                                                                                    |           |                           |                                                           |                 |                                                   |                                      |                            | $\rightarrow$                          |
|----------------------------------------------------------------------------------------------------|-----------|---------------------------|-----------------------------------------------------------|-----------------|---------------------------------------------------|--------------------------------------|----------------------------|----------------------------------------|
| • ก. โปรดเลือกประเภทยา<br>● บัญชีข้อมูลยาสำหรับขึ้นทะเบียน<br>• คำขอขึ้นทะเบียน                                                                                                    |           | คำขอต่ออายุทะเบียนตำรับยา |                                                           |                 |                                                   |                                      |                            | สร้างคำขอต่ออาย                        |
| • คำขอ REFER (ต้นทาง)<br>• คำขอ REFER (ปลายทาง)<br>• คำขอ TRANSFER (ต้นหาง)                                                                                                    | เลขรับที่ | ทะเบียน                   | ชื่อยา                                                    | เลขตำเนิน<br>ms | สถานะ                                             | ингвии)                              |                            |                                        |
| • คำขอ TRANSFER (ปลายทาง)<br>o คำขอปลด SMP<br>• ข. คำขอยาตัวอย่าง                                                                                                    |           | 1C 1/62<br>(E)            | พดสอบ5 / test5                                            | 670000064       | แจ้งให้ผู้ประกอบการขึ้นจง<br>(ขั้นการตรวจรับคำขอ) | รายละเอียดชื้นจง<br>แก้ไข (กดที่นี้) | $\odot$<br>ข้อมูล          | 1 dinlya<br><sup>dou</sup> b           |
| • ค.ศำขอแก้ไขรายการในทะเบียนตำรับยา<br>● รายการคำขอแก้ไขเปลี่ยนแปลงฯ ย.5<br>• คำขอแก้ไขรายการทะเบียน ตามแบบ ย.5<br>● คำขอแก้ไขเปลี่ยนแปลงฯ ที่ไม่เป็นสาระสำคัญ<br>บนฉลากและเอกสารกำกับยา (AUTO)<br>• คำขอแก้ไขเปลี่ยนแปลงฯ ตามพระราช<br>บัญญัติความรับผิดต่อความเสียหายที่เกิดขึ้น |           | 1C 1/62<br>(N)            | ชื่อการค้าของยาภาษาไทย /<br>ชื่อการค้ายองยาภาษา<br>อังกตษ | 670000063       | บันทึกข้อมูลและรอส่ง<br>คำขอ                      |                                      | $\odot$<br>ข้อมูล          |                                        |
|                                                                                                    | 6700015   | 1C 1/62<br>(N)            | ชื่อการค้าของยาภาษาไทย /<br>ชื่อการต้ายองยาภาพา<br>อังกฤษ | 670000060       | รอย่าระต่าธรรมเบียมต่อ<br>อายุทะเบียน             |                                      | $\mathbf{\Theta}$<br>ช้อมล |                                        |
| จากสินค้าที่ไม่ปลอดภัยฯ (AUTO)<br>• คำขอแก้ไขเปลี่ยนแปลง ระดับรอง แบบ<br>อัตโนมัติ (AUTO)<br>• ค.ศาขอต่ออายุ                                                                                                    | 6700014   | 1C 1/62<br>(N)            | ชื่อการด้ายองยาภาษาไทย /<br>ชื่อการค้าของยาภาษา<br>อังกฤษ | 670000058       | ตรวจรับแล้ว รอชำระดำ<br>พิจารณา                   |                                      | $\bullet$ e<br>ช้อมูล      |                                        |
| • คำขอต่ออายุทะเบียนตำรับยา<br>• ง. คำขอใบแทนใบสำคัญการขึ้นทะเบียนตำรับยา<br>• ฉ. นำเข้ายาเฉพาะครั้ง (นยม 2-4)                                                                                                    | 6700013   | 1C 1/62<br>(N)            | ชื่อการค้าของยาภาษาไทย /<br>ชื่อการต้ายองยาภาษา<br>อังกฤษ | 670000054       | รอย่าระค่าธรรมเนียมต่อ<br>อายทะเบียน              |                                      | $\mathbf{o}$<br>ข้อมูล     |                                        |
| • บัญชีรายการยา นยม 2-4<br>• เพื่อการวิเคราะห์ (น.ย.ม.2)<br>• เพื่อการจัดนิทรรศการ (น.ย.ม.3)<br>• เพื่อบริจาคเพื่อการกศล (น.ย.ม.4) ภาครัฐ                                                                                                    |           | 1C 1/62<br>(N)            | ชื่อการค้าของยาภาษาไทย /<br>ชื่อการค้าของยาภาษา<br>อังกฤษ | 670000051       | แจ้งให้ผู้ประกอบการขึ้นจง<br>(ขั้นการตรวจรับคำขอ) | รายละเอียดชื้นจง<br>แก้ไข (กดที่นี้) | $\odot$ $\odot$<br>ช้อมล   | $\blacktriangleright$ thinks<br>ข้อมูล |
| $Q$ เพื่อบริจาคเพื่อการกศล (บย.บ.4) กาค                                                                                                    |           |                           |                                                           |                 |                                                   |                                      |                            |                                        |

ภาพที่ 60 หน้าจอระบบต่ออายุทะเบียนตำรับยา

<span id="page-44-0"></span>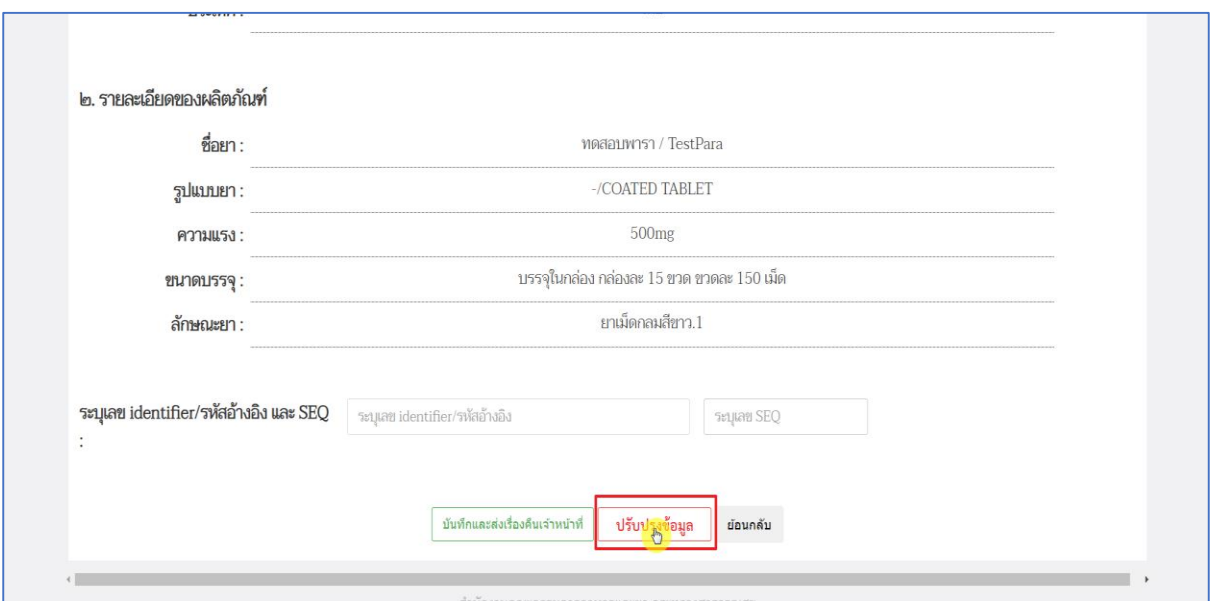

<span id="page-44-1"></span>ภาพที่ 61 หน้าจอระบบต่ออายุทะเบียนตำรับยา

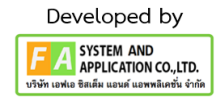

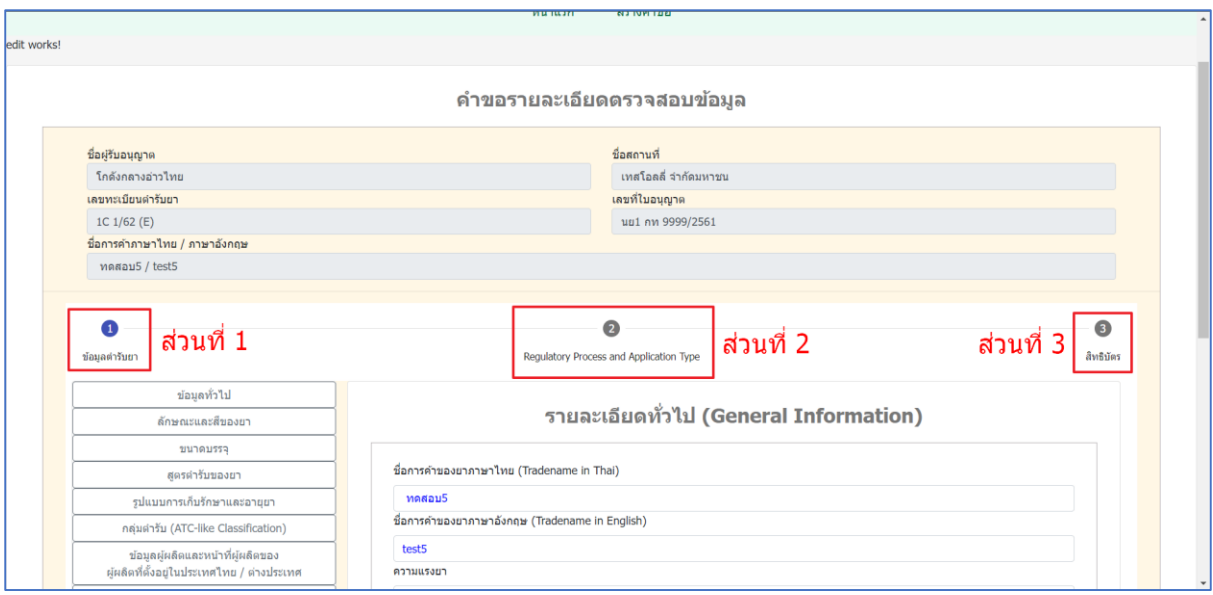

# ภาพที่ 62 หน้าจอระบบปรับปรุงข้อมูล

<span id="page-45-0"></span>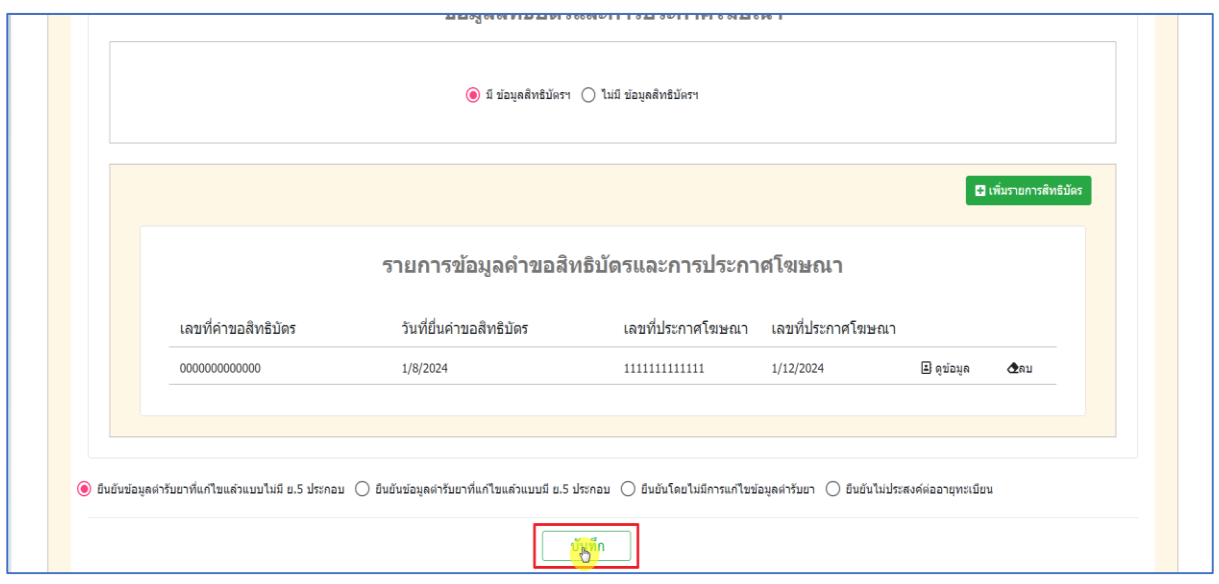

<span id="page-45-1"></span>ภาพที่ 63 หน้าจอระบบปรับปรุงข้อมูล

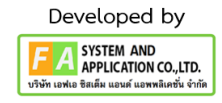

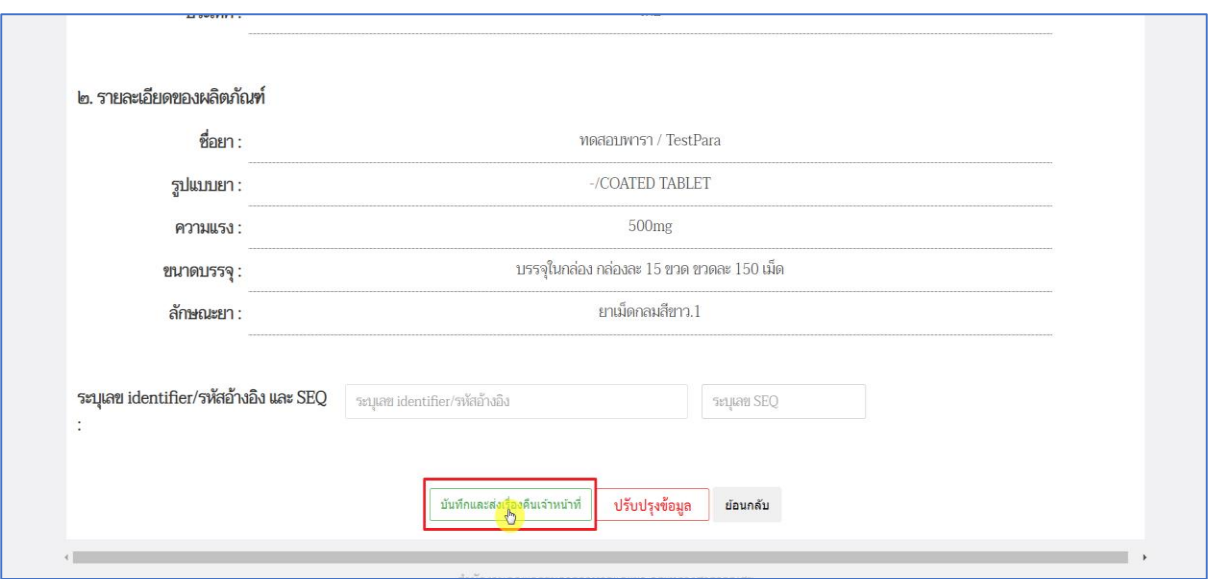

# ภาพที่ 64 หน้าจอระบบต่ออายุทะเบียนตำรับยา

<span id="page-46-0"></span>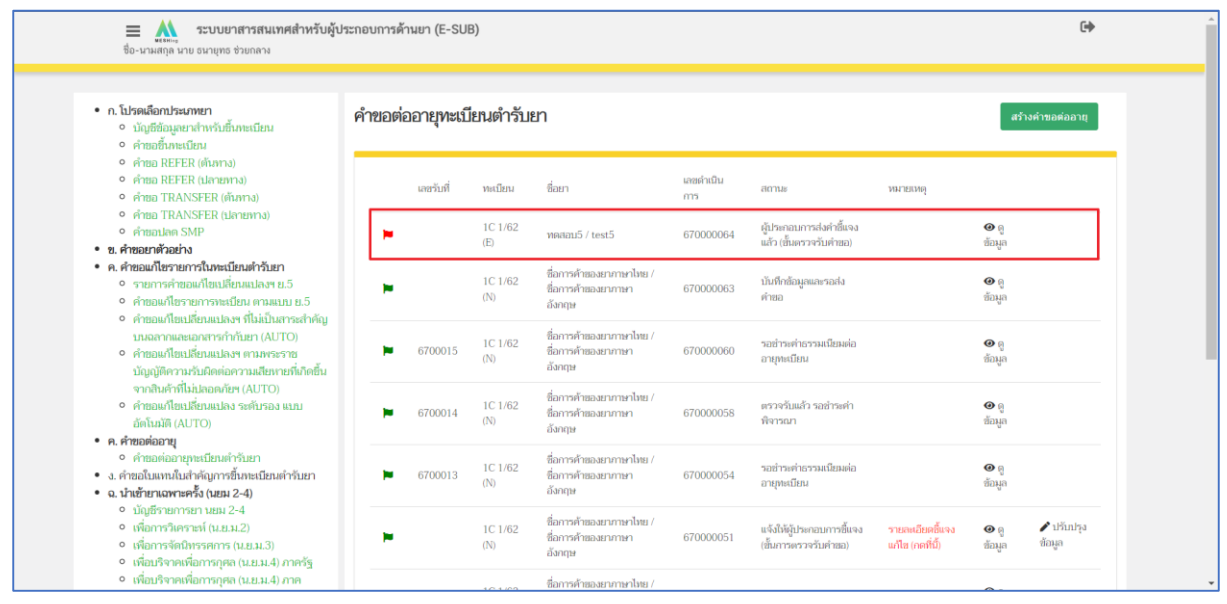

<span id="page-46-1"></span>ภาพที่ 65 หน้าจอระบบต่ออายุทะเบียนตำรับยา

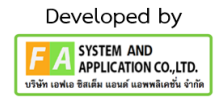

### **11.2 กรณีเจ้ำหน้ำที่ส่งชี้แจงสถำนะแจ้งให้ผู้ประกอบกำรชี้แจง (ขั้นประเมิน)**

ขั้นตอนแรกกดเลือก "รายละเอียดชี้แจงแก้ไข (กดที่นี่)" เพื่อเช็ดดูว่าเจ้าหน้าที่ส่งชี้แจงแก้ไขอะไรมา เมื่อตรวจสอบข้อมูลที่เจ้าหน้าที่แจ้งมาเรียบร้อยให้ผู้ประกอบการออกไปยังหน้าระบบและกดเลือก "ปรับปรุง ข้อมูล" จากนั้นผู้ประกอบการสามารถปรับปรุงข้อมูลได้ทั้งหมด 3 ส่วน เมื่อปรับปรุงข้อมูลเสร็จเรียบร้อยให้ กดบันทึกในส่วนที่ 3 จากนั้นกดเลือก "บันทึกและส่งเรื่องคืนเจ้าหน้าที่" ในหน้าระบบต่ออายุจากนั้นสถานจะ เปลี่ยนเป็น "ผู้ประกอบการส่งคำชี้แจงแล้ว (ขั้นประเมิน)"

| ระบบยาสารสนเทศสำหรับผู้ประกอบการด้านยา (E-SUB)<br>$\equiv$<br><b>MISSHIP</b><br>ซื้อ-นามสกุล นาย ธนายุทธ ช่วยกลาง                                               |                           |           |                |                                                           |                 |                                                   |                                             |                                             | $\ddot{\phantom{a}}$                   |  |
|----------------------------------------------------------------------------------------------------|---------------------------|-----------|----------------|-----------------------------------------------------------|-----------------|---------------------------------------------------|---------------------------------------------|---------------------------------------------|----------------------------------------|--|
| • ก. โปรดเลือกประเภทยา<br>● บัญชีข้อมลยาสำหรับขึ้นทะเบียน<br>• คำขอขึ้นทะเบียน                                                                                  | คำขอต่ออายุทะเบียนตำรับยา |           |                | สร้างคำขอต่ออาย                                           |                 |                                                   |                                             |                                             |                                        |  |
| • คำขอ REFER (ต้นทาง)<br>• คำขอ REFER (ปลายทาง)<br>• คำขอ TRANSFER (ต้นหาง)                                                                                     |                           | แลขรับที่ | ทะเบียน        | ที่อยา                                                    | เลขดำเนิน<br>ms | amus                                              | ингвии)                                     |                                             |                                        |  |
| • คำขอ TRANSFER (ปลายบาง)<br>o primarlan SMP<br>• ข. คำขอยาตัวอย่าง                                                                                             |                           |           | IC 1/62<br>(E) | ทดสอบ5 / test5                                            | 670000064       | แจ้งให้ผู้ประกอบการชี้แจง<br>(ขั้นประเมิน)        | รายลแอียดชิ้นจง<br>unla <sub>(po</sub> niñ) | $\mathbf{O}$ $\boldsymbol{\Theta}$<br>ช้อมล | $\blacktriangleright$ thinks<br>ข้อมูล |  |
| • ค.ศัทยอแก้ไขรายการในทะเบียนตำรับยา<br>• รายการคำขอแก้ไขเปลี่ยนแปลงฯ ย.5<br>• คำขอแก้ไขรายการทะเบียน ตามแบบ ย.5<br>● คำขอแก้ไขเปลี่ยนแปลงฯ ที่ไม่เป็นสาระสำคัญ |                           |           | 1C 1/62<br>(N) | ชื่อการค้าของยาภาษาไทย /<br>ชื่อการค้าของยาภาษา<br>อังกตษ | 670000063       | บันทึกข้อมูลและรอส่ง<br>คำขอ                      |                                             | $\odot$ $\odot$<br>ข้อมูล                   |                                        |  |
| บนอลากและเอกสารกำกับยา (AUTO)<br>• คำขอแก้ไขเปลี่ยนแปลงฯ ตามพระราช<br>บัญญัติความรับผิดต่อความเสียหายที่เกิดขึ้น<br>จากสินค้าที่ไม่ปลอดภัยฯ (AUTO)              |                           | 6700015   | 1C 1/62<br>(N) | ชื่อการค้าของยาภาษาไทย /<br>ชื่อการต้าของยาภาษา<br>อังกฤษ | 670000060       | รอย่ำระดำธรรมเบียมต่อ<br>อายุทะเบียน              |                                             | $\mathbf{O}$ 0<br>ช้อมล                     |                                        |  |
| • คำขอแก้ไขเปลี่ยนแปลง ระดับรอง แบบ<br>อัตโนมัติ (AUTO)<br>• ค.ศาขอต่ออายุ                                                                                      |                           | 6700014   | 1C1/62<br>(N)  | ชื่อการค้าของยาภาษาไทย /<br>ชื่อการค้าของยาภาษา<br>อังกฤษ | 670000058       | ตรวจรับแล้ว รอชำระดำ<br>พิจารณา                   |                                             | $\mathbf{O}$ $\mathbf{0}$<br>ช้อมล          |                                        |  |
| • คำขอต่ออายุทะเบียนตำรับยา<br>• ง. คำขอใบแทนใบสำคัญการขึ้นทะเบียนตำรับยา<br>• ฉ. นำเข้ายาเฉพาะครั้ง (นยม 2-4)<br>• บัญชีรายการยา นยม 2-4                       |                           | 6700013   | 1C 1/62<br>(N) | ชื่อการค้าของยาภาษาไทย /<br>ชื่อการต้ายองยาภาษา<br>อังกฤษ | 670000054       | รอย่าระค่าธรรมเนียมต่อ<br>อายทะเบียน              |                                             | $\mathbf{O}$ $\mathbf{0}$<br>ข้อมูล         |                                        |  |
| • เพื่อการวิเคราะห์ (น.ย.ม.2)<br>• เพื่อการจัดนิทรรศการ (น.ย.ม.3)<br>• เพื่อบริจาคเพื่อการกศล (น.ย.ม.4) ภาครัฐ                                                  |                           |           | 1C 1/62<br>(N) | ชื่อการค้าของยาภาษาไทย /<br>ชื่อการค้าของยาภาษา<br>อังกฤษ | 670000051       | แจ้งให้ผู้ประกอบการขึ้นจง<br>(ขั้นการตรวจรับคำขอ) | รายละเอียดขึ้นจง<br>แก้ไข (กดที่นี้)        | $\odot$ 0<br>ช้อมล                          | <b>P</b> difunisa<br>ข้อมูล            |  |
| • เพื่อบริจาคเพื่อการกุศล (น.ย.ม.4) ภาค                                                                                                    |                           |           |                | Samsformunandur /                                         |                 |                                                   |                                             |                                             |                                        |  |

ภาพที่ 66 หน้าจอระบบต่ออายุทะเบียนตำรับยา

<span id="page-47-0"></span>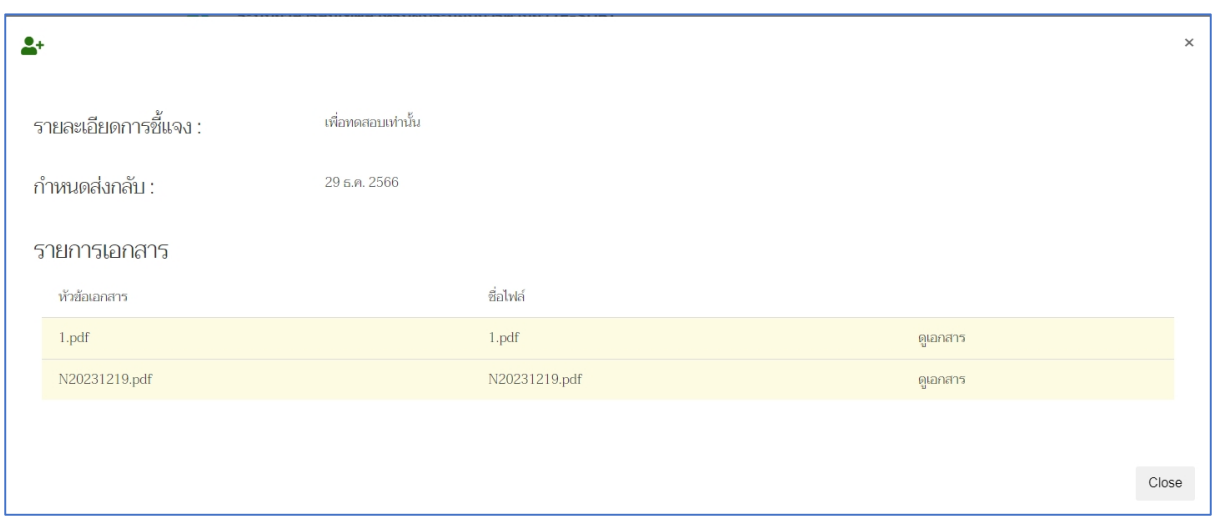

ภาพที่ 67 หน้าจอตรวจสอบรายละเอียดชี้แจง

<span id="page-47-1"></span>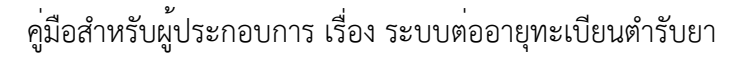

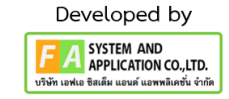

| ระบบยาสารสนเทศสำหรับผู้ประกอบการด้านยา (E-SUB)<br>$\equiv$<br>ซื้อ-นามสกุล นาย ธนายุทธ ช่วยกลาง                                                                |                           |           |                |                                                           |                 |                                                   |                                      |                            | $\overline{C}$                           |
|----------------------------------------------------------------------------------------------------|---------------------------|-----------|----------------|-----------------------------------------------------------|-----------------|---------------------------------------------------|--------------------------------------|----------------------------|------------------------------------------|
| • ก. โปรดเลือกประเภทยา<br>● บัญชีข้อมูลยาสำหรับขึ้นทะเบียน<br>● คำขอขึ้นทะเบียน                                                                                | คำขอต่ออายุทะเบียนตำรับยา |           |                |                                                           |                 |                                                   |                                      |                            | สร้างคำขอต่ออาย                          |
| • คำขอ REFER (ต้นทาง)<br>• คำขอ REFER (ปลายทาง)<br>• คำขอ TRANSFER (ต้นหาง)                                                                                    |                           | เลขรับที่ | ทะเบียน        | ชื่อยา                                                    | เลขดำเนิน<br>ms | amu                                               | <b>ИНГЕКИ</b> Ө                      |                            |                                          |
| • คำขอ TRANSFER (ปลายทาง)<br>o คำขอปลด SMP<br>• ข. คำขอยาตัวอย่าง                                                                                              |                           |           | 1C 1/62<br>(E) | พดสอบ5 / test5                                            | 670000064       | แจ้งให้ผู้ประกอบการขึ้นจง<br>(ขั้นประเมิน)        | รายละเอียดชื้นจง<br>แก้ไข (กดที่นี้) | $\odot$ a<br>ข้อมูล        | A dinha<br><sup>dan</sup> C              |
| • ค.ศำขอแก้ไขรายการในทะเบียนตำรับยา<br>• รายการคำขอแก้ไขเปลี่ยนแปลงฯ ย.5<br>• คำขอแก้ไขรายการทะเบียน ตามแบบ ย.5<br>• คำขอแก้ไขเปลี่ยนแปลงฯ ที่ไม่เป็นสาระสำคัญ |                           |           | 1C 1/62<br>(N) | ชื่อการค้าของยาภาษาไทย /<br>ชื่อการค้าของยาภาษา<br>อังกฤษ | 670000063       | บันทึกข้อมูลและรอส่ง<br>คำขอ                      |                                      | $\odot$<br>ข้อมูล          |                                          |
| บนฉลากและเอกสารกำกับยา (AUTO)<br>• คำขอแก้ไขเปลี่ยนแปลงฯ ตามพระราช<br>บัญญัติความรับผิดต่อความเสียหายที่เกิดขึ้น                                               |                           | 6700015   | 1C 1/62<br>(N) | ชื่อการค้าของยาภาษาไทย /<br>ชื่อการต้ายองยาภาษา<br>อังกฤษ | 670000060       | รอย่าระค่าธรรมเนียมต่อ<br>อายุทะเบียน             |                                      | $\mathbf{\odot}$<br>ช้อมูล |                                          |
| จากสินค้าที่ไม่ปลอดภัยฯ (AUTO)<br>• คำขอแก้ไขเปลี่ยนแปลง ระดับรอง แบบ<br>อัตโนมัติ (AUTO)<br>• ค.ศาขอต่ออายุ                                                   |                           | 6700014   | 1C 1/62<br>(N) | ชื่อการด้ายองยาภาษาไทย /<br>ชื่อการค้าของยาภาษา<br>อังกฤษ | 670000058       | ตรวจรับแล้ว รอชำระดำ<br>พิจารณา                   |                                      | $\bullet$ e<br>ช้อมล       |                                          |
| • คำขอต่ออายุทะเบียนตำรับยา<br>• ง. คำขอใบแทนใบสำคัญการขึ้นทะเบียนตำรับยา<br>• ฉ. นำเข้ายาเฉพาะครั้ง (นยม 2-4)                                                 |                           | 6700013   | 1C 1/62<br>(N) | ชื่อการค้าของยาภาษาไทย /<br>ชื่อการค้าของยาภาษา<br>อังกฤษ | 670000054       | รอย่าระค่าธรรมเนียมต่อ<br>อายทะเบียน              |                                      | $\mathbf{o}$<br>ข้อมูล     |                                          |
| • บัณชีรายการยา นยม 2-4<br>• เพื่อการวิเคราะห์ (น.ย.ม.2)<br>• เพื่อการจัดนิทรรศการ (น.ย.ม.3)<br>• เพื่อบริจาคเพื่อการกศล (น.ย.ม.4) ภาครัฐ                      |                           |           | 1C 1/62<br>(N) | ชื่อการค้าของยาภาษาไทย /<br>ชื่อการค้าของยาภาษา<br>อังกฤษ | 670000051       | แจ้งให้ผู้ประกอบการขึ้นจง<br>(ขั้นการตรวจรับคำขอ) | รายละเอียดชื้นจง<br>แก้ไข (กดที่นี้) | $\odot$ $\odot$<br>ช้อมล   | $\blacktriangleright$ ilžinisa<br>ข้อมูล |
| $Q$ เพื่อบริจาคเพื่อการกศล (บย.บ.4) กาค                                                                                                    |                           |           |                |                                                           |                 |                                                   |                                      |                            |                                          |

ภาพที่ 68 หน้าจอระบบต่ออายุทะเบียนตำรับยา

<span id="page-48-0"></span>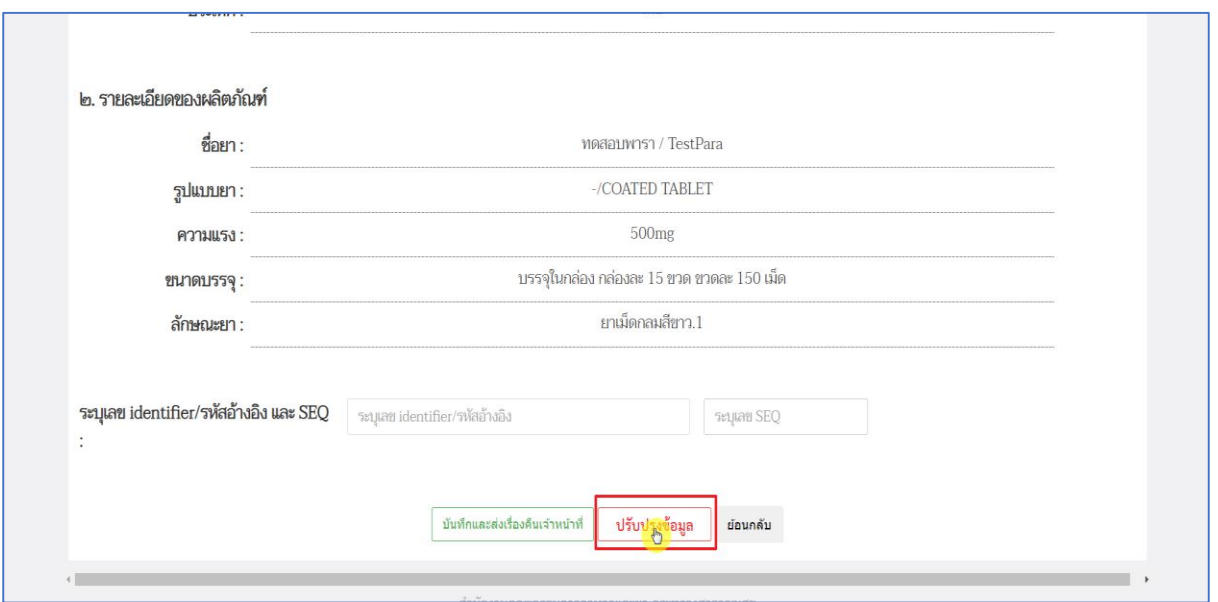

<span id="page-48-1"></span>ภาพที่ 69 หน้าจอระบบต่ออายุทะเบียนตำรับยา

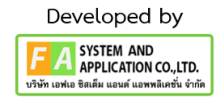

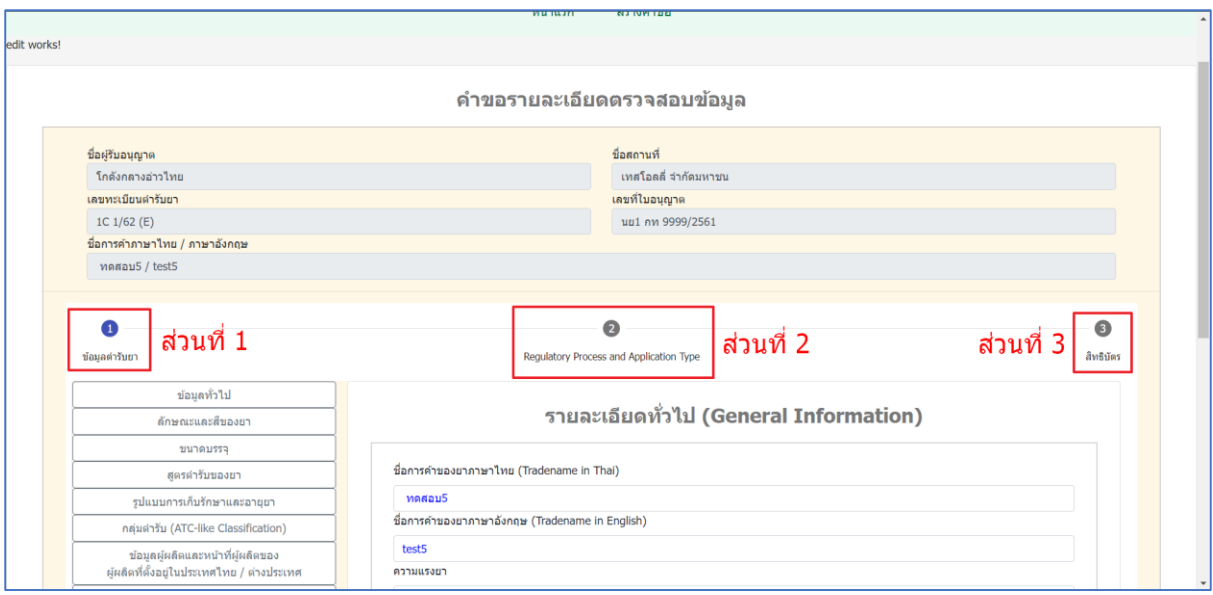

# ภาพที่ 70 หน้าจอระบบปรับปรุงข้อมูล

<span id="page-49-0"></span>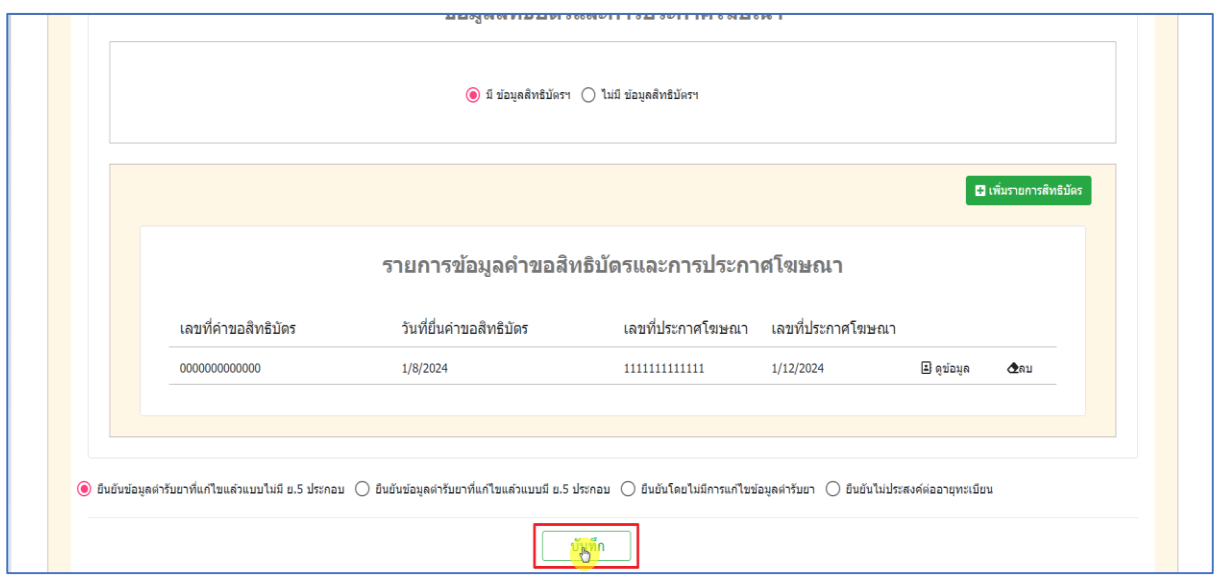

<span id="page-49-1"></span>ภาพที่ 71 หน้าจอระบบปรับปรุงข้อมูล

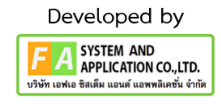

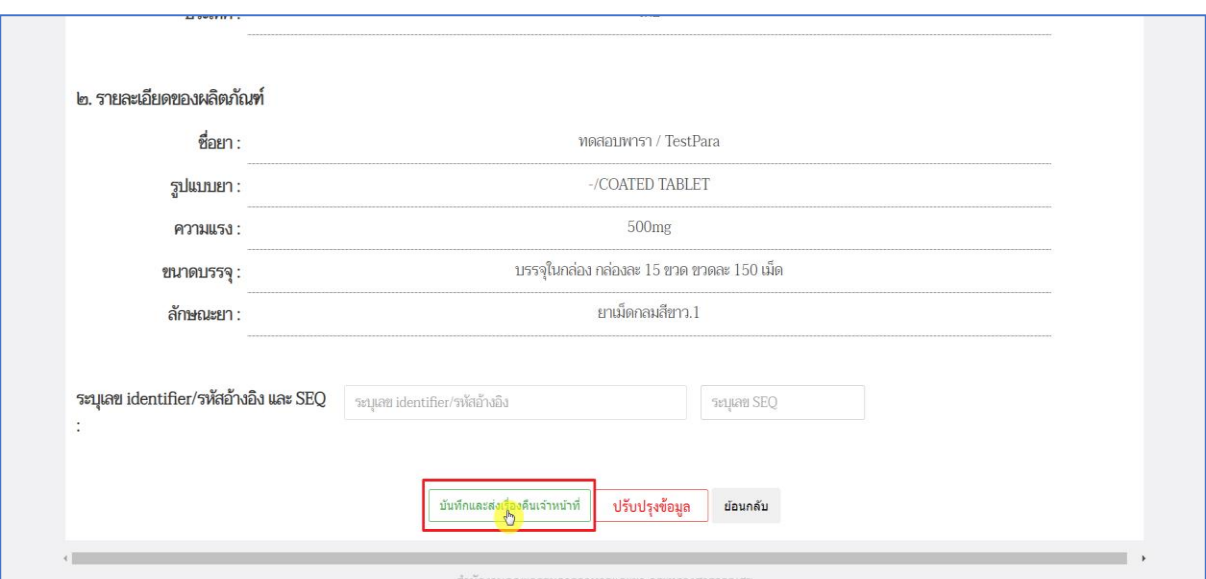

# ภาพที่ 72 หน้าจอระบบต่ออายุทะเบียนตำรับยา

<span id="page-50-0"></span>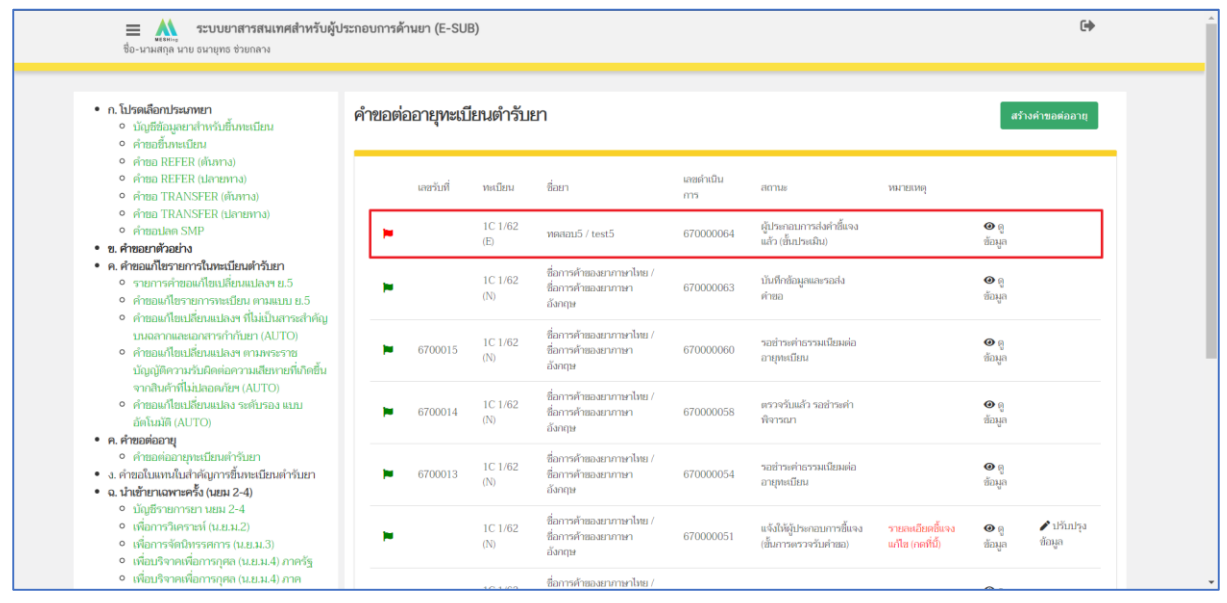

<span id="page-50-1"></span>ภาพที่ 73 หน้าจอระบบต่ออายุทะเบียนตำรับยา

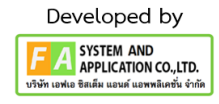

#### <span id="page-51-0"></span>**12. ช ำระเงินค่ำพิจำรณำค ำขอ**

เมื่อผ่านการพิจารณาคำขอจากเจ้าหน้าที่จนถึงสถานะ ตรวจรับแล้ว รอชำระค่าพิจารณา ผู้ประกอบการกดเลือก "กดที่นี่เพื่อชำระเงิน" กดเลือกรายการชำระเงินที่ต้องการจากนั้นกดเลือก "ออกใบสั่ง ชำระตาม ม.44"

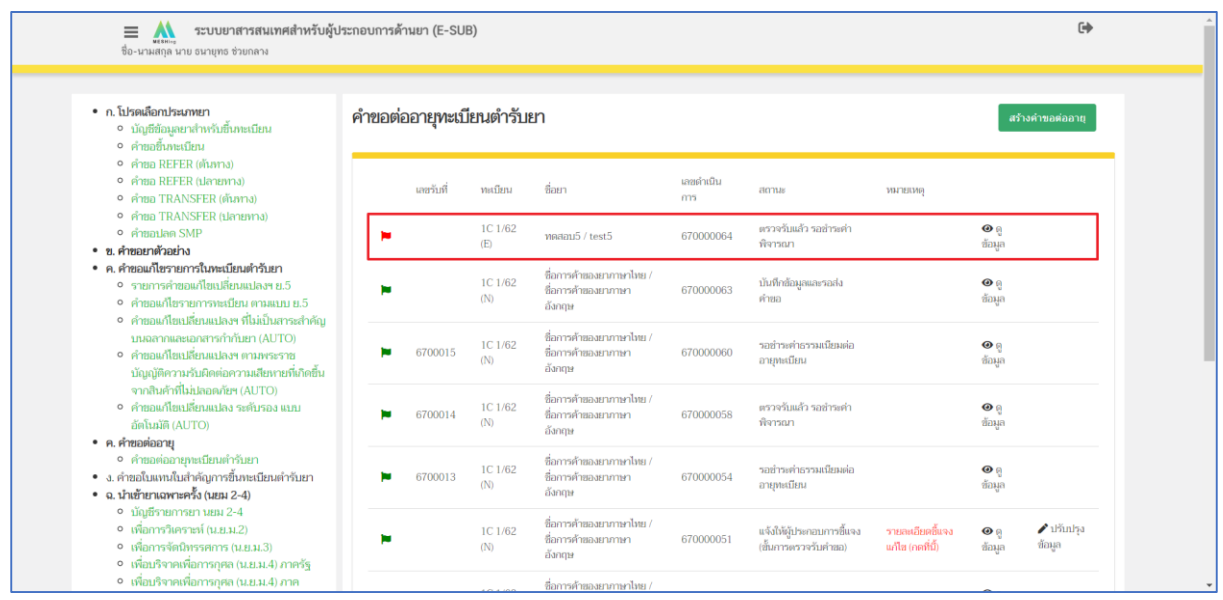

ภาพที่ 74 หน้าจอ การชำระเงินค่าพิจารณาคำขอ

<span id="page-51-1"></span>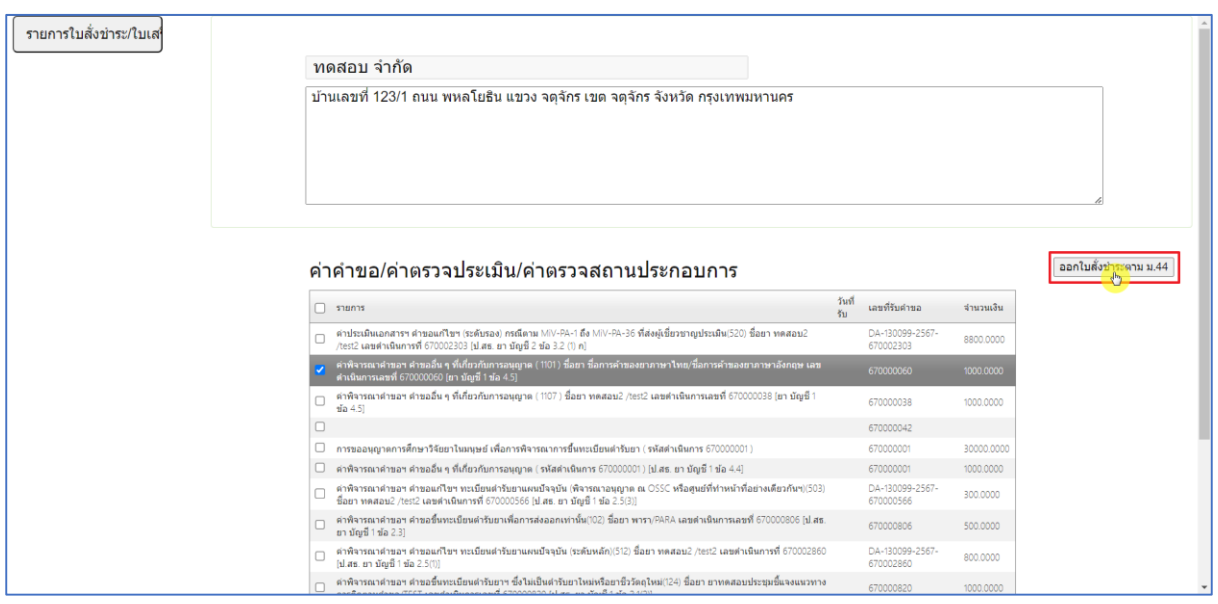

<span id="page-51-2"></span>ภาพที่ 75 หน้าจอ การชำระเงินค่าพิจารณาคำขอ

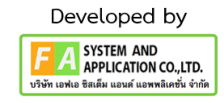

#### <span id="page-52-0"></span>**13. ช ำระเงินค่ำธรรมเนียม**

หากผ่านกระบวนการพิจารณาของเจ้าหน้าที่เรียบร้อยสถานะจะเป็น **"รอช ำระค่ำธรรมเนียมต่ออำยุ ทะเบียน"** ให้ผู<sup>้</sup>ประกอบการกดเลือก **"กดที่นี่เพื่อชำระเงิน"** จากนั้นเลือกใบสั่งชำระที่ต้องการและกดเลือก **"ออกใบสั่งช ำระตำมกฏกระทรวง"**

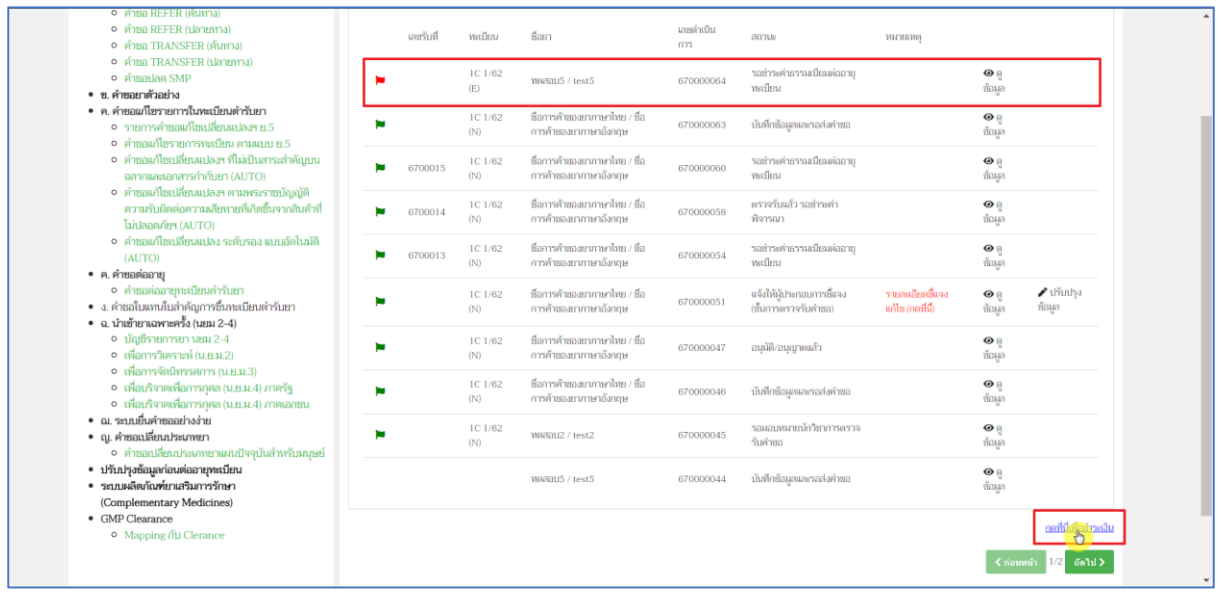

#### ภาพที่ 76 หน้าจอ การชำระเงินธรรมเนียม

<span id="page-52-1"></span>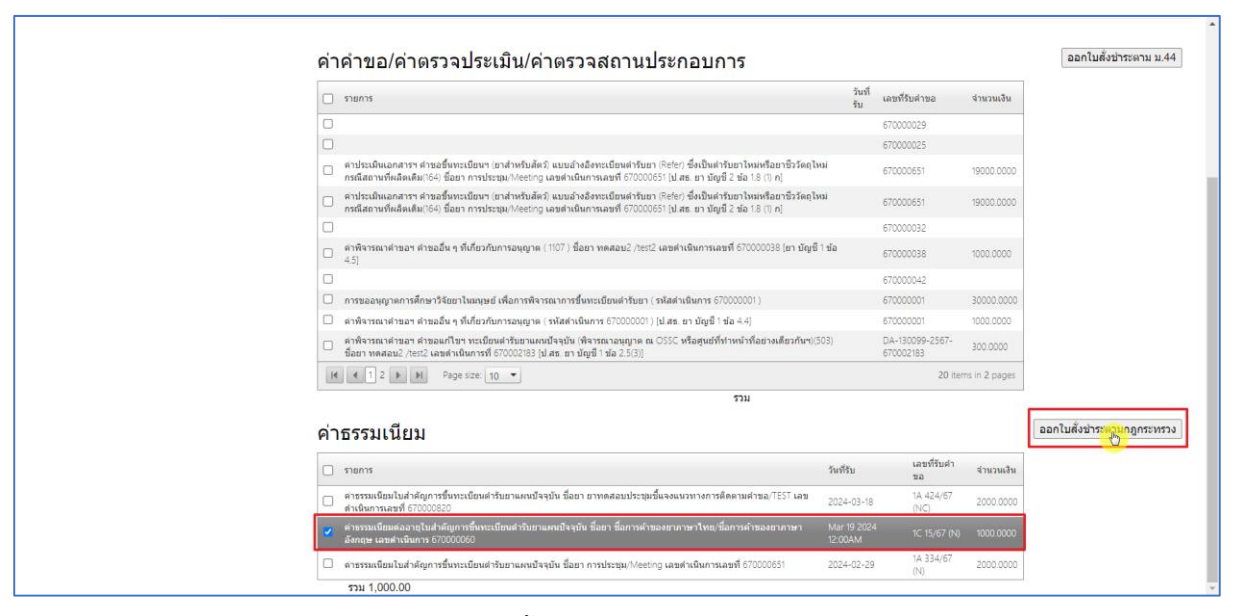

<span id="page-52-2"></span>ภาพที่ 77 หน้าจอ การชำระเงินธรรมเนียม

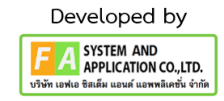